# Samsung FREEFORM<sup>®</sup>M

## **MOBILE PHONE**

**User Manual**

**Please read this manual before operating your phone and keep it for future reference.**

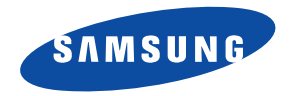

**Warning!** This product contains chemicals known to the State of California to cause cancer and reproductive toxicity.

## Intellectual Property

All Intellectual Property, as defined below, owned by or which is otherwise the property of Samsung or its respective suppliers relating to the SAMSUNG Phone, including but not limited to, accessories, parts, or software relating there to (the "Phone System"), is proprietary to Samsung and protected under federal laws, state laws, and international treaty provisions. Intellectual Property includes, but is not limited to, inventions (patentable or unpatentable), patents, trade secrets, copyrights, software, computer programs, and related documentation and other works of authorship. You may not infringe or otherwise violate the rights secured by the Intellectual Property. Moreover, you agree that you will not (and will not attempt to) modify, prepare derivative works of, reverse engineer, decompile, disassemble, or otherwise attempt to create source code from the software. No title to or ownership in the Intellectual Property is transferred to you. All applicable rights of the Intellectual Property shall remain with SAMSUNG and its suppliers.

#### *Open Source Software*

Some software components of this product incorporate source code covered under GNU General Public License (GPL), GNU Lesser General Public License (LGPL), OpenSSL License, BSD License and other open source licenses. To obtain the source code covered under the open source licenses, please visit:

<http://opensource.samsung.com>.

## Disclaimer of Warranties; Exclusion of Liability

EXCEPT AS SET FORTH IN THE EXPRESS WARRANTY CONTAINED ON THE WARRANTY PAGE ENCLOSED WITH THE PRODUCT, THE PURCHASER TAKES THE PRODUCT "AS IS", AND SAMSUNG MAKES NO EXPRESS OR IMPLIED WARRANTY OF ANY KIND WHATSOEVER WITH RESPECT TO THE PRODUCT, INCLUDING BUT NOT LIMITED TO THE MERCHANTABILITY OF THE PRODUCT OR ITS FITNESS FOR ANY PARTICULAR PURPOSE OR USE; THE DESIGN, CONDITION OR QUALITY OF THE PRODUCT; THE PERFORMANCE OF THE PRODUCT; THE WORKMANSHIP OF THE PRODUCT OR THE COMPONENTS CONTAINED THEREIN; OR COMPLIANCE OF THE PRODUCT WITH THE REQUIREMENTS OF ANY LAW, RULE, SPECIFICATION OR CONTRACT PERTAINING THERETO. NOTHING CONTAINED IN THE INSTRUCTION MANUAL SHALL BE CONSTRUED TO CREATE AN EXPRESS OR IMPLIED WARRANTY OF ANY KIND WHATSOEVER WITH RESPECT TO THE PRODUCT. IN ADDITION, SAMSUNG SHALL NOT BE LIABLE FOR ANY DAMAGES OF ANY KIND RESULTING FROM THE PURCHASE OR USE OF THE PRODUCT OR ARISING FROM THE BREACH OF THE EXPRESS WARRANTY, INCLUDING INCIDENTAL, SPECIAL OR CONSEQUENTIAL DAMAGES, OR LOSS OF ANTICIPATED PROFITS OR BENEFITS.

#### **Modification of Software**

SAMSUNG IS NOT LIABLE FOR PERFORMANCE ISSUES OR INCOMPATIBILITIES CAUSED BY YOUR EDITING OF REGISTRY SETTINGS, OR YOUR MODIFICATION OF OPERATING SYSTEM SOFTWARE.

USING CUSTOM OPERATING SYSTEM SOFTWARE MAY CAUSE YOUR DEVICE AND APPLICATIONS TO WORK IMPROPERLY. YOUR CARRIER MAY NOT PERMIT USERS TO DOWNLOAD CERTAIN SOFTWARE, SUCH AS CUSTOM OS.

## Samsung Telecommunications America (STA), LLC

Headquarters: 1301 E. Lookout Drive Richardson, TX 75082 Customer Care Center: 1000 Klein Rd. Plano, TX 75074 Toll Free Tel: 1.888.987.HELP (4357)

Internet Address: <http://www.samsung.com>

©2013 Samsung Telecommunications America, LLC. Samsung is a registered trademark of Samsung Electronics Co., Ltd.

Do you have questions about your Samsung Mobile Device?

For 24 hour information and assistance, we offer a new FAQ/ARS System (Automated Response System) at:

[www.samsung.com/us/support](http://www.samsung.com/us/support)

The actual available capacity of the internal memory is less than the specified capacity because the operating system and default applications occupy part of the memory. The available capacity may change when you upgrade the device.

Nuance<sup>®</sup>, VSuite™, T9<sup>®</sup> Text Input, and the Nuance logo are trademarks or registered trademarks of Nuance Communications, Inc., or its affiliates in the United States and/or other countries.

ACCESS<sup>®</sup> and NetFront™ are trademarks or registered trademarks of ACCESS Co., Ltd. in Japan and other countries.

The Bluetooth<sup>®</sup> word mark, figure mark (stylized "B Design"), and combination mark (Bluetooth word mark and "B Design") are registered trademarks and are wholly owned by the Bluetooth SIG.

microSD™ and the microSD logo are Trademarks of the SD Card Association.

Openwave® is a registered Trademark of Openwave, Inc.

Wi-Fi is a registered trademark of the Wireless Fidelity Alliance, Inc.

# Table of Contents

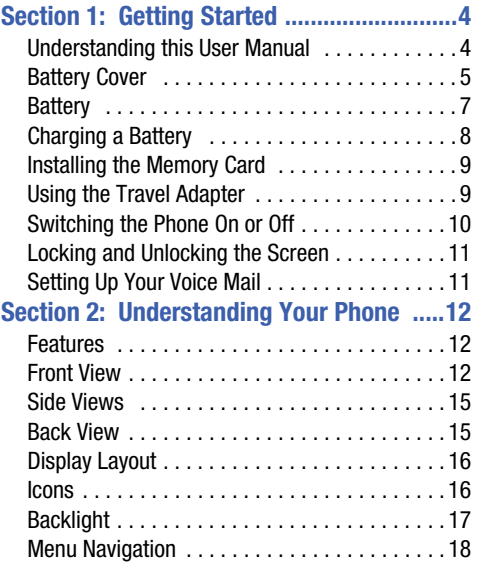

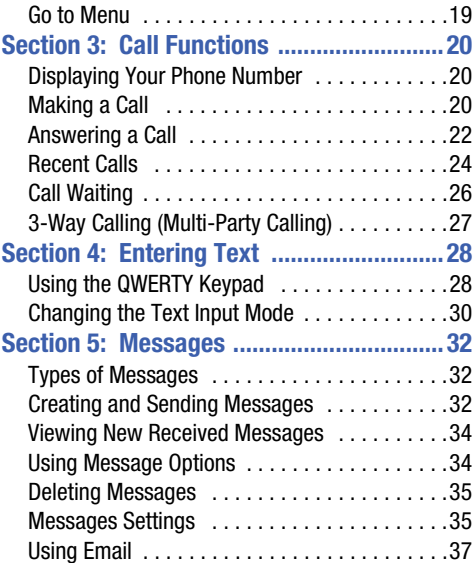

#### **[Section 6: Managing Your Contacts ........ 38](#page-42-0)**

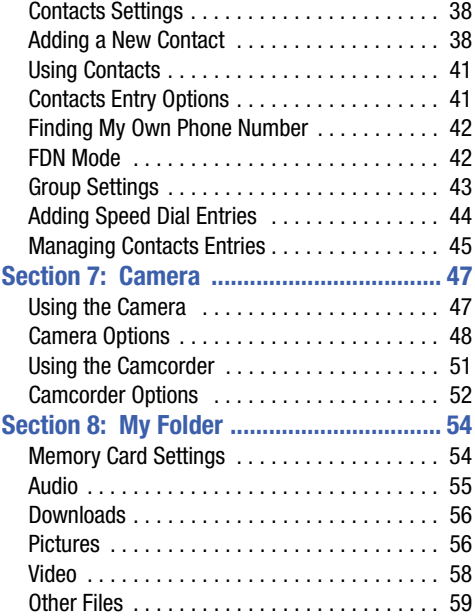

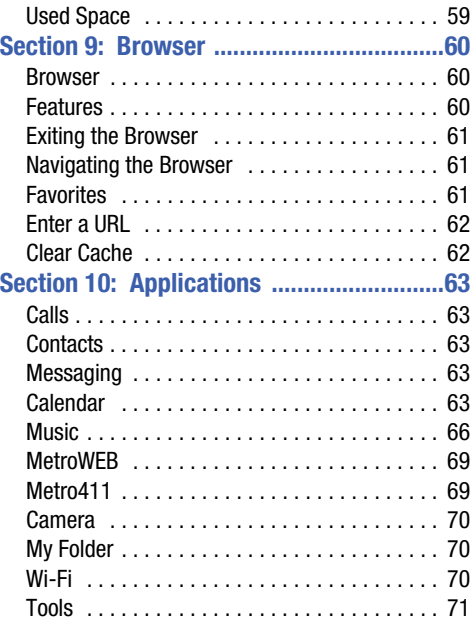

## **[Section 11: Changing Your Settings .........80](#page-84-0)**

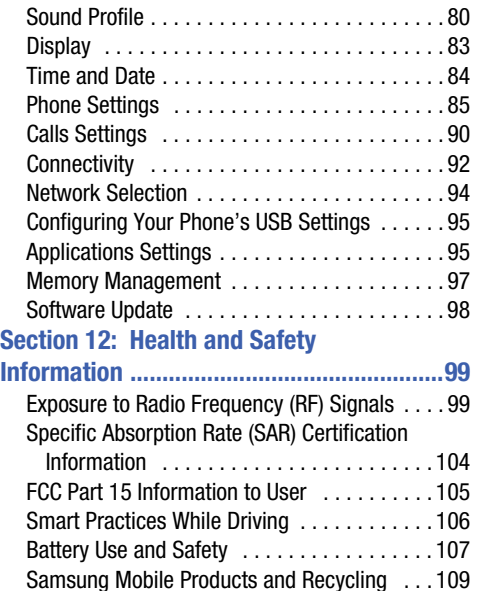

UL Certified Travel Charger . . . . . . . . . . . . . 110

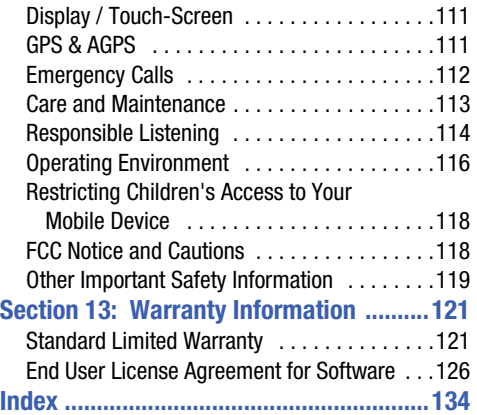

3

<span id="page-8-0"></span>This section explains how to start using your phone by configuring your hardware and setting up your voice mail. Understanding this User Manual

<span id="page-8-1"></span>The sections of this manual generally follow the features of your phone. A robust index for features begins on [page 134](#page-138-1). Also included is important safety information that you should know before using your phone. This information is available near the back of the guide, beginning on [page 99](#page-103-2).

This manual provides navigation instructions according to the default display settings. If you select other settings, navigation may be different.

Unless otherwise specified, all instructions in this manual assume you are starting from the Home screen and using the available keys.

## *Special Text*

This manual includes notes, tips and warnings, in special text that is set apart to point out important information, share quick methods for activating features, and to define terms. The definitions for these methods are as follows:

- **Notes**: Presents options for the current feature or menu.
- **Tips**: Provides quick methods or useful shortcuts.
- **Important**: Points out important information about the current feature that could affect performance.
- **Warning**: Brings to your attention important information to prevent loss of data or functionality, or even prevent damage to your phone.

#### *Text Conventions*

This manual provides condensed information about how to use your phone. The following text conventions are used to represent often-used steps:

 ➔ Arrows are used to represent successive menu selections.

For example: From the Home screen, press **Menu** ➔ **Settings** ➔ **Phone** ➔ **Language**.

**Note:** The battery, SIM card and SD card are installed under the battery cover.

## <span id="page-9-0"></span>Battery Cover

**Caution!** Do not bend or twist the back cover excessively during installation or removal. Doing so may damage the cover.

#### **To Removing the Battery Cover:**

**1.** Remove the battery cover by placing your thumbnail in the slot at the bottom of the phone (1). If you have fragile nails, use a pointed object.

**2.** Lift the cover up and off the phone (2).

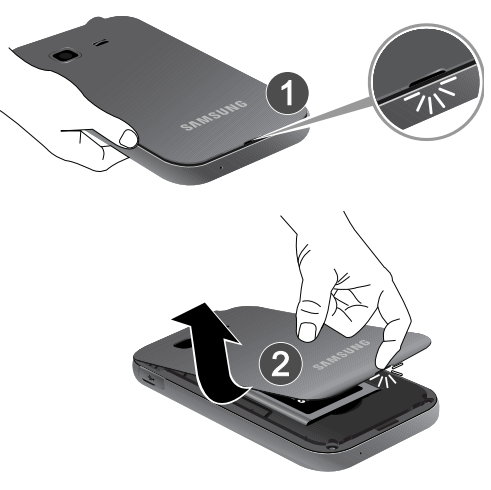

#### **To replace the battery cover:**

- Position the battery cover over the battery compartment and press down until you hear a click.

#### *SIM Card Overview*

The SIM card is loaded with your subscription details such as your telephone number, PIN, available optional services, and many other features.

**Important!** The SIM card and its information can be easily damaged by scratching or bending, so be careful when handling, inserting, or removing the card. Keep all SIM cards out of reach of small children.

This card contains the necessary information for identifying and authenticating the user to the IMS (IP Multimedia Subsystem). If available, you can remove the previous SIM and replace it with the new one.

#### *Installing and Removing the SIM card*

#### **To install the SIM card:**

**1.** Carefully slide the SIM card into the SIM card socket until the card is securely seated.

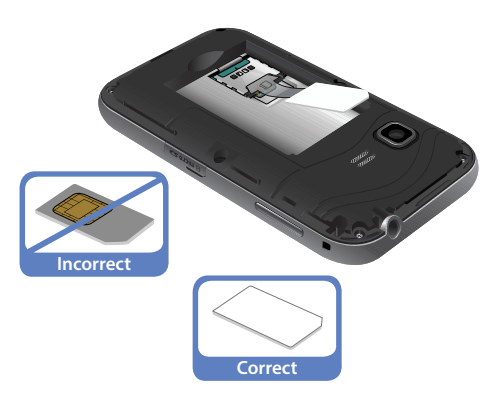

**2.** Make sure that the card's gold contacts face into the device and that the upper-left angled corner of the card is positioned as shown.

#### **To remove the SIM card:**

- **1.** Remove the battery cover.
- **2.** Carefully place your fingernail into the end of the SIM slot and push the card slightly out.
- **3.** Carefully slide the SIM card out of the SIM card socket.
- **Note:** If the card is not inserted correctly, the device will not detect it and no service will be available. If this happens, turn off the device, remove the card, and reinstall the card in the correct orientation.

# <span id="page-11-0"></span>**Battery**

Before using your device for the first time, install the battery and charge it fully.

#### *Installing the Battery*

- **1.** Align the gold contacts of the battery with the contacts in the battery compartment in the phone (1).
- **2.** Press the battery down until it clicks into place (2). Make sure that the battery is properly installed before switching on the phone.

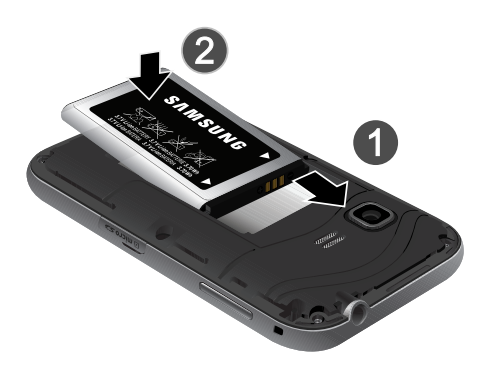

- **3.** Replace the battery cover onto the back of the phone in the direction shown by the arrow (1).
- **4.** Press down along the bottom of the phone until you hear a light click (2).
- **5.** Press down firmly along the edges to ensure that the cover is flush with the phone (3).

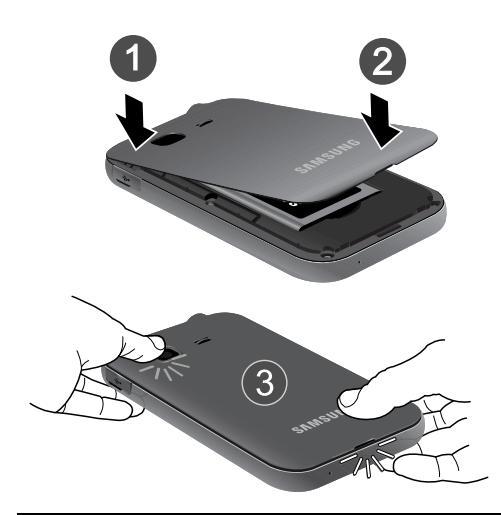

**Note:** Make sure the battery is properly installed before switching on the phone.

## <span id="page-12-0"></span>Charging a Battery

Your phone is powered by a rechargeable Li-ion battery. The Travel Adapter that is used to charge the battery, is included with your phone. Use only Samsung-approved batteries and chargers.

You can use the phone while the battery is charging. although doing so requires additional charging time.

**Note:** You must fully charge the battery before using your phone for the first time. A discharged battery recharges fully in approximately 4 hours.

**Note:** Long backlight settings, searching for service, vibrate mode, browser use, and other variables may reduce the battery's talk and standby times.

## <span id="page-13-0"></span>Installing the Memory Card

Your phone supports the use of a memory card (microSD) for data storage of such things as data, music, pictures, and video files. This type of memory card is designed for use with this mobile phone and other devices.

- **1.** Move the card cover to reveal the slot opening.
- **2.** Push the microSD card into the slot until it clicks.

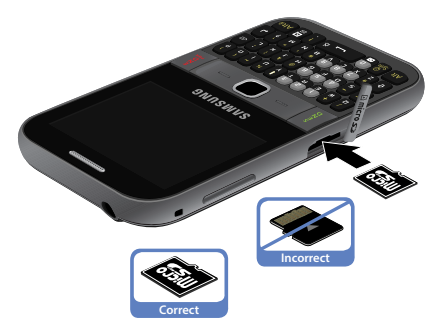

**3.** Once secured, put the cover back into place to cover the opening.

**Note:** Make sure the microSD gold contact pins face downward and the card is securely inserted.

## <span id="page-13-1"></span>Using the Travel Adapter

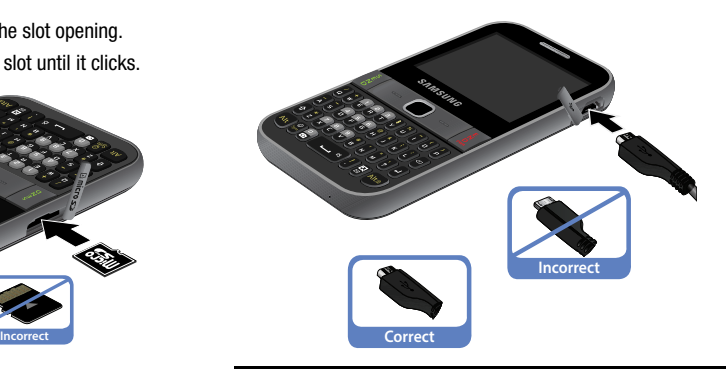

**Important!** Verify that the handset battery is installed prior to connection. If the battery is not properly installed and the wall charger is connected, the handset may power off and on continuously, preventing proper operation.

- **1.** With the battery installed, remove the plastic cover of the Power/Accessory Interface connector on the upper right side of phone.
- **2.** Plug the data cable into the base piece provided and into the Power/Accessory Interface connector on your phone.
- **3.** Plug the base piece into a standard AC wall outlet.
- **4.** When the battery is fully charged, the phone displays a message telling you the battery is full. Remove the connector from the phone.

**Note:** Failure to unplug the wall charger before you remove the battery, can cause damage to the phone.

**Warning!** If your device has a touch screen display, please note that a touch-screen responds best to a light touch from the pad of your finger or a non-metallic stylus. Using excessive force or a metallic object when pressing on the touch screen may damage the tempered glass surface and void the warranty.

#### *Low Battery Indicator*

When the battery is weak and only a few minutes of talk time remain, the battery icon  $($  blinks and the device sounds a warning tone at regular intervals. In this condition, your phone conserves its remaining battery power by reducing the backlight's brightness and entering a dimming mode. For a quick check of your battery level, glance at the battery charge indicator located in the upper-right corner of your device's display. Five bars  $(\blacksquare \blacksquare \blacksquare)$  indicate a full charge. When the battery level becomes too low, the phone automatically turns off.

# <span id="page-14-0"></span>Switching the Phone On or Off

#### **To turn the phone on:**

-Press and hold  $\frac{1}{8}$  until the phone switches on. The phone launches the activation splash screen and searches for the network. Once the network has been found, you can make or receive calls.

#### **To turn the phone off:**

-Press and hold  $\frac{1}{3}$  until the phone switches off. **Note:** The display language (Screen Text) is preset to English at the factory. To change the language, press **Menu** ➔ **Settings** ➔ **Phone** ➔ **Language**.

## <span id="page-15-0"></span>Locking and Unlocking the Screen

- **1.** To lock the phone screen, press and hold **Alte**.
- **2.** To unlock the phone screen, press the **Unlock** soft key and then press the **OK** soft key.
- **Note:** The Auto Key Lock feature automatically locks the screen when the screen times out. To change the default setting, press **Menu** ➔ **Settings** ➔ **Phone** ➔ **Auto Key Lock**.

## <span id="page-15-1"></span>Setting Up Your Voice Mail

- **1.** In Idle mode, press and hold **.** You may be prompted to enter a password.
- **2.** Follow the tutorial to create a password, record a greeting, and record your name.
- **Note:** These steps may be different depending on your network.

## *Accessing Your Voice Mail*

- **1.** In Idle mode, press and hold
	-
- **2.** When connected, follow the voice prompts from the voice mail center.

## *Accessing Your Voice Mail From Another Phone*

- **1.** Dial your wireless phone number.
- **2.** When you hear your voicemail greeting, press the asterisk key (\*).
- **3.** Enter your passcode using the keypad.

# <span id="page-16-0"></span>Section 2: Understanding Your Phone

This section outlines some key features of your phone. It also displays the screen and the icons that display when the phone is in use.

## <span id="page-16-1"></span>Features

Your phone is lightweight, easy-to-use and offers many significant features. The following list outlines a few of the features included in your phone.

- 2.0 Megapixel Camera with 4x Digital Zoom
- Camera and Camcorder<sup>®</sup>
- Bluetooth® Wireless Technology
- Wi-Fi $^{\circledR}$
- User friendly, menu driven access to features and options
- Display and QWERTY Keypad
- Sound/Image media capability
- microSD card compatibility for use in data storage and access.
- Email
- Tools feature provides Camera, Voice Services, Record Audio, Alarms, Calendar, Tasks, Memo, Calculator, Tip Calculator, Eco Calculator, Converter, World Clock, Timer, and Stopwatch.
- Metro 411 application

## <span id="page-16-2"></span>Front View

The following illustrations show the main elements of your phone.

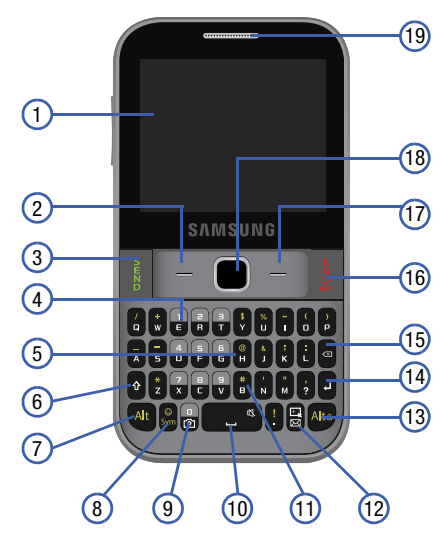

**1. Display**: Shows information needed to operate your phone: signal strength, battery level, time and date, and more.

- **2. Left Soft key**: Press to select the option displayed above the Left Soft Key.
- **3. Send key**: Press to make or answer a call. In Idle mode, press and hold to recall the last number dialed or received.
- **4. Voice mail key**: Press and hold for two seconds to automatically dial your voice mail phone number.
- **5. QWERTY Keypad**: Allows you to enter numbers, letters, and characters using a full QWERTY keypad interface.
- **6. Shift key**: While entering text, press twice to select Cap Lock. Press once more to remove Cap Lock.
- **7. Alt key**: While entering text, press to enter the numbers and symbols displayed on the upper half of the keys. Press Alt twice to continue to enter the numbers and symbols on the top half of the key, until you press Alt once again.
- **8. Sym key**: While entering text, press to display the symbols grid.
- **9. Camera key**: In Idle mode, press and hold to launch the Camera.
- **10. Space Bar key**: While entering text, press to enter a space. In Idle mode, press and hold to toggle between the Silent profile and Normal profile.
- **11. Pound key**: In Idle mode, press and hold to toggle between the Silent profile and Normal profile.
- **12. Go to key**: Allows you to access applications from the idle screen without navigating through the main menu icons and sub menus. [For more information, refer to](#page-23-0)  *["Go to Menu"](#page-23-0)* on page 19.
- **13. Alt/Lock key**: While entering text, press to enter the numbers and symbols displayed on the upper half of the keys. Press Alt twice to continue to enter the numbers and symbols on the top half of the key, until you press Alt once again. Press and hold to Lock the keypad.
- **14. Enter key**: Press to start a new line when typing a message.
- **15. Cancel/Clear key**: Deletes characters from the display. In idle mode, press to launch the calendar.
- **16. Power On/Off (END) key**: Press to end a call. Press and hold for two seconds to turn phone on or off. While in the Menu mode, returns phone to Idle mode, then cancels input.
- **17. Right Soft key**: Press to select the option displayed above the Right Soft Key.
- **18. Navigation/OK key**: In menu mode, slide your finger across the navigation pad to scroll through the menu options. Press to accept the highlighted option.
- **19. Earpiece**: Use during calls to listen to callers.

## <span id="page-19-0"></span>Side Views

The following illustration shows the side details of your phone.

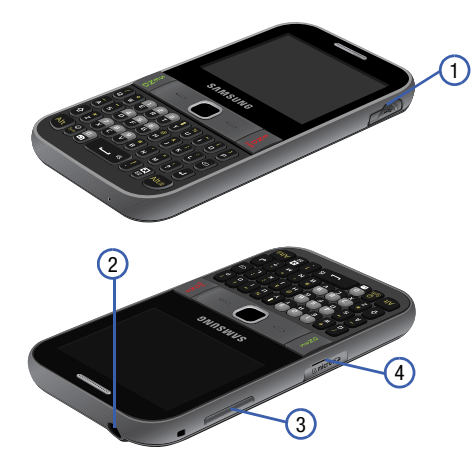

**1. USB Power/Accessory connector**: Allows you to connect a power cable or optional accessories such as a USB/ data cable.

- **2. Earphone jack**: Allows you to connect a hands-free headset so you can listen to music.
- **3. Volume keys**: From the Home screen, press to adjust volume. During calls or music playback, press to adjust volume. Press to mute the ringtone of an incoming call. Press and hold to send an incoming call directly to voicemail.
- **4. Memory card port**: Allows you to install a microSD or microSDHC card.

## <span id="page-19-1"></span>Back View

The following illustration shows the back view of the phone with the camera lens.

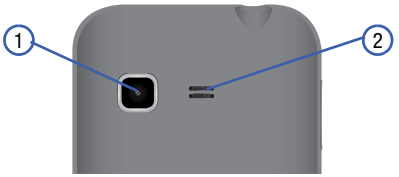

- **1. Camera Lens**: Used to take pictures and shoot videos.
- **2. External Speaker**: Allows you to hear music.

## <span id="page-20-0"></span>Display Layout

Your display screen provides information about the phone's status and options.

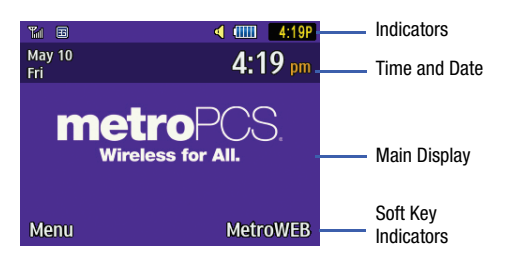

## <span id="page-20-1"></span>Icons

The following list identifies the symbols on your phone display:

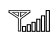

- Shows the received signal strength. The greater the number of bars, the stronger the signal.
- **CTILLE** Shows the level of your battery. The more bars you see, the more power remains.

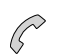

Displays when a call is in progress.

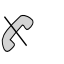

|∦|

<u>ේ</u>

 $\leq$ 

Displays when the phone is not receiving a signal.

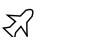

Displays when the phone is in Airplane mode.

Displays when Bluetooth wireless technology is active.

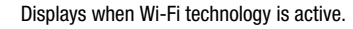

Displays when Normal volume control is active.

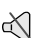

Displays when Vibration Mode is active.

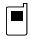

Displays in the View Tab when you miss a call.

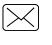

Displays in the View Tab when you receive a new text or picture message.

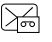

Displays in the View Tab when you receive a new voice mail.

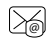

Displays in the View Tab when you receive a new email message.

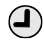

Displays when you set an alarm to ring at a specified time.

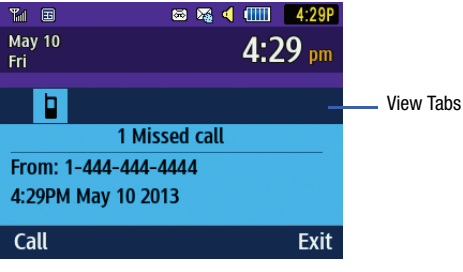

# <span id="page-21-0"></span>Backlight

A backlight illuminates the internal display and the keypad. When you press any key, the backlight comes on. It goes off when no keys are pressed within a given period of time, depending on the setting in the **Backlight Time** menu. The display turns off after one minute to conserve battery power.

The **On** setting determines how long the keypad backlight remains on. The **Dim** setting determines how long after the keypad backlight goes off that the display backlight remains lit.

#### **To access the Backlight menu:**

- **1.** In Idle mode, press **Menu** ➔ **Settings** ➔ **Display** ➔ **Light Settings → Backlight Time** and press  $\blacksquare$ .
- **2.** Highlight the **On** option and press **Edit**. Use the **Up** or **Down** Navigation key to select the time the keypad backlight is on. You can choose: **10 Seconds, 30 Seconds**, **1 Minutes**, **3 Minutes** or **10 Minutes**.
- **3.** Press **th** to apply your change and exit the menu.
- **4.** Press the **Down** key to highlight the **Dim** option and press **Edit**. Use the **Up** or **Down** Navigation key to select the time the display backlight remains on after the keypad backlight times out. You can choose: **Off**, **5 Seconds**, **30 Seconds**, **1 Minute** or **3 Minutes**.
- **5.** Press **Save** to apply your change and exit the menu.

## <span id="page-22-0"></span>Menu Navigation

This section explains the menu navigation for your phone. Menus and sub-menus can be accessed by scrolling using the Navigation key or by using the shortcut keys.

#### *Accessing a Menu*

- **1.** In Idle mode, press the **Menu** soft key and scroll using the Navigation keys to reach a main menu item. Press the **Select** soft key or the **key** key to enter the menu.
- **2.** If the menu contains sub-menus, you can access them by first highlighting the option and then by pressing the **Select** soft key or the **R** key. If the menu you selected contains further options, repeat this step.
- **3.** To scroll through these menus, press the **Up** or **Down** Navigation key or the **Volume** key (located on the left side of your phone). Press the **Select** soft key or the **key to make your selection.**
- **4.** To return to the previous menu level, press the **Back** soft key.
- **5.** To exit the menu without changing the settings, press the key.

## *Using Shortcut Numbers*

Numbered menu items, such as menus, sub-menus, and options can be quickly accessed by using their shortcut numbers.

In Menu mode, Main Menus can be accessed by pressing the number keys (1 to 0, \* and #) corresponding to their location on the screen.

#### **Example:** Access the Music Player.

- **1.** In Idle mode, press the **Menu** soft key (Left Softkey).
- **2.** Press the **key to access Music**.

## <span id="page-23-0"></span>Go to Menu

Go to menu allows you to access applications from the idle screen without navigating through the main menu icons and sub menus. There are twelve available shortcuts, eight are preassigned (Create Message, Email, Inbox, Music, Contacts, Alarms, and Tools), and four empty shortcuts you can assign (9, 10, 11, and 12).

**Note:** To enter 10 for My Menu, enter a 0.

To enter 11, enter an asterisk (\*). To enter 12, enter the pound sign (#).

#### **To navigate Go to menu:**

- **1.** In Idle mode, press both (**ALT**) and (**Go to**) together at the same time, and highlight a shortcut.
- **2.** Press the **key to access the selected option.**  $-$  or  $-$

Press the **Options** soft key. The following options are available, depending on whether or not the selected shortcut has been assigned:

#### **Options for assigned shortcuts:**

- **Open**: open the selected shortcut and displays the submenus, launches the selected application, or displays a screen.
- **Change**: changes the currently selected shortcut and assigns another shortcut to this field.
- **Remove**: removes the selected shortcut from this field.
- **Remove all**: removes all the shortcuts from the fields in this menu.

#### **Options for unassigned shortcuts:**

- **Define**: allows you to choose from a list of applications to assign to the shortcut key.
- **Remove all**: removes all the shortcuts from the fields in this menu.

# <span id="page-24-0"></span>Section 3: Call Functions

This section describes how to make or answer a call.

# <span id="page-24-1"></span>Displaying Your Phone Number

■ Press Menu → Settings → Phone → Own Number.

# <span id="page-24-2"></span>Making a Call

**From the Idle screen, use the keypad to enter the** number you wish to call and press

**Note:** When you activate the **Auto Redial** option in the Voice Call menu (**Menu** ➔ **Settings** ➔ **Calls** ➔ **Voice Call** ➔ **Auto Redial**) the phone automatically redials when the person does not answer the call or is on the phone.

## *Making an International Call*

- **1.** From the Idle screen, press and hold  $\frac{1}{w}$ . The  $\div$ character displays.
- **2.** Use the keypad to enter the country code, area code, and phone number.
	- If you make a mistake, press and until the desired numbers are deleted.

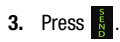

## *Manual Pause Dialing*

To manually call a number with pause(s) without storing it in your Contacts list:

- **1.** From the Idle screen, use the keypad to enter the phone number.
- **2.** Press and hold  $\frac{*}{2}$  to add a two-second pause (**P**). Use the keypad to enter the additional numbers.
- **3.** Press **t** to make your call.
- **Tip:** You can create pauses longer than two seconds by entering multiple two-second pauses (ex: **PPP** for a 6 second pause).

#### *Correcting an Entered Number*

Use the following steps to correct a character entered incorrectly.

- **1.** After entering a number using the keypad:
	- If you make a mistake, press a single character.
	- Press and hold  $\boxed{\infty}$  to erase the entire string of numbers.
- **2.** Press **b** to return to the Idle screen.

## *Ending a Call*

**E** Press the **B** key.

## *Using the Volume Keys*

During a call, use the Volume keys on the left side of the phone to increase or decrease the earpiece volume.

In Idle mode, use the Volume keys to adjust the ringer volume.

Press one of the volume keys to immediately silence the tone of an incoming call or alarm.

## *Making a Call Using Speed Dial*

You can assign a shortcut number to a phone number for speed dialing.

**1.** Press **Menu** ➔ **Contacts** ➔ **Speed Dial List**. The **Speed Dial List** screen displays showing the numbers 2 through 9.

**Note:** The number 1 is reserved for Voice Mail.

- **2.** Highlight an unused number and press **Options** ➔ **Assign**.
- **3.** Select **Address Book** or **FDN Contacts**.
- **4.** Highlight a contact to assign to the number and press **Select** or the **H** key.

#### **To make a call using the Speed Dial feature from the Idle screen:**

- Press and hold the speed dial number. The phone number assigned will automatically be called.

## <span id="page-26-0"></span>Answering a Call

When a call is received, the phone rings and displays the caller phone number or name, if stored in Contacts.

- **1.** From the Incoming call screen, press **or Accept**.
	- **•** If the **Any Key** option is activated (**Menu** ➔ **Settings** ➔ **Calls**
		- ➔ **General** ➔ **Call Answer**), you can press any key to

answer a call except **8** 

- **2.** Press **b** to end the call.
- **Note:** You can answer a call while using Contacts or other menu feature. After ending the call, the phone returns to the previously active screen.

## *Placing a Call on Hold*

While on a call, you can place the call on hold to answer an incoming call or place a new call, if your network supports this service. You can place the current call on hold.

#### **To place a call on hold:**

- **1.** While on a call, press **Options** ➔ **Hold**.
- **2.** Press **Resume** to continue the conversation.

**3.** Press **Options** ➔ **End Call** to disconnect.

 $-$  or  $-$ Press  $\frac{1}{8}$  to end the call.

#### **To make a new call while you have a call in progress:**

- **1.** While on a call, press **Options** ➔ **Hold**.
- **2.** Dial the new phone number or look it up in Contacts.
- **3.** Press **t** to dial the second number. – or –

#### Press **Options** ➔ **New call** to dial the second number.

**4.** Press  $\frac{1}{6}$  to end the current call. – or –

> Press **Options → End** and press **to** to select either: **Active call**, **Held call**, or **All calls**.

When you have an active call and a call on hold, you may switch between the two calls.

#### **To switch between two calls:**

- **1.** Press **Options** ➔ **Swap**.
- **2.** Press **b** to end the current call.  $-$  or  $-$

Press **Options → End** and then press (■ to select **Active call**, **Held call**, or **All calls**.

# *In-Call Options*

While on a call, you can press the **Mute** soft key to mute the microphone, or press **Spkr on** to put the call on speakerphone, and press the **Options** soft key to access the following options:

- **Hold**: places the current call on hold.
- **Contacts**: allows you to access your Address Book information.
- **Save to Contacts/View Contact Details**: allows you to view the number's Address Book information or save the number as a new entry. This option only appears if the number is in your address book.
- **New call**: places the current call on hold and then allows you to enter and call another number.
- **Send Message**: allows you to create and send a new Text or Multimedia Message.
- **More**:
	- **Calendar**: Allows you to temporarily access your calendar while still maintaining the active call.
	- **Memo**: Allows you to access Notes.
	- **Send DTMF**: Sends DTMF (Dual Tone Multi-Frequency) tones to the contacts you have selected. These DTMF tones are sent as a group. The DTMF tones are the tones used in phones for tone dialling, sounding when you press the number keys. This option is helpful for entering a password or an account number when you call an automated system, like a banking service.
- **End call**: Allows you to end the active call.

# *Using the Speakerphone During an Active Call*

While in an active call, it is possible to enable the speakerphone feature.

- **1.** Dial the number and press
	-
- **2.** Press **the activate the speakerphone.**
- **3.** Press the **Volume** keys (located on the left side of your phone) to adjust the volume.

#### *Switching off the Microphone (Mute)*

You can temporarily switch your phone microphone off, so that the other person cannot hear you.

#### **To switch the microphone off temporarily during a call:**

- **1.** During the active call, press **Mute**. The option is replaced with **Unmute**.
- **2.** Press **Unmute** to deactivate the Mute function and reactivate the microphone.

# <span id="page-28-0"></span>Recent Calls

The phone stores the numbers of the calls you've dialed, received, or missed in the **Recent Calls** menu.

- **1.** From the Idle Screen, press **.** The default view is a list of all calls.
- **2.** Press the **Left** or **Right** Navigation key to navigate within the available tabs: **All calls**, **Missed calls**, **Calls Made**, or **Calls Received**.
- **3.** Highlight an entry and press  $\frac{1}{3}$  to dial the number.

## *Viewing All Calls*

- **1.** From the Idle Screen, press to view All Calls in the Calls screen.
- **2.** Scroll through the list of All Calls. As a call highlights, the details are displayed.
- **3.** Press **t** to dial the number of the call you are viewing.
- **4.** Highlight a call and press the **Options** soft key to view the following options:
	- **Details**: allows you to view the caller's name, phone number, time and date called as well as the length of the call.
	- **Call**: allows you to automatically dial the selected number.
	- **Save to Contacts**: allows you to save the number to your Address Book on either the Phone or SIM card. This option only displays if the number is not already in your Address Book.
	- **Send Message**: allows you to sent a text or Multimedia message to the caller.
	- **Delete**: allows you to delete a Selected call or All calls.
	- **View contact details**: allows you to view the contact's Address Book information. This option only appears if the contact is in your address book.

**• Add to Reject List**: allows you to assign the currently highlighted number to a rejection list. Numbers found in this list are automatically redirected to your voicemail.

## *Viewing Missed Calls*

- **1.** From the Idle Screen, briefly press  $\frac{1}{3}$  and use the **Right** navigation key to scroll to the **Missed Calls** screen. The recently missed calls display.
- **2.** Scroll through the list of missed calls. As the call highlights, the details display. Press  $\frac{1}{3}$  to dial the number of the call you are viewing.
- **3.** To move to another call type, press the **Left** or **Right** Navigation key to make your selection.

## *Saving a Missed Call to your Address Book*

- **1.** From the Idle Screen, briefly press **a** and use the **Right** navigation key to scroll to the **Missed Calls**  screen.
- **2.** Highlight the desired missed call.
- **3.** Press **Options** ➔ **Save to Contacts**.

## *Sending a Message to a Missed Call*

- **1.** From the Idle Screen, briefly press  $\frac{2}{3}$  and use the **Right** navigation key to scroll to the **Missed Calls** screen.
- **2.** Highlight the desired missed call.
- **3.** Press **Options** ➔ **Send Message**.
- **4.** From the **Create Message** screen, highlight the empty text field and use the keypad to type a message.

## *Deleting a Missed Call*

- **1.** From the Idle Screen, briefly press  $\frac{1}{3}$  and use the **Right** navigation key to scroll to the **Missed Calls** screen.
- **2.** Highlight the desired missed call.
- **3.** Press **Options** ➔ **Delete** and press the **Right** navigation key to choose **Selected** or **All**.
- **4.** At the **Delete?** prompt, press **Yes** to delete or **No** to cancel.

## *Adding a Number to the Rejected List*

- **1.** From the Idle Screen, press to view All Calls in the Calls screen.
- **2.** Scroll through the list of All Calls and highlight the desired number.
- **3.** Press **Options → Add to Reject List** and press  $\parallel$
- **4.** Press **Yes** to add the selected number.

## *Removing a Number from the Rejected List*

- **1.** In Idle mode, press **Menu**  $\rightarrow$  **Settings**  $\rightarrow$  **Calls**  $\rightarrow$ General → Auto Reject and press
- **2.** Select the **Reject List** field and press  $\parallel$
- **3.** Highlight the desired number you wish to remove and either press (**Uncheck**) or press **Options** ➔ **Delete**.

# <span id="page-30-0"></span>Call Waiting

The Call Waiting feature allows you to answer an incoming call while you have a call in progress, if this service is supported by the network. You must activate Call Waiting in the settings menu.

- **1.** Press Menu  $\rightarrow$  Settings  $\rightarrow$  Calls  $\rightarrow$  Voice Call  $\rightarrow$ **Call Waiting**.
- **2.** Press **Options**➔ **Activate**. You are notified of an incoming call by a call waiting tone.

#### **To answer a call with Call Waiting activated, while you have a call in progress:**

- **1.** Press **the answer the next incoming call. The first** call is automatically placed on hold.
- **2.** To switch between the two calls, press **Options** ➔ **Swap**.

**Swap** places the current call on hold and then activates the previous call.

## <span id="page-31-0"></span>3-Way Calling (Multi-Party Calling)

The 3-Way or Multi-Party feature allows you to answer a series of incoming calls and place them on hold.

If this service is supported by the network, and the SIM has the feature enabled, all calls can be joined together. You are notified of an incoming call by a call waiting tone. To activate the call waiting feature, see *["Call Waiting"](#page-30-0)* on page 26.

- **1.** Press  $\frac{1}{3}$  to answer the first incoming call.
- **2.** Press **the answer the next incoming call. The first** call is automatically put on hold.
- **3.** Press **Options** ➔ **Join** to join with both of your callers, the active call and the call on hold, in a single multiparty call.
- **4.** Press **b** to end the joined call.

# <span id="page-32-0"></span>Section 4: Entering Text

This section outlines how to select the desired text entry mode when entering characters using the QWERTY keyboard-style keypad.

This section also describes how to use the T9 predictive text entry system to reduce the number of key strokes needed to enter text.

# <span id="page-32-1"></span>Using the QWERTY Keypad

Your phone has a QWERTY (  $\bigcirc$   $\bigcirc$   $\bigcirc$   $\bigcirc$   $\bigcirc$   $\bigcirc$   $\bigcirc$  ) keypad for entering numbers and text. You can enter text as you would when using a computer's keyboard.

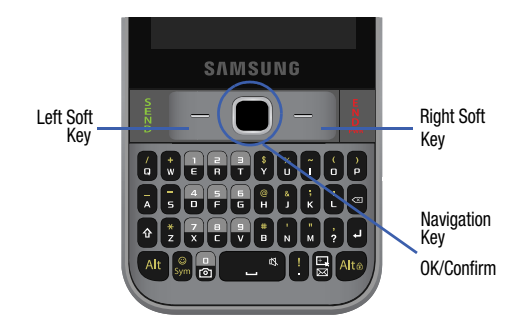

The keys are labelled with the alphabet on the lower half and numbers and symbols on the upper half. Press the key corresponding to the character you want to enter. To switch between using the upper case characters and lower case characters, press  $\bullet$ . You can move the cursor by scrolling using the Navigation key.

In addition, you can use the following function keys:

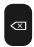

Press to delete characters. Press and hold to delete all text.

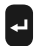

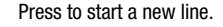

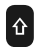

**CONSERVERS TWICE TO SELECT CAP LOCK.** Press again to remove CAP LOCK.

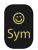

Press to display the symbols grid.

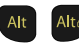

Press to use the alternate characters, shown in yellow atop a corresponding key. Press and hold this key to lock the function. This forces all new characters to use alternate text.

 $\overline{a}$ 

Short press inserts a space. Double press inserts a period and a space. Press and hold in Idle mode to set phone to Silent mode.

**Note:** When you add a period, the next character is automatically assigned as initial uppercase. If the space bar pressed in the middle,

a period and space are automatically added.

Pressing either edge of the space bar inserts a space into the on-screen text.

## <span id="page-34-0"></span>Changing the Text Input Mode

The available Text Input modes are: **T9 Predictive Text**, **Numeric**, and **Symbols (Sym)**.

By pressing  $\alpha$ , you can cycle among 123, abc, Abc, and ABC.

Refer to the Text Input mode in the upper right corner of the screen to identify the mode.

- **T9 Predictive Text**: allows your keystrokes to be interpreted according to a built-in dictionary in the phone to determine the likely word.
- **Multitap (Abc)**: pressing **a** allows you to cycle among the various functions.
- **Numeric**: activates the number keys.
- **Sym**: displays the symbols table.

## *Using Abc Mode*

#### **To change the Text Input mode:**

- **1.** Press  $\hat{\theta}$  once, twice, three, or four times to change the text input mode to 123, abc, Abc, or ABC.
- **2.** Enter the desired text.

## *Using SYM (symbol) Mode*

Symbol mode enables you to insert symbols and punctuation marks into text.

- **1.** Press the  $\frac{6}{5}$  key to display a matrix of symbols. Use the arrow keys to display more tables.
- **2.** Select the number of the corresponding symbol and press the **OK** soft key to insert the symbol into the text message.
- **3.** Continue until you are finished composing your message.

## *Using T9 Predictive Text*

The T9 Predictive Text input method is based on a built-in dictionary. A series of keystrokes is interpreted by the phone using this dictionary to determine the likely word.

- **1.** From within an active text input field, press **Options** ➔ **Text Mode** ➔ **T9 Predictive Text**.
- **2.** Begin entering a word by pressing the **2** to **9** keys. Press each key only once for each letter. The built-in dictionary lists words that match the entered keystrokes.

**3.** Example: To enter "Hello", press  $, B, E$ .

> The word that you are typing displays on the screen. The word changes as you press additional keys.

- **4.** Enter the whole word before editing or deleting the keystrokes.
- **5.** When the word displays correctly, go to step 6. If the word doesn't display correctly, press the navigation key up/down to display alternative word choices.
- **6.** Insert a space by pressing the **key** and start entering the next word.

#### *Add a New Word into the T9 Dictionary*

- **1.** After pressing the keys corresponding to the word you want to add, you can search for the word by using the touchpad (up/down).
- **2.** When the last alternative word displays, **Spell** displays. Press the **Spell** soft key.
- **3.** Enter the word you want to add using the ABC mode.

**4.** Press the **Add** soft key or the **I** key. The word is added to the T9 dictionary and becomes the first word for the associated keypress series.

#### **Note:** This feature may not be available for some languages.

• To enter alternate text such as periods, hyphens, colons, or parenthesis, press  $\left($  and then press the corresponding key containing the character.

T9 mode applies grammar rules to ensure that correct punctuation is used.

- To shift case in T9 mode, short press the  $\alpha$  key to toggle between, Initial capital, Capital lock, Lower case, and Numeric.
- You can move the cursor by using the **Left** and **Right** Navigation keys. To delete letters, press the  $\sim$  key. Press and hold the key to clear the display. $\overline{\phantom{a}}$
# <span id="page-36-0"></span>Section 5: Messages

This section describes how to send or receive different types of messages. It also includes the features and functionality associated with messaging.

## Types of Messages

Your phone provides the following message types:

- Text Messages (SMS)
- Multimedia Messages (MMS)
- Email
- Voicemail

The Short Message Service (SMS) lets you send and receive text messages to and from other mobile phones or email addresses. To use this feature, you may need to subscribe to your service provider's message service.

The Multimedia Messaging Service (MMS) lets you send and receive multimedia messages (such as picture messages and video messages) to and from other mobile phones or email addresses. To use this feature, you may need to subscribe to your service provider's multimedia message service.

**Important!** When creating a message, adding an image, a sound file, or a video clip to a text message changes the message from a text message to a multimedia message.

## Creating and Sending Messages

- **1.** From the Idle screen, press **Menu** ➔ **Messages** ➔ **Create Message**.
- **2.** Use the QWERTY keypad to enter a message.
- **3.** Press (**Insert**) to insert one of the following into your message:
	- **Picture**: inserts a picture from the Pictures folder.
	- **Video**: inserts a video from the Videos folder.
	- **Sound**: allows you to choose an existing audio file from the Audio folder.
	- **Templates**: allows you to insert pre-written sentences, such as "Call me when you get this message".
	- **Emoticon**: allows you to add emoticons, such as a happy face to your message.
- **Take Picture**: allows you to temporarily exit the message, take a photo with phone's camera, and then add it to your message by pressing **Add**.
- **Record Video**: allows you to temporarily exit the message, record a video clip using the phone's camera, and then add it to your message by pressing **Add**.
- **Record Sound**: allows you to temporarily exit the message, record an audio clip using the phone's microphone, and then add it to your message by pressing **Options** ➔ **Add to Message**.
- **Favorites URL:** allows you to attach a web URL from your Favorites list.
- **Contact Info**: allows you to tap on an existing Address Book entry, then add it to your message by pressing **Select**.
- **4.** Review your message and press **Send to**.
- **5.** Enter a phone number or email address in the Recipients field.

 $-$  or  $-$ 

#### Press **Options** ➔ **Add Recipients** and select one of the following:

- **Recent Contacts**: to select a recipient from your Recent Calls list.
- **Contacts**: to select a recipient from your Contacts list (valid entries must have a wireless phone number or email address).
- **Groups**: to select a recipient from the Group list.
- **6.** Confirm the recipients and press **Send**.

## <span id="page-37-0"></span>*Attaching Business Card to a Message*

#### **To attach your Business Card to an outgoing message:**

- **1.** Create a contract entry (the information stored in the entry is used as a business card).
- **2.** Press **Menu** ➔ **Contacts** ➔ **Contacts**.
- **3.** Highlight the contact (the business card) in which you are sending and press the  $\Box$  key.
- **4.** Press **Options** ➔ **Send Business Card via** and press the **Right** Navigation key.
- **5.** Select **Message** and press the **key.**
- **6.** Enter your message.
- **7.** Press **Send to**, then add recipient(s).
- **8.** Press **Send**.

## Viewing New Received Messages

- **1.** In Idle mode, new messages are indicated by icons and a **New Message** pop-up.
- **2.** Press the **View** soft key from the **New Message** pop-up.
- **Note:** If you accidentally exit from this notification screen, navigate to **Menu** ➔ **Messages** ➔ **Inbox** to access your messages.
	- **3.** Your message displays on the screen.

# Using Message Options

Message options at the Inbox level differ according to the message type, what you have done with the message, and whether you are viewing the message.

- **1.** From the Idle screen, press **Menu** ➔ **Messages** ➔ **Inbox**.
- **2.** While viewing the list of messages highlight a message and press the **Options** soft key to access the following:
	- **Reply**: allows you to reply to the message via Text message.
	- **Call**: allows you to dial the originating message number.
	- **Delete**: allows you to delete Selected or Multiple messages.
	- **Forward**: allows you to forward the message.
- **Save to Contacts**: allows you to save the recipient or sender's information from the message to your Address Book on either the Phone or SIM.
- **More**: provides the following options:
	- **Move to SIM Card**: allows you to move the message to your SIM card.
	- **Lock**: allows you to secure and lock the current message.
	- **Mark as Read**: allows you to designate the current message as read.
	- **Sort by**: allows you to sort the current list of available messages by using a filter. Choose from: Read/Unread, Recipient, Type, Subject, or Size.
- **Note:** Multimedia Message (MMS) options can include Retrieve, Reject, Reply, Call Sender, Delete, Save to Contacts, or Lock.

**Note:** When storing a Contacts entry to the SIM card, only the Name, Number, Group, and Slot location display initially. To save additional information for a particular contact, such as other phone numbers, or e-mail, it is important to add new fields to that Contact information. If you move the SIM card to another phone that does not support additional fields on the SIM card, the additional information is not available.

# Deleting Messages

When your phone's memory is full, an notification message displays and you cannot receive any new messages. Use the **Delete** option to erase obsolete messages, freeing memory for new messages. You can delete the messages either individually or all at one time.

**1.** Press **Menu** ➔ **Messages** ➔ **Inbox**.

All messages are stored in the Inbox.

- **2.** Select a message to delete and press the  $\Box$  key.
- **3.** With the message displayed, press **Options** ➔ **Delete** and press **Select** or the **k**ey.

# Messages Settings

**To configure the settings for text messages and multimedia messages:**

-Press **Menu** ➔ **Messages** ➔ **Messages settings**.

### *Text Message*

This option allows you to change your Text Message settings. You can change the following:

- **Delivery Options**: select the **Keep a Copy** checkbox to create a checkmark and press **Save**.
- **Text Message Center**: this option provides information regarding the routing settings used for text messages.

## *Multimedia Message*

The following Multimedia message options are available:

- **Delivery Options**:
	- **Priority**: you can select the priority level of your messages.
	- **Expiration**: select the length of time you wish the message you sent to remain on the MMS server.
	- **Delivery Time**: you can set a time delay before the phone sends your messages.
	- **Message Size**: you can set the maximum allowed size for a multimedia message.
- **Keep a Copy**: you specify whether you want to keep a copy of the sent messages on your phone.
- **Add My Business Card**: you send your contact information along with your sent messages.
- **Receiving Options**: you can specify the category of messages you want to receive. Allows you to set the following:
	- **Download Type**: allows you assign the method for download. Choose from Auto Download, Manual, and Reject.
	- **Reject Anonymous**: allows you to automatically reject messages with a category of anonymous.
	- **Reject Advertisement**: allows you to automatically reject messages with a category of advertisement.
- **Auto Resize Image**: you can specify that an attached image be resized as follows:
- No Resize
- $-100$  KB
- $-300$  KB
- 600 KB
- $-1$  MB
- **Creation Mode**: you can specify that the users creating new media content be given the following options:
	- **Free**: create a multimedia message with no restrictions.
- **Warning**: sends a warning when unsupported content is included in a message.
- **Restricted**: prevents you from including unsupported content.
- **Default Style**: you can specify the default visual parameters used by this type of message:
- Font Color
- Font Style
- Background Color
- Slide Duration

## *Emergency Alert Settings*

The following Emergency alert settings are available:

- **Emergency alert settings**: you can specify that the users creating new media content be given the following options:
	- **Emergency alerts**: can be set to receive a selected type of emergency alert. Choose from: All alerts on, Extreme alerts only, or Presidential alerts only.
	- **AMBER alerts**: allows you to enable or disable the notification of local Amber alerts.
	- **Reminder**: allows you to set the interval for alert reminders. Choose from: Every 1 minutes, Every 3 minutes, Every 5 minutes, or Off.

#### *Voicemail*

From the Idle screen, press **Menu** ➔ **Messages** ➔ **Voicemail**  to call your voicemail. While listening to a message, press **Options** to view the following:

- **Hold**:**/New Call**: place the message you are listening to on hold or place a new call.
- **Contacts**: add the caller to your contacts.
- **Save to Contacts**: save the caller to your contacts.
- **New call**: place a new call.
- **Send Message**: send a message to the caller or other recipients.
- **More**: allows you to access your calendar, to create a memo or to elect to send DTMF tones.
- **End call**: select to end the call.

## Using Email

### *Signing into Your Email*

- **1.** Press **Menu** ➔ **Messages** ➔ **Email**.
- **2.** Follow on-screen instructions to complete the process.

# <span id="page-42-1"></span>Section 6: Managing Your Contacts

This section describes how to store names and numbers in your Contacts.

## Contacts Settings

- **1.** Press **Menu** ➔ **Contacts** ➔ **Contacts Settings**.
- **2.** Press any of the following options to activate a function:
	- **My Business Card**: creates and attaches a virtual business card as an attachment to outgoing messages. For more information, see *["Attaching Business Card to a](#page-37-0)  [Message"](#page-37-0)* on page 33.
	- **Save New Contacts to**: defines the destination for new contact entries (Phone Memory, SIM Card, or Always Ask).
	- **View Contacts from**: to filter the display of current Contacts entries. Options include: All, Phone Memory, or SIM Memory.
	- **Own Number**: to display your current phone number ([page 42\)](#page-46-0).
	- **FDN Contacts**: assigns phone numbers as FDN entries ([page 42\)](#page-46-1).

**• Used Space**: displays the memory storage allocation (total available and remaining) within your Phone, SIM card, Additional No. 1, and FDN Contacts.

# Adding a New Contact

Use the following procedure to store a new contact to your Contacts list. New contacts are stored on your phone by default.

### <span id="page-42-0"></span>*Saving a Number from the Idle screen*

- **1.** Press **Menu** ➔ **Contacts** ➔ **Add New Contact**. The **Create contact** screen displays.
- **2.** Select a destination. Choose from **Phone** or **SIM**.
- **3.** Highlight the **First Name**, **Last Name**, and **Display Name** fields and use the QWERTY keypad to enter names for this contact. [For more information, refer to](#page-32-0) *"Entering Text"* [on page 28.](#page-32-0)
- **4.** Press the **Mobile, Private** field and use the QWERTY keypad to enter the phone number for this contact.
- **5.** Highlight the **Landline, Private** field and use the QWERTY keypad to enter the landline number for this contact.
- **6.** Highlight the **Email, Private** field and use the QWERTY keypad to enter a private email address for this contact.
- **7.** Highlight the **Group** field and press  $\Box$ . Select a group name and press  $\blacksquare$ .
- **8.** Highlight the **Picture** field and press |
- **9.** Highlight the **Ringtone** field and press 1
- **10.** Highlight the **Message tone** field, select a tone to represent this contact, and press **Select**.
- **11.** Highlight the **Notes** field and use the QWERTY keypad to enter a note. [For more information, refer to](#page-32-0) *"Entering Text"* [on page 28.](#page-32-0)
- **12.** Press **Options** ➔ **Save**.
- **Note:** By default, Contacts are saved on the phone. To copy them to a SIM card, see *["Copying an Entry to the SIM](#page-49-0)  Card"* [on page 45](#page-49-0)

### *Adding More Fields to a Number*

While in the process of creating a new entry or editing an existing contact, you can add additional fields to the entry's list of information.

- **1.** Press **Menu** ➔ **Contacts** ➔ **Contacts**, highlight a contact name and press  $\parallel$
- **2.** Press **Options** ➔ **Edit**.
- **3.** Press **Options** ➔ **Add More Fields**.
- **4.** From the Add Details field, use the **Left** or **Right** Navigation key to highlight the field to add and press Select or  $\Box$ . The selected field type displays on the Edit Contact screen.
- **5.** Enter the information into the new field and press **Options** ➔ **Save**.

### *Deleting Fields From a Number*

- **1.** Press **Menu** ➔ **Contacts** ➔ **Contacts**, highlight a contact name and press |
- **2.** Press **Options** ➔ **Edit**.
- **3.** Highlight the field to delete and press **Options** ➔ **Delete field**.
- **Note:** Only certain new fields may be deleted. If you have not added any new fields to the contact, the **Delete Field** button does not display.
	- **4.** Press **Options** ➔ **Save**.

## *Saving a Number During a Call*

- **1.** During the call press **Options** ➔ **Save to Contacts**.
- **2.** At the prompt, select **New**.
	- **•** Select **Update** if this was a previously created entry and your are adding the current number to the previous entry.
- **3.** Select the type of phone number and press **Select** or .
- **4.** Enter the desired information, see *["Saving a Number](#page-42-0)  [from the Idle screen"](#page-42-0)* on page 38.

# *Saving a Number After a Call Has Ended*

- **1.** Press **t** to bring up the Recent Calls screen.
- **2.** Highlight a phone number from the list and press **Options** ➔ **Save to Contacts**.
- **3.** From the Select Type screen, press **New**.
	- **•** Select **Update** if this was a previously created entry and your are adding the current number to the previous entry.

**4.** Enter the desired information. [For more information,](#page-42-0)  refer to *["Saving a Number from the Idle screen"](#page-42-0)* on [page 38.](#page-42-0)

## *Adding Pauses to Contact Numbers*

When you call automated systems, you are often required to enter a password or account number. Instead of manually entering the numbers each time, you can store the numbers in your Contacts along with special characters called pauses. To add a pause to a Contact:

- **1.** Press **Menu** ➔ **Contacts** ➔ **Contacts**, highlight a contact name and press 1
- **2.** Press **Options** ➔ **Edit**.
- **3.** Highlight the number type where you want to add the pause.
- **4.** Scroll to where you want to add the pause and press and hold  $\frac{1}{2}$  to add a two-second pause, and use the keypad to enter any additional numbers if needed.

**Tip:** You can create pauses longer than two seconds by entering multiple two-second pauses.

**5.** Press **Options** ➔ **Save** to store your changes.

## Using Contacts

## *Dialing a Number from Contacts*

Once you have stored phone numbers in Contacts, you can dial them by using their SIM card location number or by using the Search field to locate the entry.

## *Finding a Contacts Entry*

You can store phone numbers and their corresponding names onto your SIM card and phone's onboard memory. The two locations are physically separate but are used as a single entity, called the Address Book.

Depending on your particular SIM card, the maximum number of phone numbers the SIM card can store and how they are stored may differ.

- **1.** In Idle mode, press **Menu** ➔ **Contacts** ➔ **Contacts**.
- **2.** Use the **Up** or **Down** Navigation key to locate a contact.

**Tip:** The Groups tab allows you to locate contacts by group. Use the Left or Right Navigation key to move between Contacts and Groups.

**3.** Press the key or **Options**  $\rightarrow$  **Call** to call the contact.

# Contacts Entry Options

#### **To access the Contacts options:**

- **1.** Press **Menu** ➔ **Contacts** ➔ **Contacts**.
- **2.** Highlight an entry from the list and press **Options** and select from the following:
	- **View**: allows you to view the details for the currently selected Contacts entry.
	- **Add New Contact**: allows you to add a new entry.
	- **Call**: allows you to call a currently selected entry.
	- **Send Message**: allows you to send a text message or a multimedia message to the selected entry.
	- **Edit**: allows you to make changes to the contact information.
	- **Delete**: provide the option to delete either a Selected, Multiple, or All Contacts entries.
	- **Send Business Card via**: allows you to send a business card to the selected contact via Message, Email, or Bluetooth.
	- **More**: allows you to Assign a speed dial number, Copy the contact to your FDN Contacts list, or access the SIM Management feature.

 $-$  or  $-$ 

Highlight an entry from the lists, press  $\Box$  to reveal the entry details and press **Options** and select from the following:

- **Edit**: allows you to edit the details for the currently active Contacts entry.
- **Call**: allows you to call a currently selected entry.
- **Send Message**: allows you to send a text message or a multimedia message to the selected entry.
- **Delete**: provide the option to delete the current entry.
- **Send Business Card via**: allows you to send a business card to the selected contact via Message, Email, or Bluetooth.
- **Mark as Default Number**: allows you to Change, Save, or Reset the Default number and Message for a contact.
- **More**: allows you to Copy the contact to your FDN Contacts list.

### <span id="page-46-0"></span>Finding My Own Phone Number

This function is a memory aid, which you can use to check your own phone number if you need to do so.

- In Idle mode, press **Menu** ➔ **Contacts** ➔ **Contacts Settings** ➔ **Own number** ➔ **<voice line #>**.

## <span id="page-46-1"></span>FDN Mode

FDN (Fixed Dialing Number) mode, if supported by your SIM card, restricts your outgoing calls to a limited set of phone numbers. When this feature is enabled, you can make calls only to phone numbers stored in the FDN list on the SIM card.

**Note:** FDN Mode must be set to **On** in the **Menu** ➔ **Settings** ➔ **Phone** ➔ **Security** ➔ **Set FDN Mode** option before you can add, change, or delete contacts on the FDN List.

#### *Changing the FDN mode Status*

- **1.** In Idle mode, press **Menu** ➔ **Settings** ➔ **Phone** ➔ **Security**.
- **2.** Scroll down to the **Set FDN Mode** field and press the key.
- **3.** Select **On** (to enable fixed dialing) or **Off** to disable the option and press **Save**.

**4.** Enter the **PIN2 code** if you selected **On**.

**Important!** With Fixed Dial Mode enabled, you are NOT able to dial any number other than those created as FDN numbers.

#### *Creating New FDN Numbers*

With the Fixed Dial mode On:

- **1.** In Idle mode, press **Menu** ➔ **Contacts** ➔ **FDN Contacts**.
- **2.** Press **Options** ➔ **Create FDN contacts**.
- **3.** Enter your PIN2 password and press the **I** key.

**Note:** The PIN2 code is provided by your Service Provider.

- **4.** Press **Name** and use the QWERTY keypad to enter a name for this FDN contact.
- **5.** Press **Phone Number** and use the QWERTY keypad to enter a contact phone number for this FDN contact.
- **6.** Highlight the SIM card location field and use the QWERTY keypad to enter a location value for the entry on the SIM card.
- **7.** Press **Options** ➔ **Save** to store the new FDN entry.

**8.** Press **b** to return to Idle mode.

## Group Settings

#### *Creating a New Group*

- **1.** In Idle mode, press **Menu** ➔ **Contacts** ➔ **Groups**.
- **2.** Press **Options** ➔ **Create group**.
- **3.** Select a destination. Choose from either **Phone** or **SIM**.
- **4.** Enter a name for this group in the **New Group** field and press **Save**.
- **5.** Highlight the desired group and press **Options → Group Settings**.
- **6.** Highlight the **Picture** field and press the **H** key.
- **7.** Select an image and press **Options** ➔ **Select** or the key. The selected image displays in the Picture field and displays the name of the image to the right.
- **8.** Highlight the **Ringtone** field and press the **key.** key.
- **9.** Highlight an audio file and press **Options → Select**.
- **10.** Press **Options** ➔ **Save**.
- **11.** Press **Back** to return to the Contacts.
- **12.** Press **i** to return to Idle mode.

### *Adding an Entry to a Group*

- **1.** In Idle mode, press **Menu** ➔ **Contacts** ➔ **Groups**.
- **2.** Highlight a group entry and press the  $\Box$  key.
- **3.** Press **Options**  $\rightarrow$  **Add member**, then press the **n** key.
- **4.** Highlight a member from the list or highlight **All** and press **Check**. A checkmark beside the name indicates adding this person to the group.
- **5.** Press **Add**.

### *Removing an Entry From a Group*

- **1.** In Idle mode, press **Menu** ➔ **Contacts** ➔ **Groups**.
- **2.** Highlight a group entry and press the  $\Box$  key.
- **3.** Highlight the member to delete from this group and press **Options** ➔ **Remove**.
- **4.** Highlight a member from the list or highlight **All** and press **Check**. A checkmark beside the name indicates removing this person from the group.
- **5.** Press the **Remove** soft key.

## *Renaming a Caller Group*

- **1.** In Idle mode, press **Menu** ➔ **Contacts** ➔ **Groups**.
- **2.** Highlight the group that you want to rename.
- **3.** Press **Options** ➔ **Rename**.
- **4.** Backspace over the original name and use the keypad to enter a new name for this group, then press **Save**.

# Adding Speed Dial Entries

- **1.** In Idle mode, press **Menu** ➔ **Contacts** ➔ **Speed Dial List**.
- **2.** Highlight a position (2-9) on the keypad in which to assign the speed dial number and press **Options** ➔ **Assign**.
- **3.** Select **Address Book** or **FDN Contacts** and press the  $\blacksquare$  kev.
- **4.** Highlight the contact to assign to the speed dial location and press **Select** or the **key.** The contact is automatically assigned to the speed dial location.

## Managing Contacts Entries

You can copy, delete, and view the memory status for the Phone and SIM entries on your phone.

## <span id="page-49-0"></span>*Copying an Entry to the SIM Card*

- **Note:** When storing a Contacts entry into the SIM card, note that only the name, phone number, group, and slot location are initially offered as fields (some SIM cards may allow an address as well).
- **Note:** To save additional information for a particular contact, such as other phone numbers, or e-mail, it is important to add new fields to that Contact information. It is also important to note that if you move the SIM card to another phone that does not support additional fields on the SIM card, this additional information may not be available.
	- **1.** In Idle mode, press **Menu** ➔ **Contacts** ➔ **SIM Management** ➔ **Copy Contacts to SIM**.
	- **2.** Highlight a member from the list or highlight **All** and press **Check**.
- **3.** Press **Copy**.
- **Important!** When copying from the Phone to the SIM card some information may be lost.
	- **4.** At the **Continue?** prompt, press **Yes** to copy the contact, or **No** to cancel.
	- **5.** Press **i** to return to Idle mode.

### *Copying an Entry to the Phone*

- **1.** In Idle mode, press **Menu**  $\rightarrow$  **Contacts**  $\rightarrow$  **SIM Management** ➔ **Copy Contacts from SIM**. The phone displays a list of your current contacts stored on the SIM card.
- **Note:** If the entry's associated Group image has a SIM location icon on it, then the entry exists on the SIM card. This is the type you can duplicate. If the entry's associated Group image does not have a SIM location icon, then this entry currently exists on the phone.
	- **2.** Highlight a member from the list and press **Check**.
- **3.** Repeat Step 3 for each entry you want to copy to the Phone or highlight **All** and press the **key** key to place a checkmark alongside all entries.
- **4.** Press **Copy**.
- **5.** Press **b** to return to Idle mode.

## *Deleting an Contacts Entry*

You can delete a Phone or SIM entry from your phone's memory.

#### Deleting an entry from the Phone

- **1.** In Idle mode, press **Menu** ➔ **Contacts** ➔ **Contacts**.
- **2.** Highlight a contact to delete and press the  $\Box$  key.
- **3.** Press **Options** ➔ **Delete**.
- **4.** At the **Delete Contact?** prompt, press **Yes** to delete the contact, or **No** to cancel.
- **5.** Press **i** to return to Idle mode.

### Deleting all entries from the SIM

- **1.** In Idle mode, press **Menu**  $\rightarrow$  **Contacts**  $\rightarrow$  **SIM Management** ➔ **Delete Contacts from SIM**.
- **2.** Highlight a member from the list or highlight **All** and press  $\blacksquare$  to create a checkmark.
- **3.** Press **Delete**.
- **4.** At the prompt, press **Yes** to delete the contact, or **No** to cancel.
- **5.** Press **b** to return to Idle mode.

# Section 7: Camera

This section explains how to use the camera on your phone. You can take photographs and shoot video by using the builtin camera functionality. Your 2.0 megapixel camera produces photos in JPEG format.

**Important!** Do not take photos of people without their

permission.

Do not take photos in places where cameras are not allowed.

Do not take photos in places where you may interfere with another person's privacy.

# Using the Camera

## *Accessing the Camera application*

There are 3 main avenues for accessing the Camera/ Camcorder functionality:

-In Idle mode, press and hold the Camera key  $\frac{1}{\sqrt{2}}$  to activate the camera mode.  $-$  or  $-$ 

In Idle mode, press **Menu** ➔ **Camera**.

 $-$  or  $-$ 

In Idle mode, press **Menu** ➔ **Tools** ➔ **Camera**.

### *Taking Photos*

Taking pictures with your device's built-in camera is as simple as choosing a subject, pointing the camera, then pressing the camera key.

**Note:** When taking a photo in direct sunlight or in bright conditions, shadows may display on the photo.

- **1.** In Idle mode, press and hold the Camera key  $\frac{1}{60}$  to activate the camera mode.
- **2.** Using the phone's main display screen as a viewfinder, adjust the image by aiming the camera at the subject.
- **Note:** There are two numbers displayed in the lower-left portion of the screen, 3/997 for example. The first number is the number of pictures you have taken and the second number is the approximate number of total pictures you can take at the current image size.
	- **3.** Press **Options** before taking the photo to access various camera options.
	- **4.** Press the Camera key  $\mathbf{R}$  or  $\mathbf{R}$  key until the shutter sounds. The picture automatically stores within your designated storage location. If no microSD is installed, all pictures are stored on the Phone.
	- **5.** Press **a** to return to Idle mode.

## Camera Options

Options are represented by icons across the top of the screen when you press the **Options** soft key.

- **Camera/Camcorder**: allows you to change between various modes. Once you change the mode, the corresponding indicator displays at the top left of the display. Choose from Camera or Camcorder.
- **Shooting mode**: allows you to set the shooting mode. Options are:
	- **Single**: takes a single photo and view it before returning to the shooting mode.
	- **Continuous**: takes a succession of consecutive photos.
	- **Panorama**: allows you to take a panoramic photo by taking an initial photo, and then adding additional images to the original photo. The guide box lets you view the area where the next part of the panoramic picture will appear by highlighting that area in orange. If you move the camera icon to the center of the box on the display, the box turns orange and the picture is automatically taken. Repeat this step for up to 6 segments. When you are done, press the Camera key.
	- **Smile shot**: takes the picture when the subject smiles.
- **Mosaic**: takes multiple photos and then groups them together into a single final photo.
- **Frame**: allows you to choose a custom frame border for your image. Choose from one of the 20 available frames. Press **OK** to assign the frame.
- **Night Mode**: allows you to take better pictures at night. Select On or Off.
- **Camera Resolution**: allows you to set the image size: 2M(1600x1200), 1.3M(1280x960), 0.3M(640x480), or 320x240.
- **White Balance**: allows you to set this option from the following choices: Auto, Daylight, Incandescent, Fluorescent, or Cloudy.
- **Metering**: allows you to set how the camera measures or meters the light source: Matrix, Center-weighted, or Spot.
- **Effects**: allows you to change the color tone or apply special effects to the photo or video. Options include: None, Black and white, Sepia, Negative, or Watercolor.

• **Settings**: allows you to customize your camera settings. Choose from the following options:

#### **Settings: Photo tab**

**• Quality**: allows you to set the image quality to: Economy, Fine, or Superfine.

#### **Settings: Setup tab**

- **Review screen**: allows you to review a photo after taking it.
- **Shutter sound**: allows you to select a tone to play when the camera's shutter opens and closes. Sound selections are Shutter or None.
- **Default storage**: allows you to configure the default storage location for images/videos as either Phone or Memory Card (if inserted).
- **Shortcuts**: allows you to see the shortcuts available for several of the settings. 1=Mode, 2=Shooting mode, 3=Timer, #=Viewfinder mode.

### *Pictures/Videos Folder Options*

After you have taken a photo or shot a video, you can access various options:

- - Press **Options** and select one of the following:
	- **Take another/Record another**: allows you to take another photo or record another video.
	- **Play**: allows you to play the video (this option only appears in camcorder).
	- **Send via**: allows you to send the photo or video via Message, Email, or via Bluetooth.
	- **Print via Bluetooth**: allows you to print the picture to a Bluetooth compatible printer (this option only appears in Camera).
	- **Delete**: allows you to delete the picture or video.
	- **Set as**: allows you to set the photo as Wallpaper or Caller ID (this option only appears in Camera).
	- **Edit**: allows you to edit the picture (this option only appears in Camera).
	- **Rotate**: rotates the photo in 90 degree increments (this option only appears in Camera).
- **Slide show**: allows you to see a slide show of the recent pictures you have taken.
- **Properties**: displays properties of the picture or video, including Name, Format, Resolution, Size, Forwarding, Date Created, and Location.

## *Accessing the Picture Folder*

- **1.** Press **Menu** ➔ **My Folder** ➔ **Pictures**.
- **2.** Highlight a photo and press **in the leads** to open it in the viewer.

## *Editing a Photo*

For information on editing a photo, see *["Editing Images"](#page-62-0)* on [page 58.](#page-62-0)

#### *Assigning an Image to a Contacts Entry*

- **1.** Press **Menu** ➔ **My Folder** ➔ **Pictures** ➔ **<image>**.
- **2.** Press **Options** ➔ **Set as** ➔ **Caller ID**.
- **3.** Press **Search contact**, highlight an entry and press
	- .
	- or –

Press **Create contact** to create a new Address Book entry with the image already assigned to the new contact. [For more information, refer to](#page-42-1) *"Managing Your Contacts"* [on page 38.](#page-42-1)

## *Assigning an Image as a Wallpaper*

- **1.** Press **Menu** ➔ **My Folder** ➔ **Pictures** ➔ **<image>**.
- **2.** Press **Options** ➔ **Set as** ➔ **Wallpaper**. The wallpaper appears as a preview.
- **3.** Press **Select** to set the wallpaper.

## Using the Camcorder

In addition to taking photos, the camera also doubles as a camcorder allowing you to also record, view, and send videos.

### *Shooting Video*

- **Tip:** When shooting video in direct sunlight or in bright conditions, it is recommended that you provide your subject with sufficient light by having the light source behind you.
	- **1.** In Idle mode, press and hold the Camera key  $\mathbf{r}$  to activate the camera mode.
	- **2.** Press **Options**, then Highlight **Camcorder** and press .
	- **3.** Using the phone's main display screen as a viewfinder, adjust the image by aiming the camcorder at the subject.
	- **4.** Press the Camera key  $\overline{a}$  or  $\overline{a}$  to record a video.
	- **5.** Press **Stop** or the Camera key to stop recording and save the video file.
- **6.** Once the file saves, press **Options** ➔ **Play** to review the video.
- **7.** Press  $\frac{1}{2}$  to return to Idle mode.

# Camcorder Options

Options are represented by icons across the top of the screen when you press the **Options** key.

- **Camera/Camcorder**: allows you to change between various modes. Once you change the mode, the corresponding indicator displays at the top left of the display. Choose from Camera or Camcorder.
- **Recording Mode**: select a video recording mode. Select Normal to record a video within the limit of the currently available memory. Select Limit for MMS to record a video suitable for an MMS message.
- **Camcorder Resolution**: allows you to set the video size to 176x144 or 320x240 (if in Normal Recording Mode).
- **White Balance**: allows you to set this option from the following choices: Auto, Daylight, Incandescent, Fluorescent, or Cloudy.
- **Metering**: allows you to set how the camcorder measures or meters the light source: Matrix, Center-weighted, or Spot.
- **Effects**: allows you to change the color tone or apply special effects to the photo or video. Options include: None, Black and white, Sepia, Negative, or Watercolor.
- **Settings**: allows you to customize your camera settings. Choose from the following options:

### **Settings: Video tab**

- **Quality**: allows you to set the image quality to: Economy, Normal, or Fine.
- **Audio recording**: allows you to turn the audio on your video On or Off.

#### **Settings: Setup tab**

- **Review screen**: allows you to review a video after taking it.
- **Default storage:** allows you to configure the default storage location for images/videos as either Phone or Memory Card (if inserted).
- **Shortcuts**: allows you to see the shortcuts available for several of the settings. 1=Mode, 2=Shooting mode, 3=Timer, #=Viewfinder mode.

### *Accessing the Video Folder*

- **1.** Press **Menu** ➔ **My Folder** ➔ **Video**.
- **2.** Highlight the **On phone** or **On card** tab (wherever the video resides) and select a video from the list.
- **3.** Press to **in** view the video.  $-$  or  $-$

Before you play the video, highlight the file and press **Options** and select one of the following:

- **Play**: plays the selected video file.
- **Send via**: allows you to send the video via Multimedia Message, Email, or via Bluetooth.
- **Delete**: allows you to delete the Selected video or Multiple videos.
- **Rename**: allows you to rename the video file.
- **Move**: allows you to choose the Selected or Multiple videos to move.
- **Copy**: allows you to copy a selected or multiple videos.
- **Record Video**: allows you to record another video.
- **Create Folder**: creates a new My Folder on either the Phone or Memory Card.
- **More**: displays the following additional options:
	- **Lock**: allows you to lock the selected video file(s).
	- **Bluetooth Visibility**: allows you to enable/disable your device's Bluetooth visibility.
	- **Sort by**: allows you to sort your videos by Date, Type, Name, or Size.
	- **Properties**: allows you to see the details of your video including Name, Format, Resolution, Size, Forwarding capability, Date created, and physical Location.

# Section 8: My Folder

The topics covered in this section include Audio, Downloads, Pictures, Video, Other Files, and Used Space.

- **1.** Press **Menu** ➔ **My Folder**.
- **2.** Select from one of the following functions: **Audio**, **Downloads**, **Pictures**, **Video**, **Other Files**, or **Used Space**.
- **3.** Highlight the **On phone** tab or **On card** tab by moving left or right with the navigation keys to filter the entries based on their current location (**Phone**, or **Memory Card**).

## *Creating a New Folder*

- **1.** Press **Menu** ➔ **My Folder** ➔ **On card (tab)** ➔ **Options** ➔ **Create Folder**.
- **2.** Use the keypad to create a new name for the folder and press **OK**.

## Memory Card Settings

Using the Memory Card settings menu you can view memory card details, format or rename the memory card, or turn Bluetooth visibility on.

- **1.** Press **Menu** ➔ **My Folder** ➔ **On card (tab)** ➔ **Options** ➔ **Memory Card Settings**.
- **2.** Select one of the following and press the  $\Box$  key:
	- **Memory Card Details**: displays details about the memory card such as Name, Maximum memory, and Available memory. Press **Back** after viewing.
	- **Format**: formats the memory card. This will remove all data from the memory card.
	- **Rename Memory Card**: allows you to rename the memory card. Backspace and enter a new name for the memory card then press **Save**.
	- **Bluetooth Visibility On/Off: allows you to enable Bluetooth** visibility for this memory card. Press the  $\Box$  key to activate Bluetooth visibility. Press the  $\Box$  key again to turn it off.

## Audio

The **Audio** menu option allows you to shop tones, answer tones, and music using AppCenter. You can also access previously stored (pre-recorded) audio files from your internal microSD card.

- **1.** Press **Menu** ➔ **My Folder** ➔ **Audio**.
- **2.** Within the **On phone** tab, highlight an option (**Ringtones**, **Music**, or **Recorded Audio**).

 $-$  or  $-$ 

Within the **On card** tab, select **Audio** and highlight an option (**Tones**, **Music**, or **Recorded Audio**).

#### *Tones*

You can shop, download, and save to your Downloaded Ringtones folder.

- **1.** Press **Menu** ➔ **My Folder** ➔ **Audio** ➔ **Ringtones**. A menu displays to provide the option of either shopping for tones or selecting from files previously stored to your phone.
- **2.** Select **Buy Ringtones**, select a file to download, and follow the on-screen instructions.
- **3.** From the playback page (containing the playback controls), press **Options** ➔ **Set as** and select from the following options:
	- **Call Ringtone**: allows you to assign the selected ringtone for use with general incoming calls when no other caller ringtone has been assigned.
	- **Caller Ringtone**: allows you to assign a ringtone to someone in your Contacts list. Select **Search contact** to find an existing contact or **Create contact** to create a new one.
	- **Alarm Tone**: allows you to assign the tone to an alarm.

#### *Music*

This menu displays all of your purchased songs.

■ Press Menu → My Folder → Audio → Music.

### *Recorded Audio*

This menu shows a list of saved voice memos. When a voice memo is recorded and saved, it is stored in the Recorded Audio folder. To access this menu use the following steps:

- **1.** Press **Menu** ➔ **My Folder** ➔ **Audio** ➔ **Recorded Audio**.
- **2.** Select a pre-recorded audio to begin playback.
- **3.** Press **Back** to exit.

#### Creating a new audio recording

- **1.** Press **Menu** ➔ **Tools** ➔ **Record Audio**.
- **2.** To start recording, press **Record**.

[For more information, refer to](#page-77-0) *"Record Audio"* on page 73.

## **Downloads**

The **Downloads** menu option allows you to shop for games. You can download new games, then save them to this folder.

## Pictures

The **Pictures** menu option allows you to shop for and download new graphics and save them to your **Pictures** folder.

#### **To access the Pictures menu option:**

**1.** Press **Menu** ➔ **My Folder** ➔ **Pictures**.

**Note:** The picture can be stored on either the **On phone** or **On card** locations.

**2.** Highlight a picture and press **Options**.

Depending on the type of picture or file the following options may display:

**• View**: allows you to view the selected picture.

- **Send via**: allows you to send your selection in a Message, Email, or via Bluetooth.
- **Set as**: allows you to set the selected picture as Wallpaper or as a Caller ID.
- **Delete**: delete selected or multiple selected pictures.
- **Rename**: allows you to rename your picture file.
- **Move**: move selected or multiple selected pictures to your phone or memory card.
- **Copy**: copy selected or multiple selected pictures to your phone or memory card.
- **Take Photo**: launches the camera to allow you to take a photo.
- **Create Folder**: creates a new sub-folder in the Pictures folder.
- **More**: provides you with the ability to Lock/Unlock, Sort by or to view the file Properties.
	- **Lock/Unlock**: lock or unlock selected picture.
	- **Bluetooth Visibility**: activates the Bluetooth visibility for the phone.
	- **Sort by**: sort your pictures by date, type, name, or size.
	- **Print via Bluetooth**: allows you to print a selected picture or multiple selected pictures via Bluetooth.

– **Properties**: provides basic details and media information about selected picture.

## *Image Features*

Highlight an image from the Pictures page and press the

- key to display the image.
- **1.** Use the **Left** or **Right** navigation keys to scroll through all the pictures in your Pictures folder.
- **2.** Press the **k**ey to activate Zoom mode. Then use the **Left** or **Right** soft keys to **Zoom in** or **Zoom out**.
- **3.** Press **Options**. Depending on the image type the following options may be displayed:
	- **Zoom**: activates Zoom mode so you can use the Left or Right soft keys to Zoom in or Zoom out.
	- **Send via**: allows you to send a picture via Message, Email, or via Bluetooth.
	- **Set as**: allows you to assign the current image as either your current Wallpaper, or as a Caller ID image used by a specific entry in the Address Book.
	- **Delete**: allows you to delete the image.
	- **Rename**: allows you to rename the image.
	- **Edit image**: allows you to edit the image.
- **Bluetooth visibility**: allows you to make the image file visible to a Bluetooth device.
- **Slide show**: allows you play a slideshow using the graphics currently available from within the Pictures folder.
- **Print via Bluetooth**: allows you to print via Bluetooth to a compatible connected printer.
- **Lock**: allows you to lock/unlock the image file. Lock prevents the image file from deletion. Unlock allows deletion.
- **Properties**: allows you to view the properties of an image.

**Note:** Editing is only available for unlocked images or non DRM images.

### <span id="page-62-0"></span>*Editing Images*

- **1.** Press **Menu** ➔ **My Folder** ➔ **Pictures** ➔ **<image>** and the  $\blacksquare$  key.
- **2.** Press **Options** ➔ **Edit image**.
- **3.** Press **Options** and select one of the following:
	- **Save as**: allows you to save the picture on your phone or memory card.
	- **Effects**: allows you to choose from among several effects such as: **Filter**, **Style**, **Warp**, or **Partial blur**.
	- **Adjust**: allows you to adjust **Brightness**, **Contrast**, and **Color**.
	- **Transform**: allows you to **Resize**, **Rotate**, or **Flip** the image.
	- **Crop**: allows you to crop the image. Use the Navigation keys to place the red box around the image until you center a portion in the box, then press **Options** ➔ **Crop**.
	- **Insert**: allows you to add **Frames**, **Clip Art**, **Emoticon**, or **Text** to the image.
	- **Set as**: allows you to assign the current image as either your current **Wallpaper**, or as a **Caller ID** image used by a specific entry in the Address Book.
	- **Send**: allows you to send this picture via Message or via Bluetooth.
- **Print via Bluetooth**: allows you to print via Bluetooth to a compatible connected printer.
- **4.** Press **i** to return to Idle mode.

## Video

This menu allows you to manage your video files on your phone and on your memory card. You can set up folders to save your videos.

- **1.** Press **Menu** ➔ **My Folder** ➔ **Video**.
- **2.** Highlight a video file and press **Options** to select from the following options:
	- **Play**: allows you to play the selected video.
	- **Send via**: you can send your video file in a Message, an Email, or by Bluetooth.
	- **Delete**: delete Selected or Multiple video file(s).
	- **Rename**: enter a new name for your video file.
	- **Move**: move selected or multiple video files or create a new folder.
	- **Copy**: copy selected or multiple video files.
	- **Record Video**: record a new video.
	- **Create Folder**: create a new folder for storing video files.

**• More**: allows you to Lock/Unlock, turn on Bluetooth Visibility, Sort by Date, Type, Name or Size, and view the file Properties.

# Other Files

This feature provide additional storage of other miscellaneous file types that may not fit into any of the previous categories.

■ Access the Other Files menu by selecting My Folder → **Other Files**.

# Used Space

The Used Space menu option allows you to view the usage and available memory for Audio, Downloads, Pictures, Video, and Other Files. To access the **Used Space** option, use the following steps:

**1.** Press **Menu** ➔ **My Folder** ➔ **Used Space**.

The memory usage for the different items displays.

- **2.** Highlight **Audio**, **Downloads**, **Pictures**, **Video**, or **Other Files**.
- **3.** Highlight the item you want to delete (to free up memory) and press **Select** or press the  $\|\cdot\|$  key. Highlight an item in the list and press **Check** to place a checkmark next to the item.
- **4.** Check **All** to delete all items.
- **5.** Press **Delete**.
- **6.** At the **Delete?** prompt, press **Yes** to delete the item or **No** to exit.

# Section 9: Browser

This section outlines the Browser features available on your phone. For more information, contact your service provider.

#### **Browser**

Your phone is equipped with Wireless Application Protocol (WAP), a WAP browser that provides access to the Web using your phone.

#### **To access the Metro Web browser from the Idle screen:**

■ Press Menu → MetroWEB.

 $-$  or  $-$ 

From the Idle screen, press **MetroWEB** (Right soft key)

## Features

**To access the Web directly:**

- Press the **MetroWEB** soft key on the Idle screen. Your browser connects the phone to the network and loads the browser homepage. The content of the Browser startup homepage depends on your Wireless Web service provider.

**To scroll through the Web pages:**

-Press the **Up** and **Down** keys.

**To go to the startup homepage from any other screen in the Browser:**

-Use the **Home** option.

From within an active Web page, press **Options** to see the following:

- **Open**: go to homepage.
- **Navigate**: choose to **Reload** or go to **Homepage**.
- **Smart-width view**: allows you viewing options.
- **View Favorites**: view your favorites list.
- **Add to Favorites**: add to your favorites list.
- **Enter URL**: allows you to enter a URL, the option to add it to your favorites and create a title.
- **Advanced**: choose to select from the following options: History, Send URL Via, Save, Saved pages, or Page Details.

• **Browser Settings**: provides access to the following settings:

### *Browser Settings*

These browser settings are for your onboard browser.

- **1.** In Idle mode, select **Menu** ➔ **Settings** ➔ **Applications Settings** ➔ **Browser Settings**.
- **2.** Select one of the following options:
	- **Clear Caches**: deletes the information stored in the cache. The cache stores the most recently accessed web pages.

**• Cookies**:

- **Empty Cookies**: deletes cookies. Cookies are pieces of personal information sent to a web server while navigating the web.
- **Cookie Options**: sets whether cookies are stored on your phone (Accept All or Reject All). If you select Prompt, the phone will ask you to save the cookies on every page requiring cookies.
- **Preferences**: allows you to run JavaScript, display images, play sound, or run Flash. Uncheck these items to speed up web-viewing on your phone.
- **About Browser**: displays the access version and copyright information about the browser.

# Exiting the Browser

 $\blacksquare$  To exit the browser at any time, press the  $\frac{1}{2}$  key. The prompt displays, **Exit Browser? Yes** or **No**. Make your selection.

# Navigating the Browser

- **1.** To scroll through browser items, press the **Up** or **Down** Navigation key.
- **2.** To select browser items, press the  $\Box$  key.
- **3.** To return to the previous page, press the **Back** soft key or the  $\left| \cdot \right|$  key.
- **4.** Press the **Back** soft key until the startup **Home** page displays.

# **Favorites**

#### **To store a URL address:**

- **1.** In Idle mode, press **Menu** ➔ **MetroWEB.**
- **2.** Navigate to a Web page, press **Options** ➔ **Add to Favorites** and press the **N** key.
- **3.** Enter a new title for the Favorite entry and press **Options** ➔ **Save**.

## Enter a URL

This menu allows you to manually enter the URL address of a web site that you wish to access and to add it to your **Favorites** 

- **1.** In Idle mode, press **Menu** ➔ **MetroWEB** ➔ **Enter URL** and press the **Select** soft key or the  $\Box$  key.
- **2.** Use your QWERTY keyboard to enter the url address and press  $\blacksquare$ .

## Clear Cache

You can clear the information stored in the cache memory, the phone's temporary memory that stores the most recently accessed Web pages.

- In Idle mode, press **Menu** ➔ **MetroWEB** ➔ **Browser Settings** ➔ **Clear Caches** and press the **Select** soft key or the  $\blacksquare$  key.

# Section 10: Applications

Your phone includes applications that allow you to use your handset for a variety of activities.

The Tools menu provides access to the following: Camera, Voice Services, Record Audio, Alarms, Calendar, Tasks, Memo, Calculator, Tip Calculator, Eco Calculator, Converter, World Clock, Timer, and Stopwatch.

■ Press Menu → Tools to access the tools menu.

Other applications are accessible from the main menu page:

- In Idle mode, press **Menu**, then highlight a selection and press the  $\|\cdot\|$  key.

## Calls

-In Idle mode, press **Menu** ➔ **Calls**.

For detailed information regarding the use of calling features, see *["Call Functions"](#page-24-0)* on page 20.

## **Contacts**

-In Idle mode, press **Menu** ➔ **Contacts**.

For detailed information regarding the use of Contacts entries, see *["Managing Your Contacts"](#page-42-1)* on page 38.

## **Messaging**

-In Idle mode, press **Menu** ➔ **Messages**.

For detailed information regarding the use of text messages (SMS and MMS), see *["Messages"](#page-36-0)* on page 32.

## Calendar

The Calendar feature allows you to view the Month, Week, and Day layout views. It also shows any Missed Alarm Events that occurred.

#### **To display your calendar:**

■ Press Menu → Tools → Calendar. The Calendar displays in the default (Month) view.

 $-$  or  $-$ 

#### Press **Menu** ➔ **Tools** ➔ **Calendar**.

#### Creating a New Event

- **1.** Press **Menu** ➔ **Tools** ➔ **Calendar**.
- **2.** Press **Options** ➔ **Create** and press the **Right** Navigation key.
- **3.** Select one of the following event types and press the ll kev.
	- **Appointment**
	- **Anniversary**
	- **Holiday**
	- **Important**
	- **Private**
- **4.** Highlight the **Title** field and use the QWERTY keypad to enter a name for this specific event (up to 15 characters).
- **5.** Select the **Details** field and enter a description for this event (up to 160 characters).
- **6.** Highlight the **Start date** field and enter a date for this event to begin.
- **7.** Select the **Start time** field and enter a time for this event to begin. Use the **Right** Navigation key to set **am** or **pm**.
- **8.** Highlight the **End date** field and enter a date for this event to end.
- **9.** Select the **End time** field and enter a time for this event to end.
- **10.** Highlight the **Location** field and enter a location description for this event (up to 15 characters).
- **11.** Highlight the **Alarm** check box and press **Check** if you want to set an alarm. Once selected, all remaining alarm settings are enabled.
- **12.** Highlight the **Alarm tone** field and press the **key.** key.
- **13.** Highlight an alarm tone, press **for the press Add.**
- **14.** Highlight the **Repeat** check box and press **Check** then scroll to the next field and use the **Left** or **Right** Navigation key to select the number of repetitions for this alarm (Daily, Weekly, or Monthly).
- **15.** Select the **Every** field and enter the number of times you want this alarm to repeat.
- **16.** Highlight the **Except weekends** checkbox and press **Check** to exempt non-work days (weekends) from the event notification.
- **17.** Select the **Until** field and assign an expiration date for this event.
- **18.** Press **Save** to store the new event.
- **19.** Press **Back** to return to the main Calendar screen.
- **20.** Press **Options** to view a list that also includes:
	- **View**: allows you to view a specified date.
	- **View By**: allows you to choose between Day view or Week view.
	- **Create**: allows you to select an event category: Appointment, Anniversary, Holiday, Important or Private event.
	- **Go to**: allows you to go to your today's calendar or that of a specified date.
	- **Event list**: allows you to refer to your scheduled events stored on your calendar according to the type of event: Appointment, Anniversary, Holidays Important or Private event.
	- **Eco Day List**: allows you to add important Eco-friendly holidays and events to your calendar.
	- **Delete**: allows you to delete a calendar event. This option only appears if you have added events to your calendar.
	- **Settings**: this option allows you to configure the Calendar's Starting Day and View by (Month, Week, or Day).
- **Missed alarm events**: this option displays any missed events.
- **Used Space**: this option displays a list of the different Calendar event categories along with the memory allocation for each.

#### Viewing an Event

- **1.** Press **Menu** ➔ **Tools** ➔ **Calendar** ➔ **Options** ➔ **Event list**.
- **2.** Press the **Right** Navigation key and select an event type, then press the  $\Box$  key. The events in the selected category display.
- **3.** Press **Back** or press **N** to exit.

### Deleting an Event

- **1.** Press **Menu** ➔ **Tools** ➔ **Calendar** ➔ **Options** ➔ **Event List**.
- **2.** Press the **Right** Navigation key and select an event type, then press the  $\Box$  key. The events in the selected category display.
- **3.** Highlight an event to delete and press **Options** ➔ **Delete** and press the **Right** Navigation key.
- **4.** Select **Selected**, **Multiple**, or all and press the **R** key.
- **5.** Press **Back** or press **B** to exit.

## **Music**

The Music application can organize and play music files stored on your phone and memory card. Create playlists, add, rearrange and remove files, and launch the browser to shop for more music.

Launching the Music application allows you to navigate within your Music folders and select playback material.

- **1.** In Idle mode, press **Menu** ➔ **Music**.
- **2.** Highlight a folder from the folders available and press the  $\|$  key to open the folder.
- **3.** Highlight a song and press the  $\Box$  key to play the song.

#### *Music Options*

The Music options menu configures your phone's music playing options such as shuffling the music files, looping music files, and adding songs to the playlist.

- **1.** In Idle mode, press **Menu** ➔ **Music**.
- **2.** Navigate to a music file and press the  $\|\cdot\|$  key. The music file will begin to play.
- **3.** WIth the file playing, press the **Options** soft key and select one of the following options:
- **Transfer to Bluetooth stereo headset**: transfers the selected music file to a Bluetooth stereo headset.
- **Repeat mode**: repeats the currently active song or replays each song in the current list and as the last song in the list ends, the player replays all of the songs in the listed order. Select Off, 1, or All.
- **Shuffle on /off**: allows you to turn shuffle On or Off. When turned on, the current list of songs are randomly shuffled for playback.
- **Set as**: allows you to set the current song as either a: Call Ringtone, Caller Ringtone, or Alarm tone.
- **Add to Playlist**: adds the currently active song to either a new or current playlist.
- **Send via**: sends the selected music file in a Message, Email, or via Bluetooth.
- **Shop Music**: navigates you to the MetroSTUDIO site from where you can purchase music.
- **Properties**: displays properties related to the selected song such as: Name, Format, Size, Forwarding, Date created, and Location. Properties may differ depending on song.
- **Settings**: allows you to set Background playing to on or off, and allows you to set the Sound effects to Normal, Rock, Pop, Dance, Classic, Jazz, Wide, Dynamic, or Surround. Sound effects is similar to an Equalizer.
- **4.** Press the **Select** soft key and follow the prompts to set the selected option.

### *Playing Music Transferred to the Handset*

- **1.** In Idle mode, press **Menu** ➔ **Music**.
- **2.** Use the **Up** or **Down** Navigation key to select the song you want to listen to and press the  $\Box$  key.

### *Playing Music through a Stereo Bluetooth Device*

Your device supports the Stereo Bluetooth profile that when synchronized to a stereo Bluetooth headset plays music in stereo.

- **1.** Pair your handset to a stereo Bluetooth device.
- **2.** In Idle mode, press **Menu** ➔ **Music**.
- **3.** Select a song and press the **key to play the song.**

### *Playing Music while Using the Phone*

The Music application allows you to play music in the background while performing other tasks on your phone. The music pauses when an incoming call is accepted, and the music resumes when the call ends. Music continues to play when you receive a Text Message, Multimedia Message, or an Instant Message.

The other functions you can use are:

- **Call**: make or receive a call (music player is paused)
- **Messaging**: send or receive a text or multimedia message. Music continues to play unless an audio clip is received as a part of a multimedia message.
- **Mobile Web**: browse the web (music continues to play).
- **Games**: lets you play games while listening to music.

**Note:** Playing music and pausing the music player uses the same amount of battery.

- **1.** In Idle mode, press **Menu** ➔ **Music**.
- **2.** Select a category and press the  $\Box$  key.
- **Highlight a song to play and press the**  $\Box$  **key.**
- **4.** To minimize the Music application, press the **k** key.
- **5.** Navigate the playback options by using both the Navigation key and  $\blacksquare$ .
	- **•** Scroll over the Navigation key (to the right) to highlight the **Rewind <b>R**& and press I
	- **•** To temporarily stop the music, scroll over the Navigation key to select **Pause 11** and press **.**
	- Use the navigation key to highlight the Fast Forward and press  $\Box$  to advance to the next song.
- **6.** While playing the music in Idle mode, you can exit the Music player by pressing the  $\frac{1}{8}$  key.

After the Music Player enables, you can listen to music in the background while performing other phone functions.

**Important!** When finished using the **Music** player function, press the  $\frac{1}{2}$  key twice to stop the function and prevent unnecessary battery drain. **Pausing** the player continues to use the battery.

# *Using Playlists*

Playlists are used to assign songs to a list of preferred media which can then be grouped into a list for later playback. These Playlists can be created via either the handset's Music player options menu or from within a 3rd party music application (such as Windows Media Player) and then downloaded to the handset.

## Creating a Playlist

- **1.** In Idle mode, press **Menu** ➔ **Music** ➔ **Playlists** ➔ **Create playlist**.
- **2.** Enter a playlist name in the **Enter Name** field and press the **Save** soft key.
- **3.** Select **All Music** and press the **Select** soft key or the key.
- **4.** Select a song or **All** from the list and press the form place a check mark next to the song.
- **5.** Press the **Add** soft key.
- **6.** To continue creating the playlist, highlight the playlist you just created, press **Options** ➔ **Add Tracks** to continue adding music from your phone or memory card.
- **7.** Press the  $\frac{1}{8}$  key to return to Idle mode.
	- Applications 68

### Adding Songs to a Playlist

- **1.** In Idle mode, press **Menu** ➔ **Music** ➔ **Playlists**.
- **2.** Highlight the previously created playlist.
- **3.** Press the **Options** soft key, select **Add Tracks** and press the  $\|$  key.
- **4.** Access the desired category and press the  $\Box$  key.
- **5.** Highlight **All,** an individual song, or multiple songs and press the  $\|\cdot\|$  key to place a check mark beside your selection.
- **6.** Press the **Add** soft key and wait for the song to add to the current playlist.

## Removing songs from a Playlist

- **1.** In Idle mode, press **Menu** ➔ **Music** ➔ **Playlists**.
- **2.** Select the playlist and highlight the track to delete.
- **3.** Press the **Options** soft key, scroll to **Remove** and press the  $\blacksquare$  key.
- **4.** Select either **Selected**, **Multiple**, or **All** songs.
- **5.** At the **Remove ?** prompt press the **Yes** soft key to remove the song from the playlist, or press the **No** soft key to cancel.
- **6.** Press **N** to end.

# MetroWEB

■ In Idle mode, press Menu → MetroWEB.

[For more information, refer to](#page-64-0) *"Browser"* on page 60.

# Metro411

This application provides an on-screen 411 information search service.

- **1.** In Idle mode, press **Menu** ➔ **Metro411**.
- **2.** Place your cursor within the **Search for** field and enter a search term.
- **3.** You can further clarify the search parameter by scrolling **Down** the screen to select an available search parameter such as: Business Name, Business Type, Person.

 $-$  or  $-$ 

Further refine your search by enter more information within the **City, State, (or Zip)** field.

**4.** Select Find and press the **M** key.

# Camera

For detailed information regarding the use of your phone camera, see *"Camera"* [on page 47](#page-51-0).

# My Folder

[For more information, refer to](#page-58-0) *"My Folder"* on page 54. Wi-Fi

# *About Wi-Fi*

Wi-Fi (short for "wireless fidelity") is a term used for certain types of Wireless Local Area Networks (WLAN). Wi-Fi communication requires access to an existing and accessible Wireless Access Point (WAP). These WAPs can either be Open (unsecured) as within most Hot Spots, or Secured (requiring knowledge of the Router name and password).

# *Activating Wi-Fi*

By default, your device's Wi-Fi feature is turned off (deactivated). Activating Wi-Fi allows your device to discover and connect to compatible in-range WAPs (Wireless Access Points).

**1.** In Idle mode, press **Menu** ➔ **Wi-Fi**.

**2.** Press (**Wi-Fi On**). The device scans for available in-range wireless networks and displays them under Wi-Fi networks on the same screen.

# *Connecting to a Wi-Fi Network*

**1.** In Idle mode, press **Menu** ➔ **Wi-Fi**.

The network names and security settings (Open network or Secured with WEP) of detected Wi-Fi networks display in the Wi-Fi networks section.

**2.** Highlight an available network you wish to connect to and press the  $\blacksquare$  key.

**Note:** When you select an open network you are automatically connected.

- **3.** Enter a wireless password (if necessary).
- **4.** Press (**Connect**).

## *Manually Add a New Network Connection*

- **1.** In Idle mode, press **Menu** ➔ **Wi-Fi** ➔ **Option** ➔ **Find Hidden Network**.
- **2.** Enter the SSID name within the **Name** field and press the  $\|$  key.
- **3.** Highlight the entry and press (**Connect**).
- **4.** Confirm the **SSID** field (the name of your Wireless Access Point) name is correct.
- **5.** Select the **Auth type** field and select a security option. This must match the current security setting on your target WAP.
- **6.** Select the **Encryption type** field and select an available option.
- **7.** Enter your WAP's password if the WAP is secure.
- **8.** Press **Save** to store the new information and connect to the target WAP.

**Note:** No prompt to enter the WAP key displays if this is the second time to connect to a previously accessed or secured wireless network. The WAP key is required when the device is reset using factory default settings.

# *Deactivating Wi-Fi*

- **1.** In Idle mode, press **Menu** ➔ **Wi-Fi** ➔ **Options**.
- **2.** Highlight Wi-Fi Off and press the **N** key.

**Note:** Use of wireless data connections such as Wi-Fi and Bluetooth can reduce battery life and use times.

# Tools

## *Camera*

For detailed information regarding the use of your phone camera, see *"Camera"* [on page 47](#page-51-0)

# *Voice Services*

The Voice Services application provides the Nuance Voice Recognition software, an advanced speech recognition software used to activate a variety of functions on your phone.

## **To access the Voice Services menu:**

-Press **Menu** ➔ **Tools** ➔ **Voice Services**.

#### Voice Recognition

Nuance Voice Recognition software is an advanced speech recognition software used to activate a wide variety of functions on your phone. Nuance software automatically voice activates (up to 1,000 contacts) for voice dialing and searching. No pre-recording or training needed. Speak a contact name naturally to dial, and use your voice to look up contacts, launch applications and navigate phone menus.

- **1.** Press **Menu** ➔ **Tools** ➔ **Voice Services**. At the voice prompt, **Say a Command**, you can make your selection from the following list of available commands:
	- **Call <Name or #>**: dials a name or number listed in your contact list. If multiple numbers exist (i.e. home, work, or other) say the name and the number type (location).
	- **Send Message <Name or #>: displays the Create Text** Message screen.
	- **Lookup <Name>**: allows you use a voice command to locate and display contact information stored in the Contacts list.
	- **Go To <App>**: accesses all the features of your phone if they are activated, such as: Voice Mail, Contacts, Ringtones, Calendar, Tasks, MetroWEB, and Games & Apps.
- **Check <Item>**: lets you check your phone's status in the same report (Status, Messages, Missed Calls, Time, Signal strength, Network, Battery, My Phone Number, and Volume). While the **Say a Command** screen displays, you can select from these two options:
- **Tutorial**: provides examples of how to use the voice commands.
- **Settings**: lists the settings for voice command software such as: Confirmation, Adaptation, Audio Modes, Speakerphone, and About.

If the phone does not recognize your command, the **Command not recognized** screen displays with two options:

- **Help**: provides instructions on how to use voice commands.
- **Restart**: press and try the command options again.

Speak clearly when giving your command. There is no need for you to speak slowly or with added emphasis. The voice recognition software has been optimized to understand your speech in its natural form. If it does not recognize your command after a few seconds, a voice prompt asks you to

repeat the command. If it does not recognize your command again, the following message displays "Sorry, no match found," and voice recognition turns off.

You must end your current Voice Commands call before you can make another call using Voice Commands. You can only originate the first call in a 3-way call using Voice Commands.

## Voice Recognition Tips

- Wait for the tone before you speak.
- Speak clearly and at a normal volume.
- There is no need to use paused speech. The voice recognition software has been trained to recognize natural speech, and performs best when you speak naturally.
- In very noise environments, it may be helpful to use a headset or a Bluetooth headset.

## Contacts List Voice Activation

On startup, Nuance Voice Recognition software reads your Contacts list and voice-activates all the names.

When you add or change contacts, the software automatically reloads and voice-activates the list when you add or modify a contact.

# *Record Audio*

Record Audio allows you to record voice memos. It also allows you to send your audio clip to other people as an attachment of an MMS message. Recording time will vary based on the available memory within the phone.

- **1.** Press **Menu** ➔ **Tools** ➔ **Record Audio**.
- **2.** To start recording, press **.** Record a memo by speaking into the microphone.
- **3.** During the recording process you can either press **Stop** to stop the recording or **Pause** to temporarily halt the recording. Once the audio recording has stopped, the message is automatically saved.
- **4.** Once stopped, press **Options** to choose from one of the following options:
	- **Play**: allows you to play the memo.
	- **Record**: allows you to save the current memo and begin another session.
	- **My Voice Clips**: allows you to listen to your audio clips.
	- **Record Audio Settings**: allows you to set the Output Format (amr or mp3), Save Output to (Phone or Memory Card) and Set the Unlimited Recording option (On or Off).
- **Send via**: allows you to send your voice clip to other people using either a Message, Email, or to a compatible Bluetooth device.
- **Set as**: allows you to set the current memo as a Call Ringtone, a Caller Ringtone for a specific entry, or an Alarm Tone.
- **Delete**: allows you to delete the current memo.
- **More**: displays the following additional options:
	- **Rename**: allows you to rename the audio file.
	- **Lock/Unlock**: allows you to lock/unlock the Audio file. Lock prevents the audio file from deletion. Unlock allows deletion.
	- **Bluetooth Visibility**: allows you to activate the phone's Bluetooth visibility.
	- **Properties**: displays the Name, Format, Size, Forwarding, Date created, and Location of the voice memo.
- **5.** Press **o** or press **b** to exit.

## *Alarms*

This feature allows you to set an alarm to ring at a specific time.

- **1.** Press **Menu** ➔ **Tools** ➔ **Alarms**. The following options display:
	- **Wake-up Alarm**: the alarm rings to wake you up at the specified time.
	- **Alarm 1**: primary alarm setting.
	- **Alarm 2**: secondary alarm setting.
	- **Alarm 3**: third alarm setting.
	- **Alarm 4**: fourth alarm setting.
	- **Auto Power**: the alarm rings even when the phone is turned off.
- **2.** Select an alarm type and press the  $\Box$  key. – or –

#### Press **Options** ➔ **Create Alarm**.

- **3.** Set the following options:
	- **Name**: allows you to use a specific name for the alarm. The name you enter will display on the screen when the alarm activates.
- **Alarm activation**: use the Left or Right Navigation key to select On or Off.
- **Alarm time**: use the Left or Right Navigation key to highlight the minutes or hours field and enter a number using the QWERTY keypad. Highlight am/pm and use the Right Navigation key to change to am or pm. Press **Save** to save the new values.
- **Alarm type**: sets the way in which the alarm sounds when activated (Melody, Increasing Melody, Vibration, Vibration then Melody, Vibration and Melody, and Vibration and Increasing Melody).
- **Alarm tone**: sets the sound file which is played when the alarm is activated.
- **Alarm volume**: adjusts the alarm's volume (1 7).
- **Recurrence**: use this option to set the repeating status for the alarm by placing a checkmark alongside those days you would like to use for the current alarm. **Everyday** places a checkmark alongside all days.
- **Snooze**: use this option to set a Snooze Duration (Off, 5, 10, 15, 20, or 30 Minutes) and a Snooze Repetition (1, 2, 3, 5, or 10 Times).

**4.** Press **Save** to store the alarm details.

### Setting Auto Power-up Alarms

You can set the phone to ring the alarm when the time for an alarm comes, even if the phone is switched off.

- **1.** Press **Menu** ➔ **Tools** ➔ **Alarms**.
- **2.** Highlight **Auto power** and press the **H** key.
- **3.** Select **On** and press **Save**.

**Note:** If the menu option is set to Off, and the phone is switched off at the specified time, the alarm does not ring.

## Turning Off an Alarm

To stop the alarm when it rings press  $\mathbf{\hat{S}}$  or any other external key such as the Volume key, Camera key, Back key, Soft key, or Send key.

## *Calendar*

The Calendar feature allows you to view the Month, Week, and Day layout views. It also shows any Missed Alarm Events that occurred.

■ Press Menu → Tools → Calendar. The Calendar displays in the default (Month) view.

 $-$  or  $-$ 

Press **Menu** ➔ **Calendar**.

[For more information, refer to](#page-67-0) *"Calendar"* on page 63.

## *Tasks*

This menu option allows you to create a "to do" entry of tasks which are created in a similar fashion to previously described Calendar entries.

- **1.** Press **Menu** ➔ **Tools** ➔ **Tasks**.
- **2.** Press **Options** ➔ **Create**.
- **3.** Enter the information into the following fields and press **Save**:
	- **Title**: enter a title for this task (up to 15 characters).
	- **Details**: enter a detailed description for this task (up to 100 characters).
	- **Start date**: enter a date for this task to begin.
- **Due date**: enter a date for this task to end.
- **Alarm**: allows you to trigger an alarm for this task. Press Check to select this option.
- **Alarm date**: enter a date for this alarm (format is MM/DD/ YYYY).
- **Alarm Time**: enter a time for this alarm to sound. Press **Save**  to assign the new time.
- **Alarm Tone**: allows you to choose an alarm tone. Once selected, navigate to Tones, select a file, and press **Select** to assign the audio file as the current alarm tone.
- **Priority**: allows you assign the task a priority (1-high, 2 medium, or 3-low).
- **4.** Press **Save** to store the new task.

### *Memo*

This option allows you to create memos to add to your events.

- **1.** Press **Menu** ➔ **Tools** ➔ **Memo**.
- **2.** Press **Options** ➔ **Create**.
- **3.** Use the keypad to enter a new note and press **Options**  ➔ **Save**.

## *Calculator*

With this feature, you can use the phone as a calculator. The calculator provides the basic arithmetic functions; addition, subtraction, multiplication, and division.

- **1.** Press **Menu** ➔ **Tools** ➔ **Calculator**.
- **2.** Enter the first number using the keypad.
- **3.** Enter the operation for your calculation by using the Navigation keys to select the arithmetic function.
- **4.** Enter the second number.
- **5.** To view the result, press I

# *Tip Calculator*

Tip Calculator automatically calculates the following amounts:

- Gratuity (tip)
- Individual payment (for groups)

Calculations are based on the total amount of the check, a selected percentage, and the number of people paying.

- **1.** Press **Menu** ➔ **Tools** ➔ **Tip Calculator**.
- **2.** Highlight the **Bill** field and use the keypad to enter the total amount of the bill.
- **3.** Select the **Tip (%)** field and use the keypad to change the tip percentage.
- **4.** Enter the number of people splitting the bill in the **# paying** field.
- **5.** The amount of the **Tip (\$)** and **You pay** displays.
- **6.** Press **Reset** to clear the fields and start over.

# *Eco Calculator*

The Eco Calculator calculates your automobile efficiency in dollars per mile and miles per gallon. It also calculates the emission of carbon dioxide assuming a gas-powered medium sized vehicle.

- **1.** Press **Menu** ➔ **Tools** ➔ **Eco Calculator**.
- **2.** In the Distance (mile) field, enter the distance you have driven.
- **3.** In the Fuel (\$) field, enter the fuel cost in dollars.
- **4.** In the (gallon) field, enter the amount of fuel you used.
- **5.** Press the **I** key.
- **6.** Select either **View Result** (to show the results of the calculation) or **Reset** (to start over).

## *Converter*

Your phone comes with a built-in conversion application. This conversion menu provides the following conversion categories:

- **•** Currency
- **•** Length
- **•** Weight
- **•** Volume
- **•** Area
- **•** Temperature
- **1.** Press **Menu** ➔ **Tools** ➔ **Converter**.
- **2.** Select the specific converter function and press the ll kev.
	- **•** Each converter function has a field for the type of unit to convert, and the type of unit to convert to. An additional field allows you to input the unit amount to convert.
- **3.** Press the **Right** Navigation key to select the desired Unit.
- **4.** Highlight the field below the Unit and enter the value you are converting From.
- **5.** Highlight the Unit you are converting to and press the **Right** Navigation key to select the desired Unit.
- **6.** The resulting converted value automatically displays below the second Unit field.
- **7.** Press Back or press **b** to exit.

# *World Clock*

World Clock allows you to view the time of day or night in other parts of the world. World displays time in the 100 different cities, within all 24 time zones around the world. The time in your time zone is automatically displayed.

## **To add another time zone:**

- **1.** Press **Menu** ➔ **Tools** ➔ **World Clock**.
- **2.** Press **Options** ➔ **Add**.
- **3.** Press the **Left** or **Right** Navigation key until you locate the desired global region.

**Important!** Time zones display in Greenwich Mean Time (GMT).

- **4.** Scroll down and highlight **Daylight saving**, then press the  $\| \cdot \|$  key (if applicable).
- **5.** Press **OK** to set the time.

#### Deleting a World Clock Entry

- **1.** Press **Menu** ➔ **Tools** ➔ **World Clock**.
- **2.** Highlight a World Clock entry.
- **3.** Press **Options** ➔ **Delete**.
- **4.** At the **Delete?** prompt, press **Yes** to delete or **No** to cancel.

## *Timer*

You can use this menu to set a countdown timer. Use a timer to count down to an event based on a preset time length (hours, minutes, and seconds).

- **1.** Press **Menu** ➔ **Tools** ➔ **Timer**.
- **2.** Press **Set** and use the keypad to enter a countdown time length for the alert by setting the Hours, Minutes, and Seconds value then press the **OK** soft key.
- **3.** Press the **k**ey to begin the timer.
- **4.** Press the **H** key twice to pause the timer.

# *Stopwatch*

You can use this menu to measure intervals of time.

- **1.** Press **Menu** ➔ **Tools** ➔ **Stopwatch**
- **2.** Press **Start** to start the lap counter.
- **3.** Press **Stop** to stop the stopwatch and press **Lap** to mark a unit of time per lap. You can record multiple lap times.
- **4.** Press **Reset** to erase all times recorded.

# Section 11: Changing Your Settings

This section describes the Settings menu for your phone. It includes settings for the following: Sound Profile, Display, Time & Date, Phone, Calls, Connectivity, Applications Settings, Memory Management, and Software Update.

■ In Idle mode, select Menu → Settings.

# Sound Profile

The Sound Profile menu allows you to specify how you are informed of incoming calls and messages as well as other notification sounds your phone can make.

The steps for modifying the **Normal** sound profile are described in detail. You can apply similar steps to modify the other sound profiles: **Silent**, **Driving**, **Outdoor**, and **Eco**.

# *Selecting a Profile*

- **1.** In Idle mode, select **Menu** ➔ **Settings** ➔ **Sound Profile**.
- **2.** Highlight a profile type and press **.** The selected profile activates. Choices include:
	- **Normal**: default sound profile where the incoming Alert Type is set to melody. You can modify Normal settings for Call, Message and Phone.
- **Silent**: allows you to select mute or vibrate alerts that stop the phone from making noise, in a theater for example. You can modify Silent settings for Call, Message and Phone.
- **Driving**: allows you to select alerts that you can hear easily while driving. You can modify Driving settings for Call, Message and Phone.
- **Outdoor**: allows you to select alerts that you can hear in outdoor conditions by adjusting the volume, vibration and the tones. You can modify Outdoor settings for Call, Message and Phone.
- **Eco**: allows you to set your phone to the most energy efficient sound settings.

## *Editing the Normal - Call Profile*

The phone's profile defaults to Normal where the incoming Alert Type is set to melody.

- **1.** In Idle mode, select **Menu** ➔ **Settings** ➔ **Sound Profile**.
- **2.** Highlight **Normal** and press **Edit**.
- **3.** Highlight the **Call** tab.
- **4.** Highlight **Call Alert Type** and press 1
- **5.** Select one of the following and press **OK**:
	- **Melody**: the phone rings using the ring melody selected in the Call Ringtone menu.
	- **Vibration**: the phone vibrates.
	- **Vibration then Melody**: the phone vibrates then plays a melody.
	- **Vibration & Melody**: the phone vibrates and plays a melody simultaneously.
- **6.** Highlight **Call Ringtone** and press **1**
- **7.** Select one of the listed tones and press
- **8.** The tone will play. Press the **Add** soft key to add the tone.
- **9.** Highlight **Ringtone Volume** and press |
- **10.** Use the **Left** or **Right** navigation key to adjust the volume level (range is 1-7) and press **OK**.
- **11.** Press **Save** to save your selections and return to the Sound Profile menu.

# *Editing the Normal - Message Profile*

- **1.** In Idle mode, select **Menu** ➔ **Settings** ➔ **Sound Profile**.
- **2.** Highlight **Normal** and press **Edit**.
- **3.** Highlight the **Message** tab.
- **4.** Highlight **Message Alert Type** and press I
- **5.** Select one of the following:
	- **Melody**: the phone rings using the ring melody selected in the Message Alert Tone menu.
	- **Vibration**: the phone vibrates.
	- **Vibration & Melody**: the phone vibrates and plays a melody simultaneously.
	- **Mute**: the phone is silent and does not play a melody or vibrate.
- **6.** Highlight **Message Alert Tone** and press
- **7.** Select one of the message tones and press **.** Press **Play** if you want to listen to it first.
- **8.** Highlight **Message Alert Repetition** and press 1
- **9.** Select one of the following and press **OK**.
	- **Once: repeats the message alert once.**
	- **Periodic: repeats the message alert periodically.**
- **10.** Highlight **Message Tone Volume** and press **1**
- **11.** Use the **Left** or **Right** navigation key to adjust the volume level (range is 1-7) and press **OK**.
- **12.** Press **Save** to return to the Sound Profile menu.

# *Editing the Normal - Phone Profile*

- **1.** In Idle mode, select **Menu** ➔ **Settings** ➔ **Sound Profile**.
- **2.** Highlight **Normal** and press **Edit**.
- **3.** Highlight the **Phone** tab.
- **4.** Highlight **Keypad Tone** and press **.** Select one of the following tones and press **OK**:
	- **Beep**
	- **Lucid**
	- **Mute**
- **5.** Highlight **Power On/Off Type** and press  $\parallel$
- **6.** Select one of the following and press **OK**:
	- **Melody**: the phone rings using a pre-set melody.
	- **Vibration**: the phone vibrates.
	- **Vibration & Melody**: the phone vibrates and plays a melody simultaneously.
	- **Mute**: the phone is silent and does not play a melody or vibrate.
- **7.** Highlight **Phone Sound Volume** and press 1
- **8.** Use the **Left** or **Right** navigation key to adjust the volume level (range is 0-7) and press **OK**.
- **9.** Press **Save** to return to the Sound Profile menu.

# <span id="page-87-0"></span>**Display**

In this menu, you can change various settings for the display or lighting.

- **1.** In Idle mode, press **Menu** ➔ **Settings** ➔ **Display**. The following options are available:
	- **Wallpaper**: allows you to select **Picture** or **None (Background Only)**. None leaves the wallpaper blank. Press **Edit**, and scroll through the graphics in your Graphics folder (on the Phone or on an External Storage Card) to select your wallpaper. Press the **Select** soft key or the  $\Box$  key to confirm the selection.
	- **My Theme**: allows you to select from three different themes. Make a selection and press the **Select** soft key.
	- **Menu Style**: allows you to select whether the phone's menus are presented in either a Grid Menu style or List Menu style. Highlight the desired menu and press the **Save** soft key.
	- **Light Settings**: allows you to adjust the Brightness and set the Backlight Time.

**Note:** Light settings can affect the length of time before battery recharge is necessary.

- **Brightness**: allows you to adjust the display brightness for the LCD to see it better in different lighting conditions. Press the **Left** or **Right** Navigation keys to adjust the brightness. Press the **Save** soft key or the  $\Box$  key to confirm your selection.
- **Backlight Time**: allows you to select the amount of time for the keypad backlight to remain on and the length of time for the display backlight to remain dim after the keypad times out. Highlight the **On** field and press the **M** key. Then select from **10 Seconds**, **30 Seconds**, **1 Minute**, **3 Minutes**, or **10 Minutes** for the backlight to remain on. Highlight **Dim** and press the key. Choose from **Off**, **5 Seconds**,
- **30 Seconds**, **1 Minute**, or **3 Minutes** and press **OK** or the key for the length of time the display remains dim after the keypad backlight times out. Press the **Save** soft key to save your changes.
- **Dialing Display**: allows you to select the properties of those items which are part of the display such as:
	- **Font Type**: allows you to select the font to display. Press the Left or Right Navigation keys to make your selection. Choose from **Normal 1** or **Normal 2**. Press the **Save** soft key or the key to confirm your selection.
- **Font Size**: allows you to select a size for the selected font. Press the Left or Right Navigation keys to make your selection. Choose from **Large**, **Medium**, or **Small**. Press the **Save** soft key or the  $\Box$  key to confirm your selection.
- **Font Color**: allows you to select a color for the selected font. Press the Left or Right Navigation keys to make your selection. Choose from **Monochrome**, **Gradation**, or **Basic**. Press the Down Navigation key and select a color choice. Press the **Save** soft key or the  $\lVert \bullet \rVert$  key to confirm your selection.
- **Background Color**: allows you to select a color for the background screen. Press the Left or Right Navigation keys to make your selection. Press the **Save** soft key or the **key to** confirm your selection.
- **Eco Mode**: allows you to set your display to Backlight duration of 10 sec and LCD brightness level of 2. These are the most power efficient settings.

# Time and Date

This menu allows you to change the current time and date displayed.

- **1.** In Idle mode, select **Menu** ➔ **Settings** ➔ **Time & Date**.
- **2.** Select the **Time Zone Updating** field and make your selection. Automatic is the default setting and can not be changed, but you can edit the Time and Date Formats by selecting either Manual only or Prompt first.
- **3.** Highlight the **Time Format** field and press the **Left** or **Right** Navigation key to change the format (12 Hours or 24 Hours).
- **4.** Highlight the **Date Format** field and press the **Left** or **Right** Navigation key to change the format (MM/DD/ YYYY, DD/MM/YYYY, YYY/MM/DD, or YYY/DD/MM).
- **5.** Press **Save** to save your settings.

# Phone Settings

You can customize various phone settings.

■ In Idle mode, select Menu → Settings → Phone.

# *Language*

This menu allows you to select a display language for Text language and Text Input mode. Choose from Automatic, English, and Español.

- **1.** In Idle mode, select **Menu** ➔ **Settings** ➔ **Phone** ➔ **Language**.
- **2.** Highlight **Screen text** and press |
- **3.** Highlight one of the following selections and press **OK**:
	- **Automatic** (uses the language set on your SIM card).
	- **English**
	- **Español**
- **4.** Highlight the **Input Language** field and press  $\parallel$
- **5.** Highlight one of the following selections and press **OK**:
	- **English**
	- **Español**
- **6.** Press **Save** to save your settings and return to Phone settings page.

# *Auto Key Lock*

The Auto Keypad Lock feature locks your phone when the Backlight turns off. To modify this feature, follow these steps:

- **1.** In Idle mode, select **Menu** ➔ **Settings** ➔ **Phone** ➔ **Auto Key Lock**.
- **2.** Highlight **On** or **Off** and press the **key.** For more information on Backlight settings, [see](#page-87-0)  *"Display"* [on page 83](#page-87-0).

# *Own Number*

The Own Number option displays the number assigned to the SIM card in your phone. You can change the number, but entering another number may prevent you from making or receiving calls on the handset. You may also add other names and numbers into your phone for easy referral.

- **1.** In Idle mode, select **Menu** ➔ **Settings** ➔ **Phone** ➔ **Own Number**.
- **2.** Your phone number is displayed.
- **Note:** Your own number may not be editable according to your service provider.

## *Security*

The **Security** feature enables you to restrict the use of your phone by the others and to restrict the types of calls. Various codes and passwords are used to protect the features of your phone.

- In Idle mode, select **Menu** ➔ **Settings** ➔ **Phone** ➔ **Security**.

The following options are available:

### Lock Phone

When the **Lock Phone** feature is enabled, the phone is locked and you must enter the 4- to 8-digit phone password each time the phone is powered on.

**Note:** You are prompted to create a password the first time this feature is enabled.

To change the phone password, see *["Change Phone](#page-92-0)  Password"* [on page 88.](#page-92-0) Once you enter the correct password, you can use the phone until you switch it off. The following options are available:

**• Off**: you are not asked to enter the phone password when you switch on the phone.

**• On**: you are required to enter the phone password when you switch on the phone.

## Lock SIM Card

The **Lock SIM Card** feature enables you to restrict writing to the SIM Card.

The choices are either On or Off.

### Check PIN Code

When the **Check PIN Code** feature is enabled, you must enter your PIN each time you switch on the phone with the SIM Card. Consequently, any person who does not have your PIN cannot use your SIM without your approval.

The following options are available:

- **Off**: the phone connects directly to the network when you switch it on.
- **On**: you must enter the PIN each time the phone is switched on.

**Note:** Before disabling the Check PIN Code feature, you must enter your PIN. You can obtain your PIN from your service provider's customer service representative.

#### Lock Applications

Using this option you can lock various applications. Once you lock the contents, you must enter the phone's password to access the associated menus.

**Note:** The first time you access the password screen, you are prompted to create a password.

The applications options are:

- **All**
- **Messages**
- **Email**
- **Calls**
- **My Folder**
- **Calendar**
- **Tasks**
- **Memo**
- **Contacts**

## Set FDN Mode

FDN (Fixed Dial Number) mode, if supported by your SIM card, allows you to restrict the outgoing calls to a limited set of phone numbers. The following options are available:

- **On**: you can only call phone numbers stored in the FDN contacts list. You must enter your PIN2. The following options for entering FDN contacts are available through the Address Book:
	- **•** Full length entries or wild cards can be entered in to the FDN list.
	- **•** A full length number with a specific contact name can be entered into the FDN list.
	- **•** Wildcard entries allow you to dial a range of number with a single entry: ex. 555 – All dialed numbers that begin with 555 are allowed. Numbers that do not match the conditions in the FDN list are restricted.
- **Off**: you can call any number.

**Note:** Entering an asterisk (\*) is not required for wild card entries.

#### <span id="page-92-0"></span>Change Phone Password

This option allows you to change your current phone password to a new one. Once you enter a new password, you are asked to confirm it by entering it again.

### Change PIN Code

This option allows you to change your current PIN, provided that the PIN Check feature is enabled. You must enter the current PIN before you can specify a new one. Once you enter a new PIN, you are asked to confirm it by entering it again.

### Change PIN2 Code

The Change PIN2 option allows you to change your current PIN2 to a new one. You must enter the current PIN2 before you can specify a new one. Once you enter a new PIN2, you are asked to confirm it by entering it again.

**Note:** If your SIM card does not require a PIN2 password, this menu does not display.

### APN Control

Allows you to turn control of Access Point Names (APN) On or Off. APNs are a method by which you can access advanced communication using your handset. This advanced communication can include instant messaging, multimedia messaging, email, and Internet access. Turning On APN Control requires the PIN2 code.

- **1.** In Idle mode, select **Menu** ➔ **Settings** ➔ **Phone** ➔ **Security** ➔ **APN Control**.
- **2.** Select either **On** or **Off** from the APN Control menu.
- **3.** Enter your PIN2 code and press Confirm.

**Note:** You have to get the pin2 code from your service provider.

## *Reset Phone*

You can easily reset your phone to its default settings. To reset your phone:

- **1.** In Idle mode, select **Menu** ➔ **Settings** ➔ **Phone** ➔ **Reset Phone**.
- **2.** At the **All Settings reset to factory defaults. Continue?** prompt, press **Yes** to reset, or **No** to cancel.
- **3.** Enter your phone password, and press the **Confirm**  soft key.
- **4.** After the phone settings are reset, the **Reset Phone done** confirmation displays.

Once your phone has been reset to its default settings for those selected options, it will restart itself in order to incorporate the new settings.

**Note:** User Data such as contacts, messages, pictures, videos, and music is not deleted.

## *Restore Phone*

The Restore Phone option is the same as the Reset Phone option described above in that all settings are reset to factory defaults. However, with the Restore Phone option, all user data deletes.

**Warning!** All User Data such as contacts, messages, pictures, videos, and music is deleted. Ensure that you remove your microSD card if applicable because it will erase during the Restore Phone option.

**Warning!** When performing the Restore Phone option, do not remove your battery until the phone completes the task and restarts, otherwise phone damage may occur.

## *Airplane Mode*

Airplane Mode allows you to use many of your phone's features, such as Games, Voice notes, and more, when you are in an airplane or in any other area where making or receiving calls or data transmission is prohibited. When your phone is in Airplane Mode, it cannot send or receive any calls or access online information. When active, the  $(\bar{z})$  icon displays in place of the signal strength indicator.

- **1.** In Idle mode, select **Menu** ➔ **Settings** ➔ **Phone** ➔ **Airplane mode**.
- **2.** Select **On** or **Off** and press **Save** or the **n** key.

# Calls Settings

-In Idle mode, select **Menu** ➔ **Settings** ➔ **Calls**.

# *Adjusting the General Call Settings*

- **1.** Press **General** and select from the following options:
	- **Show My Number**: allows you to show or hide your number on the caller display of the phones you call. Select Set by network, Show number, or Hide number.
	- **Auto Reject**: enables auto rejection of numbers assigned to the Reject list. [For more information, refer to](#page-30-0) *"Adding a Number [to the Rejected List"](#page-30-0)* on page 26.
	- **Call Answer**: selects how your phone answers incoming calls. Selections are: Send Key and Any Key.
	- **Auto Reply**: allows you to send an auto reply text message to a missed call number when this setting is activated. Set to **On** and enter a reply that you want to send.
	- **Call Status Tones**: allows you to activate an alert tone for one of two available status categories. Press an option to make your selection and then press **Options → Save** to store your new selection. Options include:
		- **Call Connect Tone**: allows you to activate an alert tone which sounds every time a call is connected.
- **Minute Minder**: allows you to activate an alert tone which sounds every minute the call is active.
- **Alerts on Call**: activates (On) or deactivates (Off) an alert tone for new messages being received during an active call. Press **Save** to store setting.
- **TTY Mode**: allows you to enable or disable TTY Mode to use your phone with a compatible TTY device connected to the phone headset jack.
- **2.** Press  $\boxed{\bullet}$  twice return to the previous Settings page.

# *Adjusting the Voice Call Settings*

- **1.** Select **Voice Call** and choose from the following options:
	- **Call Forwarding**: allows you to assign call forwarding settings such as:
		- **Forward Always**: allows you to activate the feature then assign a destination phone number to forward all incoming calls (with the exception of rejected calls). Press **Options** ➔ **Activate** to enable the feature.
		- **Busy**: allows you to forward calls to a destination phone number only if your calling status is busy.
- **No Reply**: allows you to forward calls to a destination phone number if your phone is not active but voicemail is still working.
- **Unreachable**: allows you to forward calls to a destination phone number only if your phone is not active and voicemail is not working.
- **Cancel All**: disables the call forwarding feature.
- **Call Waiting**: alerts you when you receive an incoming during another call. You can specify individual call waiting options for voice calls and/or data calls.
	- Press **Options** and select one of the following: **Activate**, **Deactivate**, or **Check status**.
- **Auto Redial**: the phone automatically redials the last active number if the call was either cut off or you were unable to connect.
	- Press either **On** or **Off** to activate/deactivate the function.
	- Press **Save** to store the new setting.
- **2.** Press **s** twice return to the previous Phone settings page.

# **Connectivity**

You can edit several of the communication/connection parameters on this phone.

■ In Idle mode, select Menu → Settings → Connectivity.

## *Bluetooth*

Bluetooth is a short-range wireless communications technology capable of exchanging information over a distance of about 30 feet without requiring a physical connection. Unlike infrared, you don't need to line up the devices to beam information with Bluetooth. If the devices are within connectivity range of one another, you can exchange information between them, even if they are located in different rooms.

The Bluetooth wireless technology settings menu provides the ability to view and change the device name, show the visibility, and set the security for the device.

### Bluetooth Activation

To use the Bluetooth option you must first activate it. When the Bluetooth is deactivated, you cannot send or receive information via Bluetooth. To save battery life or in situations where Bluetooth use is prohibited, you can turn off the Bluetooth wireless technology headset.

- **1.** In Idle mode, press **Menu** ➔ **Settings** ➔ **Connectivity** ➔ **Bluetooth**.
- **2.** If the first item in the Bluetooth menu is **Bluetooth: Off**, then highlight this option and press the **Select** soft key or the  $\blacksquare$  key.
- **3.** If the second item in the Bluetooth menu is **Discoverable: Off.** then highlight this option and press the **Select** soft key or the  $\|\cdot\|$  key.
- **4.** Press the **Yes** soft key when the confirmation prompt displays "Bluetooth is currently switched off". The **Bluetooth activated** confirmation prompt displays on your phone.

**Note:** If the first item in the Bluetooth menu is **Bluetooth:On**, then Bluetooth is already activated.

#### **Discoverable**

The Discoverable option allows your phone to wirelessly transmit its phone name and status to every device within its range. This transmission can pose a security risk and incite unauthorized connection to your phone. It is recommended that you remain hidden unless necessary.

- **1.** In Idle mode, press **Menu** ➔ **Settings** ➔ **Connectivity** ➔ **Bluetooth**.
- **2.** If the second item in the Bluetooth menu is **Discoverable: Off**, then highlight the **Discoverable: Off** option and press the **Select** soft key or the **key**.
- **3.** Press the **Yes** soft key from the Switch on? confirmation prompt.

**Note:** If the second item in the Bluetooth menu is **Discoverable:On**, then Bluetooth is already discoverable.

### My Devices

The **My Devices** option provides a list of Bluetooth wireless technology devices discovered by your handset.

**1.** In Idle mode, press **Menu** ➔ **Settings** ➔ **Connectivity**➔ **Bluetooth** ➔ **My Devices**.

**2.** Highlight **Search New Device** and press the **Select** soft key or the  $\Box$  key.  $-$  or  $-$ 

Highlight a device and press the **Select** soft key or the  $\parallel$  key.

**3.** Enter the passkey (if applicable).

If connecting to a Bluetooth wireless device, consult your Bluetooth device user manual for your assigned PIN.

If connecting to another handset, enter the same user-defined PIN on both handsets. If the device allows Auto pairing, it will attempt to pair with the device automatically.

- **Note:** The first time you try to pair with a handset, you and the owner of the other handset must enter the same Passkey. Once the handsets are paired, you do not need to use the Passkey again.
	- **4.** If you are unable to pair with the device a popup displays on the screen. Press the **Yes** soft key to retry.

#### My Bluetooth Info

The **My Bluetooth Info** feature allows your phone to identify itself using the name, the Device Address and Hardware and Software Version, entered into the fields when your phone's Bluetooth visibility is turned On. The information is altered by selecting the pre-existing text and replacing it with a new string.

- **1.** In Idle mode, press **Menu** ➔ **Settings** ➔ **Connectivity** ➔ **Bluetooth** ➔ **My Bluetooth Info**.
- **2.** Press the **key to erase the previous Device Name.**

**Note:** The default input entry method is Abc, where the initial character is Uppercase and each consecutive character in that same word is left as lowercase text.

**3.** Press the **Save** soft key when you are finished.

#### Search for New Device

This option allows you to search for new Bluetooth devices.

**1.** In Idle mode, press **Menu** ➔ **Settings** ➔ **Connectivity**

➔ **Bluetooth** ➔ **Search for New Device**. The phone searches for available devices.

- **2.** Highlight a device and press the **Select** soft key or the key.
- **3.** Enter the passkey.
- **4.** Select a connection option and press the **Pair** soft key.

# Network Selection

This option allows you to configure your network section to either Automatic or Manual.

- **1.** In Idle mode, press **Menu** ➔ **Settings** ➔ **Connectivity** ➔ **Network selection.**
- **2.** Highlight an available option. Choose from **Automatic** or **Manual**.
- **3.** If you selected **Manual**, choose from the available on-screen network options and press **Select**. Follow the on-screen prompts to complete your connection.

# Configuring Your Phone's USB Settings

This menu selects the method of communication for the USB port.

- **Note:** Disable the Bluetooth feature before initiating a USB connection with the phone. Prior to connecting the USB cable to the phone, install the latest version of the PC Studio application. This application installs the necessary USB drivers onto your machine. For a free download of PC Studio, go to [www.samsung.com/us/](http://www.samsung.com/us/support) [support.](http://www.samsung.com/us/support)
	- **1.** In Idle mode, select **Menu** ➔ **Settings** ➔ **Connectivity**  ➔ **Select USB Mode**.
	- **2.** Select one of the following USB modes:
		- **Ask on Connection**: causes the phone to present a "Select USB Mode" pop-up when you connect to the PC. You can choose from either: **Charging Only** or **Mass Storage**.
		- **Charging Only**: sets phone to disable data transfer via the USB port and allow only charging.
- **Mass Storage**: allows you to utilize the onboard storage capacity of the phone's microSD card to store and upload files. This option allows your computer to detect the phone's microSD card as a removable storage drive.
- **3.** Press **Save**.

# Applications Settings

The Applications Settings feature allows you to configure the functional parameters for most of the onboard applications. These applications are described in more detail within other sections of this manual.

- **1.** In Idle mode, select **Menu** ➔ **Settings** ➔ **Applications Settings**.
- **2.** Select the type of application which you want to change:
	- **Messages Settings** (see [page 35\)](#page-39-0)
	- **Browser Settings** (see [page 61](#page-65-0))
	- **Music Player Settings** (see [page 96\)](#page-100-0)
	- **Record Audio Settings** (see [page 96](#page-100-1))
	- **Calendar Settings** (see [page 96](#page-100-2))
	- **Contact Settings** (see [page 97](#page-101-0))

## *Messages Settings*

[For more information, refer to](#page-36-0) *"Messages"* on page 32.

## *Browser Settings*

[For more information, refer to](#page-65-0) *"Browser Settings"* on page 61.

# <span id="page-100-0"></span>*Music Player Settings*

**To configure your Music player settings:**

- **1.** In Idle mode, select **Menu** ➔ **Settings** ➔ **Applications Settings** ➔ **Music Player Settings**.
- **2.** Select one of the following options:
	- **Background Playing**: allows you to set whether or not you can listen to music while working in other applications.
	- **Sound Effects**: allows you to set the Equalizer to Normal, Rock, Pop, Dance, Classic, Jazz, Wide, Dynamic, or Surround. This is the equivalent of an equalizer.

**Note:** Wide, Dynamic, and Surround effects work in earphone mode only.

**3.** After making any changes, press the **Save** soft key.

# <span id="page-100-1"></span>*Record Audio Settings*

## **To configure the maximum length for a recording:**

- **1.** In Idle mode, select **Menu** ➔ **Settings** ➔ **Applications Settings** ➔ **Record Audio Settings**.
- **2.** Use the Left or Right navigation keys to alter the following field options: **Output Format** (amr or mp3), **Save Output to** (Phone or Memory card), or **Unlimited Recording** (On/Off)
- **3.** Press **Save**.

# <span id="page-100-2"></span>*Calendar Settings*

**To configure the starting day and view used when opening the Calendar application:**

- **1.** In Idle mode, select **Menu** ➔ **Settings** ➔ **Applications Settings** ➔ **Calendar Settings**.
- **2.** Press either of the following fields and edit the information:
	- **Starting Day**: allows you choose which day marks the first day in your calendar week (Sunday or Monday).
	- **View By**: allows you to choose the default view for appointments used by the Calendar application when launched (Month, Week, or Day).

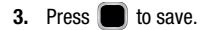

# <span id="page-101-0"></span>*Contacts Settings*

For information on Contacts Settings, see *["Contacts](#page-42-0)  Settings"* [on page 38](#page-42-0) 

# Memory Management

You can easily check the amount of memory being used for storing data, such as messages, media, calendar data, or contacts entries. You can also delete any selected information from your phone:

- **1.** In Idle mode, select **Menu** ➔ **Settings** ➔ **Memory Management**.
- **2.** Press any of the following options:
	- **Clear Memory**
	- **Used Space**

## *Clear Memory*

From this menu you can clear the memory for Messages, Email, Exchange Email, My Folder, Calendar entries, Tasks, Memos, or Contacts. You can all select All to clear everything listed.

**1.** In Idle mode, select **Menu** ➔ **Settings** ➔ **Memory Management** ➔ **Clear Memory**.

**2.** Press **Check** to place a checkmark alongside those applications you wish to clear.

 $-$  or  $-$ 

Check **All** to clear all the memory settings.

- **3.** Press **OK**.
- **4.** Enter the user-defined password and press **Confirm** to clear the memory settings. [For more information, refer](#page-92-0)  to *["Change Phone Password"](#page-92-0)* on page 88.  $-$  or  $-$

Press **Back** to cancel.

# *Check the Used Space*

- **1.** In Idle mode, select **Menu** ➔ **Settings** ➔ **Memory Management** ➔ **Used Space**.
- **2.** Select one of the following storage categories to view the contents of a category's memory:
	- **Shared Memory**
	- **Messages**
	- **My Folder**
	- **Calendar**
	- **Tasks**
- **Memo**
- **Contacts**

**3.** Press **b** to return to the Idle screen.

# Software Update

This feature allows you to manually check for software updates and then download any available updates.

■ In Idle mode, select Menu → Settings → Software Update  $\rightarrow$  OK.

**Note:** You will be unable to use your phone during the download process.

# Section 12: Health and Safety Information

This section outlines the safety precautions associated with using your phone. The terms "mobile device" or "cell phone" are used in this section to refer to your phone. **Read this information before using your mobile device**.

# Exposure to Radio Frequency (RF) **Signals**

The U.S. Food and Drug Administration (FDA) has published information for consumers relating to Radio Frequency (RF) exposure from wireless phones. The FDA publication includes the following information:

# *Do cell phones pose a health hazard?*

Many people are concerned that cell phone radiation will cause cancer or other serious health hazards. The weight of scientific evidence has not linked cell phones with any health problems.

Cell phones emit low levels of Radio Frequency (RF) energy. Over the past 15 years, scientists have conducted hundreds of studies looking at the biological effects of the radio frequency energy emitted by cell phones. While some researchers have reported biological changes associated

with RF energy, these studies have failed to be replicated. The majority of studies published have failed to show an association between exposure to radio frequency from a cell phone and health problems.

The low levels of RF cell phones emit while in use are in the microwave frequency range. They also emit RF at substantially reduced time intervals when in the stand-by mode. Whereas high levels of RF can produce health effects (by heating tissue), exposure to low level RF that does not produce heating effects causes no known adverse health effects.

The biological effects of radio frequency energy should not be confused with the effects from other types of electromagnetic energy.

Very high levels of electromagnetic energy, such as is found in X-rays and gamma rays, can ionize biological tissues. Ionization is a process where electrons are stripped away from their normal locations in atoms and molecules. It can permanently damage biological tissues including DNA, the genetic material.

The energy levels associated with radio frequency energy, including both radio waves and microwaves, are not great enough to cause ionization of atoms and molecules. Therefore, RF energy is a type of non-ionizing radiation. Other types of non-ionizing radiation include visible light, infrared radiation (heat), and other forms of electromagnetic radiation with relatively low frequencies.

While RF energy does not ionize particles, large amounts can increase body temperatures and cause tissue damage. Two areas of the body, the eyes and the testes, are particularly vulnerable to RF heating because there is relatively little blood flow in them to carry away excess heat.

#### Research Results to Date: Is there a connection between RF and certain health problems?

The results of most studies conducted to date say no. In addition, attempts to replicate and confirm the few studies that have shown a connection have failed.

The scientific community at large therefore believes that the weight of scientific evidence does not show an association between exposure to Radio Frequency (RF) from cell phones and adverse health outcomes. Still the scientific community has supported additional research to address gaps in knowledge. Some of these studies are described below.

#### Interphone Study

Interphone is a large international study designed to determine whether cell phones increase the risk of head and neck cancer. A report published in the International Journal of Epidemiology (June, 2010) compared cell phone usage for more than 5,000 people with brain tumors (glioma and meningioma) and a similar number of healthy controls.

Results of this study did NOT show that cell phones caused brain cancer. In this study, most people had no increased risk of brain cancer from using cell phones. For people with the heaviest use of cell phones (an average of more than ½ hour per day, every day, for over 10 years) the study suggested a slight increase in brain cancer. However, the authors determined that biases and errors prevented any conclusions being drawn from this data. Additional information about Interphone can be found at

#### [http://www.iarc.fr/en/media-centre/pr/2010/pdfs/pr200\\_E.pdf.](http://www.iarc.fr/en/media-centre/pr/2010/pdfs/pr200_E.pdf)

Interphone is the largest cell phone study to date, but it did not answer all questions about cell phone safety. Additional research is being conducted around the world, and the FDA continues to monitor developments in this field.

### International Cohort Study on Mobile Phone Users (COSMOS)

The COSMOS study aims to conduct long-term health monitoring of a large group of people to determine if there are any health issues linked to long-term exposure to radio frequency energy from cell phone use. The COSMOS study will follow approximately 300,000 adult cell phone users in Europe for 20 to 30 years. Additional information about the COSMOS study can be found at

[http://www.ukcosmos.org/index.html.](http://www.ukcosmos.org/index.html)

### Risk of Brain Cancer from Exposure to Radio Frequency Fields in Childhood and Adolescence (MOBI-KIDS)

MOBI-KIDS is an international study investigating the relationship between exposure to radio frequency energy from communication technologies including cell phones and brain cancer in young people. This is an international multi-center study involving 14 European and non-European countries. Additional information about MOBI-KIDS can be found at

[http://www.creal.cat/programes-recerca/en\\_projectes-creal/](http://www.creal.cat/programes-recerca/en_projectes-creal/view.php?ID=39) view.php?ID=39.

#### Surveillance, Epidemiology, and End Results (SEER) Program of the National Cancer Institute

The National Cancer Institute (NCI) actively follows cancer statistics in the United States to detect any change in rates of new cases for brain cancer. If cell phones play a role in risk for brain cancer, rates should go up, because heavy cell phone use has been common for quite some time in the U.S. Between 1987 and 2005, the overall age-adjusted incidence of brain cancer did not increase. Additional information about SEER can be found at

[http://seer.cancer.gov/.](http://seer.cancer.gov/)

## Cell Phone Industry Actions

Although the existing scientific data do not justify FDA regulatory actions, the FDA has urged the cell phone industry to take a number of steps, including the following:

- **•** Support-needed research on possible biological effects of RF for the type of signal emitted by cell phones:
- **•** Design cell phones in a way that minimizes any RF exposure to the user; and
- **•** Cooperate in providing users of cell phones with the current information on cell phone use and human health concerns.

The FDA also is working with voluntary standard-setting bodies such as the Institute of Electrical and Electronics Engineers (IEEE), the International Commission on Non-Ionizing Radiation Protection (ICNIRP), and others to assure that safety standards continue to adequately protect the public.

## *Reducing Exposure: Hands-Free Kits and Other Accessories*

### **Steps to Reduce Exposure to Radio Frequency Energy**

If there is a risk from being exposed to radio frequency energy (RF) from cell phones - and at this point we do not know that there is - it is probably very small. But, if you are concerned about avoiding even potential risks, you can take a few simple steps to minimize your RF exposure.

- Reduce the amount of time spent using your cell phone:
- Use speaker mode or a headset to place more distance between your head and the cell phone.

#### Hands-Free Kits

Hands-free kits may include audio or Bluetooth® headsets and various types of body-worn accessories such as belt-clips and holsters. Combinations of these can be used to reduce RF energy absorption from cell phones.

Headsets can substantially reduce exposure because the phone is held away from the head in the user's hand or in approved body-worn accessories. Cell phones marketed in the U.S. are required to meet RF exposure compliance requirements when used against the head and against the body.

Because there are no known risks from exposure to RF emissions from cell phones, there is no reason to believe that hands-free kits reduce risks. Hands-free kits can be used for convenience and comfort. They are also required by law in many states if you want to use your phone while driving.

### Cell Phone Accessories that Claim to Shield the Head from RF Radiation

Because there are no known risks from exposure to RF emissions from cell phones, there is no reason to believe that accessories which claim to shield the head from those emissions reduce risks. Some products that claim to shield the user from RF absorption use special phone cases, while others involve nothing more than a metallic accessory attached to the phone.

Studies have shown that these products generally do not work as advertised. Unlike "hands-free" kits, these so-called "shields" may interfere with proper operation of the phone. The phone may be forced to boost its power to compensate, leading to an increase in RF absorption.

# *Children and Cell Phones*

The scientific evidence does not show a danger to any users of cell phones from RF exposure, including children and teenagers. The steps adults can take to reduce RF exposure apply to children and teenagers as well.

- Reduce the amount of time spent on the cell phone;
- Use speaker mode or a headset to place more distance between the head and the cell phone.

Some groups sponsored by other national governments have advised that children be discouraged from using cell phones at all. For example, The Stewart Report from the United Kingdom made such a recommendation in December 2000. In this report, a group of independent experts noted that no evidence exists that using a cell phone causes brain tumors or other ill effects. Their recommendation to limit cell phone use by children was strictly precautionary; it was not based on scientific evidence that any health hazard exists.

Additional information on the safety of RF exposures from various sources can be obtained from the following organizations (updated 10/1/2010):

• FCC RF Safety Program:

<http://www.fcc.gov/oet/rfsafety/>.

- Environmental Protection Agency (EPA): <http://www.epa.gov/radtown/wireless-tech.html>.
- Occupational Safety and Health Administration (OSHA): [http://www.osha.gov/SLTC/radiofrequencyradiation/.](http://www.osha.gov/SLTC/radiofrequencyradiation/) (Note: This web address is case sensitive.)
- National Institute for Occupational Safety and Health (NIOSH): [http://www.cdc.gov/niosh/.](http://www.cdc.gov/niosh/)
- World Health Organization (WHO): [http://www.who.int/peh-emf/en/.](http://www.who.int/peh-emf/en/)
- International Commission on Non-Ionizing Radiation Protection: <http://www.icnirp.de>.
- Health Protection Agency: <http://www.hpa.org.uk/Topics/Radiation/>.
## • US Food and Drug Administration:

[http://www.fda.gov/Radiation-EmittingProducts/](http://www.fda.gov/Radiation-EmittingProducts/RadiationEmittingProductsandProcedures/HomeBusinessandEntertainment/CellPhones/default.htm) RadiationEmittingProductsandProcedures/

[HomeBusinessandEntertainment/CellPhones/default.htm.](http://www.fda.gov/Radiation-EmittingProducts/RadiationEmittingProductsandProcedures/HomeBusinessandEntertainment/CellPhones/default.htm)

# <span id="page-108-0"></span>Specific Absorption Rate (SAR) Certification Information

Your wireless phone is a radio transmitter and receiver. It is designed and manufactured not to exceed the exposure limits for Radio Frequency (RF) energy set by the Federal Communications Commission (FCC) of the U.S. Government.

These FCC RF exposure limits are derived from the recommendations of two expert organizations: the National Council on Radiation Protection and Measurement (NCRP) and the Institute of Electrical and Electronics Engineers (IEEE). In both cases, the recommendations were developed by scientific and engineering experts drawn from industry, government, and academia after extensive reviews of the scientific literature related to the biological effects of RF energy.

The RF exposure limit set by the FCC for wireless mobile phones employs a unit of measurement known as the Specific Absorption Rate (SAR). The SAR is a measure of the rate of absorption of RF energy by the human body

expressed in units of watts per kilogram (W/kg). The FCC requires wireless phones to comply with a safety limit of 1.6 watts per kilogram (1.6 W/kg).

The FCC SAR limit incorporates a substantial margin of safety to give additional protection to the public and to account for any variations in measurements.

SAR tests are conducted using standard operating positions accepted by the FCC with the phone transmitting at its highest certified power level in all tested frequency bands. Although the SAR is determined at the highest certified power level, the actual SAR level of the phone while operating can be well below the maximum reported value. This is because the phone is designed to operate at multiple power levels so as to use only the power required to reach the network. In general, the closer you are to a wireless base station antenna, the lower the power output of the phone.

Before a new model phone is available for sale to the public, it must be tested and certified to the FCC that it does not exceed the SAR limit established by the FCC. Tests for each model phone are performed in positions and locations (e.g. at the ear and worn on the body) as required by the FCC. For body-worn operation, this phone has been tested and meets FCC RF exposure guidelines when used with an accessory that contains no metal and that positions the mobile device a minimum of 1.5 cm cm from the body.

Use of other accessories may not ensure compliance with FCC RF exposure guidelines. The FCC has granted an Equipment Authorization for this mobile device with all reported SAR levels evaluated as in compliance with the FCC RF exposure guidelines. This [mobile phone/tablet/device] has a FCC ID number: A3LSGHT189N [Model Number: SGH-T189N] and the specific SAR levels for this [mobile phone/tablet/device] can be found at the following FCC website:

#### <http://www.fcc.gov/oet/ea/>.

The SAR information for this device can also be found on Samsung's website:

#### [http://www.samsung.com/sar.](http://www.samsung.com/sar)

SAR information on this and other model phones can be accessed online on the FCC's website through [http://](http://transition.fcc.gov/oet/rfsafety/sar.html) [transition.fcc.gov/oet/rfsafety/sar.html](http://transition.fcc.gov/oet/rfsafety/sar.html). To find information that pertains to a particular model phone, this site uses the phone FCC ID number which is usually printed somewhere on the case of the phone. Sometimes it may be necessary to remove the battery pack to find the number. Once you have

the FCC ID number for a particular phone, follow the instructions on the website and it should provide values for typical or maximum SAR for a particular phone. Additional SAR information can also be obtained at

[http://www.fcc.gov/encyclopedia/specific-absorption-rate-sar](http://www.fcc.gov/encyclopedia/specific-absorption-rate-sar-cellular-telephones)[cellular-telephones.](http://www.fcc.gov/encyclopedia/specific-absorption-rate-sar-cellular-telephones)

# FCC Part 15 Information to User

Pursuant to part 15.21 of the FCC Rules, you are cautioned that changes or modifications not expressly approved by Samsung could void your authority to operate the device.

This device complies with part 15 of the FCC Rules. Operation is subject to the following two conditions: (1) This device may not cause harmful interference, and (2) this device must accept any interference received, including interference that may cause undesired operation.

Note: This equipment has been tested and found to comply with the limits for a Class B digital device, pursuant to part 15 of the FCC Rules. These limits are designed to provide reasonable protection against harmful interference in a residential installation. This equipment generates, uses and can radiate radio frequency energy and, if not installed and used in accordance with the instructions, may cause harmful interference to radio communications.

However, there is no guarantee that interference will not occur in a particular installation. If this equipment does cause harmful interference to radio or television reception, which can be determined by turning the equipment off and on, the user is encouraged to try to correct the interference by one or more of the following measures:

- Reorient or relocate the receiving antenna.
- Increase the separation between the equipment and receiver.
- Connect the equipment into an outlet on a circuit different from that to which the receiver is connected.
- <span id="page-110-0"></span>• Consult the dealer or an experienced radio/TV technician for help.

# Smart Practices While Driving

## On the Road - Off the Phone

The primary responsibility of every driver is the safe operation of his or her vehicle.

Responsible drivers understand that no secondary task should be performed while driving whether it be eating, drinking, talking to passengers, or talking on a mobile phone - unless the driver has assessed the driving conditions and is confident that the secondary task will not interfere with their primary responsibility. **Do not engage in any activity while driving a moving vehicle which may cause you to take your** 

**eyes off the road or become so absorbed in the activity that your ability to concentrate on the act of driving becomes impaired**. Samsung is committed to promoting responsible driving and giving drivers the tools they need to understand and address distractions.

**Check the laws and regulations on the use of mobile devices and their accessories in the areas where you drive. Always obey them. The use of these devices may be prohibited or restricted in certain areas. For example, only hands-free use may be permitted in certain areas.**

Before answering calls, consider your circumstances. Let the call go to voicemail when driving conditions require. Remember, driving comes first, not the call!

If you consider a call necessary and appropriate, follow these tips:

- Use a hands-free device;
- Secure your phone within easy reach:
- Place calls when you are not moving:
- Plan calls when your car will be stationary;
- Do not engage in stressful or emotional conversations;
- Let the person with whom you are speaking know that you are driving and will suspend the call if necessary;

• Do not take notes or look up phone numbers while driving:

Notice regarding legal restrictions on mounting this device in an automobile:

Laws in some states may prohibit mounting this device on or near the windshield of an automobile. In other states, the law may permit mounting this device only in specific locations in the automobile. Be sure to consult the state and local laws or ordinances where you drive before mounting this device in an automobile. Failure to comply with these restrictions could result in fines, penalties, or other damages.

Never mount this device in a manner that will obstruct the driver's clear view of the street and traffic.

**Never use wireless data services such as text messaging, Web browsing, or e-mail while operating a vehicle.**

**Never watch videos, such as a movie or clip, or play video games while operating a vehicle.**

For more information, go to <http://www.ctia.org>.

# <span id="page-111-0"></span>Battery Use and Safety

- **Important! Handle and store batteries properly to avoid injury or damage**. Most battery issues arise from improper handling of batteries and, particularly, from the continued use of damaged batteries.
- **Do not disassemble, crush, puncture, shred, or otherwise attempt to change the form of your battery**. Do not put a high degree of pressure on the battery. This can cause leakage or an internal short-circuit, resulting in overheating.
- **Do not let the phone or battery come in contact with liquids.**  Liquids can get into the phone's circuits, leading to corrosion. Even when the phone appears to be dry and appears to operate normally, the circuitry could slowly corrode and pose a safety hazard. If the phone and/or battery get wet, have them checked by your service provider or contact Samsung, even if they appear to be working properly.
- **Do not place your battery in or near a heat source**. Excessive heating can damage the phone or the battery and could cause the phone or the battery to explode. Do not dry a wet or damp battery with an appliance or heat source such as a microwave oven, hair dryer, iron, or radiator. Avoid leaving your phone in your car in high temperatures.
- **Do not dispose of the phone or the battery in a fire**. The phone or the battery may explode when overheated.
- **Do not handle a damaged or leaking battery**. Do not let leaking battery fluid come in contact with your eyes, skin or clothing. For safe disposal options, contact your nearest Samsung-authorized service center.
- **Avoid dropping the cell phone**. Dropping the phone or the battery, especially on a hard surface, can potentially cause damage to the phone and battery. If you suspect damage to the phone or battery, take it to a service center for inspection.
- **Never use any charger or battery that is damaged in any way**.

• **Do not allow the battery to touch metal objects**. Accidental short-circuiting can occur when a metallic object (coin, key, iewelry, clip, or pen) causes a direct connection between the  $+$ and - terminals of the battery (metal strips on the battery), for example when you carry a spare battery in a pocket or bag. Short-circuiting the terminals may damage the battery or the object causing the short-circuiting.

**Important!** Use only Samsung-approved batteries, and recharge your battery only with Samsung-approved chargers which are specifically designed for your phone.

#### **WARNING!**

## **Use of a non-Samsung-approved battery or charger may present a risk of fire, explosion, leakage, or other hazard**. Samsung's warranty does not cover damage to the phone caused by nonSamsung-approved batteries and/or chargers.

- **Do not use incompatible cell phone batteries and chargers**. Some websites and second-hand dealers not associated with reputable manufacturers and carriers, might be selling incompatible or even counterfeit batteries and chargers. Consumers should purchase manufacturer or carrier-recommended products and accessories. If unsure about whether a replacement battery or charger is compatible, contact the manufacturer of the battery or charger.
- **Misuse or use of incompatible phones, batteries, and charging devices could result in damage to the equipment and a possible risk of fire, explosion, or leakage, leading to serious injuries, damages to your phone, or other serious hazard**.

# <span id="page-113-0"></span>Samsung Mobile Products and Recycling

Samsung cares for the environment and encourages its customers to recycle Samsung mobile devices and genuine Samsung accessories.

Proper disposal of your mobile device and its battery is not only important for safety, it benefits the environment. Batteries must be recycled or disposed of properly.

Recycling programs for your mobile device, batteries, and accessories may not be available in your area.

We've made it easy for you to recycle your old Samsung mobile device by working with respected take-back companies in every state in the country.

## **Drop It Off**

You can drop off your Samsung-branded mobile device and batteries for recycling at one of our numerous Samsung Recycling Direct (SM) locations. A list of these locations may be found at:

http://pages.samsung.com/us/recyclingdirect/

[usactivities\\_environment\\_samsungrecyclingdirect\\_locations.](http://pages.samsung.com/us/recyclingdirect/usactivities_environment_samsungrecyclingdirect_locations.jsp) [jsp](http://pages.samsung.com/us/recyclingdirect/usactivities_environment_samsungrecyclingdirect_locations.jsp).

Samsung-branded devices and batteries will be accepted at these locations for no fee.

Consumers may also recycle their used mobile device or batteries at many retail or carrier-provided locations where mobile devices and batteries are sold. Additional information regarding specific locations may be found at: [http://www.epa.gov/epawaste/partnerships/plugin/cellphone/](http://www.epa.gov/epawaste/partnerships/plugin/cellphone/index.htm) [index.htm](http://www.epa.gov/epawaste/partnerships/plugin/cellphone/index.htm) or at [http://www.call2recycle.org/.](http://www.call2recycle.org/)

## **Mail It In**

The Samsung Mobile Take-Back Program will provide Samsung customers with a free recycling mailing label. Just go to

<http://fun.samsungmobileusa.com/recycling/index.jsp>and follow the instructions to print out a free pre-paid postage label and then send your old mobile device or battery to the address listed, via U.S. Mail, for recycling.

Dispose of unwanted electronics through an approved recycler.

To find the nearest recycling location, go to our website:

<www.samsung.com/recyclingdirect>

Or call, (877) 278-0799.

## Follow local regulations regarding disposal of mobile devices and batteries

Dispose of your mobile device and batteries in accordance with local regulations. In some areas, the disposal of these items in household or business trash may be prohibited. Help us protect the environment - recycle!

**Warning!** Never dispose of batteries in a fire because they may explode.

# <span id="page-114-0"></span>UL Certified Travel Charger

The Travel Charger for this phone has met applicable UL safety requirements. Please adhere to the following safety instructions per UL guidelines:

> **FAILURE TO FOLLOW THE INSTRUCTIONS OUTLINED MAY LEAD TO SERIOUS PERSONAL INJURY AND POSSIBLE PROPERTY DAMAGE.**

**IMPORTANT SAFETY INSTRUCTIONS - SAVE THESE INSTRUCTIONS.**

## **DANGER - TO REDUCE THE RISK OF FIRE OR ELECTRIC SHOCK, CAREFULLY FOLLOW THESE INSTRUCTIONS.**

FOR CONNECTION TO A SUPPLY NOT IN NORTH AMERICA, USE AN ATTACHMENT PLUG ADAPTOR OF THE PROPER CONFIGURATION FOR THE POWER OUTLET.

THIS POWER UNIT IS INTENDED TO BE CORRECTLY ORIENTED IN A VERTICAL OR HORIZONTAL OR FLOOR MOUNT POSITION.

# <span id="page-115-0"></span>Display / Touch-Screen

Please note the following information when using your mobile device:

### **WARNING REGARDING DISPLAY**

The display on your mobile device is made of glass or acrylic and could break if your mobile device is dropped or if it receives significant impact. Do not use if screen is broken or cracked as this could cause injury to you.

## **WARRANTY DISCLAIMER: PROPER USE OF A TOUCH-SCREEN MOBILE DEVICE**

If your mobile device has a touch-screen display, please note that a touch-screen responds best to a light touch from the pad of your finger or a non-metallic stylus. Using excessive force or a metallic object when pressing on the touch-screen may damage the tempered glass surface and void the warranty. For more information, please refer to the "Standard Limited Warranty".

# <span id="page-115-1"></span>GPS & AGPS

Certain Samsung mobile devices can use a Global Positioning System (GPS) signal for location-based applications. A GPS uses satellites controlled by the U.S. Government that are subject to changes implemented in accordance with the Department of Defense policy and the 2008 Federal Radio navigation Plan (FRP). Changes may affect the performance of location-based technology on your mobile device.

Certain Samsung mobile devices can also use an Assisted Global Positioning System (AGPS), which obtains information from the cellular network to improve GPS performance. AGPS uses your wireless service provider's network and therefore airtime, data charges, and/or additional charges may apply in accordance with your service plan. Contact your wireless service provider for details.

### Your Location

Location-based information includes information that can be used to determine the approximate location of a mobile device. Mobile devices which are connected to a wireless network transmit location-based information. Additionally, if you use applications that require location-based information (e.g. driving directions), such applications transmit location-based information. The location-based information

may be shared with third-parties, including your wireless service provider, applications providers, Samsung, and other third-parties providing services.

## Use of AGPS in Emergency Calls

When you make an emergency call, the cellular network may activate AGPS technology in your mobile device to tell the emergency responders your approximate location.

AGPS has limitations and **might not work in your area**. Therefore:

- Always tell the emergency responder your location to the best of your ability; and
- Remain on the mobile device for as long as the emergency responder instructs you.

### **Navigation**

Maps, directions, and other navigation-data, including data relating to your current location, may contain inaccurate or incomplete data, and circumstances can and do change over time. In some areas, complete information may not be available. **Therefore, you should always visually confirm that the navigational instructions are consistent with what you see before following them. All users should pay attention to road conditions, closures, traffic, and all other factors that may impact safe driving or walking. Always obey posted road signs**.

# <span id="page-116-0"></span>Emergency Calls

This mobile device, like any wireless mobile device, operates using radio signals, wireless and landline networks, as well as user-programmed functions, which cannot guarantee connection in all conditions, areas, or circumstances.

Therefore, you should never rely solely on any wireless mobile device for essential communications (medical emergencies, for example). Before traveling in remote or underdeveloped areas, plan an alternate method of contacting emergency services personnel. Remember, to make or receive any calls, the mobile device must be switched on and in a service area with adequate signal strength.

Emergency calls may not be possible on all wireless mobile device networks or when certain network services and/or mobile device features are in use. Check with local service providers.

### **To make an emergency call:**

- **1.** If the mobile device is not on, switch it on.
- **2.** Key in the emergency number for your present location (for example, 911 or other official emergency number). Emergency numbers vary by location.

## **3.** Press the **Send** key.

If certain features are in use (call blocking, for example), you may first need to deactivate those features before you can make an emergency call. Consult your User Manual and your local cellular service provider. When making an emergency call, remember to give all the necessary information as accurately as possible. Remember that your mobile device may be the only means of communication at the scene of an accident; do not cut off the call until given permission to do so.

# <span id="page-117-0"></span>Care and Maintenance

Your mobile device is a product of superior design and craftsmanship and should be treated with care. The suggestions below will help you fulfill any warranty obligations and allow you to enjoy this product for many years:

### **Keep your Samsung Mobile Device away from:**

## **Liquids of any kind**

Keep the mobile device dry. Precipitation, humidity, and liquids contain minerals that will corrode electronic circuits. If the mobile device does get wet, do not accelerate drying with the use of an oven, microwave, or dryer, because this may damage the mobile device and could cause a fire or explosion.

Do not use the mobile device with a wet hand. Doing so may cause an electric shock to you or damage to the mobile device.

# **Extreme heat or cold**

Avoid temperatures below 0°C / 32°F or above 45°C / 113°F.

## **Microwaves**

Do not try to dry your mobile device in a microwave oven. Doing so may cause a fire or explosion.

# **Dust and dirt**

Do not expose your mobile device to dust, dirt, or sand.

## **Cleaning solutions**

Do not use harsh chemicals, cleaning solvents, or strong detergents to clean the mobile device. Wipe it with a soft cloth slightly dampened in a mild soap-and-water solution. If the mobile device has a retractable camera lens, do not use soap and water to clean the lens. Use a blower or brush or lens cleaning paper dampened in a lens cleaning solution.

### **Shock or vibration**

Do not drop, knock, or shake the mobile device. Rough handling can break internal circuit boards.

## **Paint**

Do not paint the mobile device. Paint can clog the device's moving parts or ventilation openings and prevent proper operation.

# <span id="page-118-0"></span>Responsible Listening

## **Caution! Avoid potential hearing loss**.

Damage to hearing occurs when a person is exposed to loud sounds over time. The risk of hearing loss increases as sound is played louder and for longer durations. Prolonged exposure to loud sounds (including music) is the most common cause of preventable hearing loss. Some scientific research suggests that using portable audio devices, such as portable music players and cell phones, at high volume settings for long durations may lead to permanent noise-induced hearing loss.

This includes the use of headphones (including headsets, earbuds, and Bluetooth<sup>®</sup> or other wireless devices). Exposure to very loud sound has also been associated in some studies with tinnitus (a ringing in the ear). hypersensitivity to sound, and distorted hearing. Individual susceptibility to noise-induced hearing loss and potential hearing problem varies. Additionally, the amount of sound produced by a portable audio device varies depending on the nature of the sound, the device settings, and the headphones that are used. As a result, there is no single volume setting that is appropriate for everyone or for every combination of sound, settings, and equipment.

You should follow some common sense recommendations when using any portable audio device:

- Always turn the volume down before plugging the earphones into an audio source.
- Set the volume in a quiet environment and select the lowest volume at which you can hear adequately.
- Be aware that you can adapt to higher volume settings over time, not realizing that the higher volume may be harmful to your hearing.
- When using headphones, turn the volume down if you cannot hear the people speaking near you or if the person sitting next to you can hear what you are listening to.
- Do not turn the volume up to block out noisy surroundings. If you choose to listen to your portable device in a noisy environment, use noise-cancelling headphones to block out background environmental noise. By blocking background environment noise, noise cancelling headphones should allow you to hear the music at lower volumes than when using earbuds.
- Limit the amount of time you listen. As the volume increases, less time is required before you hearing could be affected.
- Avoid using headphones after exposure to extremely loud noises, such as rock concerts, that might cause temporary hearing loss. Temporary hearing loss might cause unsafe volumes to sound normal.

• Do not listen at any volume that causes you discomfort. If you experience ringing in your ears, hear muffled speech, or experience any temporary hearing difficulty after listening to your portable audio device, discontinue use and consult your doctor. You can obtain additional information on this subject from the following sources:

#### **American Academy of Audiology**

11730 Plaza American Drive, Suite 300 Reston, VA 20190 Voice: (800) 222-2336 Email: info@audiology.org Internet: [http://www.audiology.org/Pages/](http://www.audiology.org/Pages/default.aspx) default.aspx

### **National Institute on Deafness and Other Communication Disorders**

National Institutes of Health 31 Center Drive, MSC 2320 Bethesda, MD 20892-2320 Email: nidcdinfo@nih.gov Internet:

<http://www.nidcd.nih.gov/>

## **National Institute for Occupational Safety and Health (NIOSH)**

395 E Street, S.W., Suite 9200 Patriots Plaza Building Washington, DC 20201 Voice: 1-800-35-NIOSH (1-800-356-4674) 1-800-CDC-INFO (1-800-232-4636) Outside the U.S. 513-533-8328

Email: cdcinfo@cdc.gov Internet: [http://www.cdc.gov/niosh/topics/noise/](http://www.cdc.gov/niosh/topics/noise/default.html) default.html 1-888-232-6348 TTY

# <span id="page-120-0"></span>Operating Environment

Remember to follow any special regulations in force in any area, and always switch your mobile device off whenever it is forbidden to use it, or when it may cause interference or danger. When connecting the mobile device or any accessory to another device, read its user's guide for detailed safety instructions. Do not connect incompatible products.

#### Using Your Mobile Device Near Other Electronic **Devices**

Most modern electronic equipment is shielded from Radio Frequency (RF) signals. However, certain electronic equipment may not be shielded against the RF signals from your wireless mobile device. Consult the manufacturer to discuss alternatives.

#### Implantable Medical Devices

A minimum separation of six (6) inches should be maintained between a handheld wireless mobile device and an implantable medical device, such as a pacemaker or implantable cardioverter defibrillator, to avoid potential interference with the device.

Persons who have such devices:

- Should ALWAYS keep the mobile device more than six (6) inches from their implantable medical device when the mobile device is turned ON;
- Should not carry the mobile device in a breast pocket:
- Should use the ear opposite the implantable medical device to minimize the potential for interference;
- Should turn the mobile device OFF immediately if there is any reason to suspect that interference is taking place;
- Should read and follow the directions from the manufacturer of your implantable medical device. If you have any questions about using your wireless mobile device with an implantable medical device, consult your health care provider.

For more information see: [http://www.fcc.gov/oet/rfsafety/rf](http://www.fcc.gov/oet/rfsafety/rf-faqs.html#)[faqs.html#](http://www.fcc.gov/oet/rfsafety/rf-faqs.html#).

### Other Medical Devices

If you use any other personal medical devices, consult the manufacturer of your device to determine if it is adequately shielded from external RF energy. Your physician may be able to assist you in obtaining this information. Switch your mobile device off in health care facilities when any regulations posted in these areas instruct you to do so. Hospitals or health care facilities may be using equipment that could be sensitive to external RF energy.

#### Vehicles

RF signals may affect improperly installed or inadequately shielded electronic systems in motor vehicles. Check with the manufacturer or its representative regarding your vehicle before using your mobile device in a motor vehicle. You should also consult the manufacturer of any equipment that has been added to your vehicle.

### Posted Facilities

Switch your mobile device off in any facility where posted notices require you to do so.

### Potentially Explosive Environments

Switch your mobile device off when in any area with a potentially explosive atmosphere and obey all signs and instructions. Sparks in such areas could cause an explosion or fire resulting in bodily injury or even death. Users are advised to switch the mobile device off while at a refueling point (service station).

Users are reminded of the need to observe restrictions on the use of radio equipment in fuel depots (fuel storage and distribution areas), chemical plants, or where blasting operations are in progress. Areas with a potentially explosive atmosphere are often, but not always, clearly marked. They include below deck on boats, chemical transfer or storage facilities, vehicles using liquefied petroleum gas (such as propane or butane), areas where the air contains chemicals or particles, such as grain, dust, or metal powders, and any other area where you would normally be advised to turn off your vehicle engine. Vehicles using liquefied petroleum gas (such as propane or butane) must comply with the National Fire Protection Standard (NFPA-58). For a copy of this standard, contact the National Fire Protection Association.

#### When your Device is Wet

Do not turn on your device if it is wet. If your device is already on, turn it off and remove the battery immediately (if the device will not turn off or you cannot remove the battery, leave it as-is). Then, dry the device with a towel and take it to a service center.

# <span id="page-122-1"></span>Restricting Children's Access to Your Mobile Device

Your mobile device is not a toy. Do not allow children to play with it because they could hurt themselves and others. damage the mobile device, or make calls that increase your mobile device bill.

Keep the mobile device and all its parts and accessories out of the reach of small children.

# <span id="page-122-0"></span>FCC Notice and Cautions FCC Notice

The mobile device may cause TV or radio interference if used in close proximity to receiving equipment. The FCC can require you to stop using the mobile device if such interference cannot be eliminated.

#### **Cautions**

Any changes or modifications to your mobile device not expressly approved by Samsung could void your warranty for this equipment and void your authority to operate this equipment. Only use approved batteries, antennas, and chargers. The use of any unauthorized accessories may be dangerous and void the mobile device warranty if said accessories cause damage or a defect to the mobile device.

Although your mobile device is quite sturdy, it is a complex piece of equipment and can be broken. Avoid dropping, hitting, bending, or sitting on it.

# <span id="page-123-0"></span>Other Important Safety Information

- Only qualified personnel should service the mobile device or install the mobile device in a vehicle. Faulty installation or service may be dangerous and may invalidate any warranty applicable to the device.
- Ensure that any mobile devices or related equipment installed in your vehicle are securely mounted.
- Check regularly that all wireless mobile device equipment in your vehicle is mounted and operating properly.
- When using a headset in dry environments, static electricity can build up in the headset and cause a small quick static electrical shock. To minimize the risk of electrostatic discharge from the headset avoid using the headset in extremely dry environments or touch a grounded unpainted metal object to discharge static electricity before inserting the headset.
- Do not store or carry flammable liquids, gases, or explosive materials in the same compartment as the mobile device, its parts, or accessories.
- For vehicles equipped with an air bag, remember that an air bag inflates with great force. Do not place objects, including installed or portable wireless equipment near or in the area over the air bag or in the air bag deployment area. If wireless equipment is improperly installed and the air bag inflates, serious injury could result.
- Switch your mobile device off before boarding an aircraft. The use of wireless mobile devices in aircraft is illegal and may be dangerous to the aircraft's operation. Check with appropriate authorities before using any function of a mobile device while on an aircraft.
- Failure to observe these instructions may lead to the suspension or denial of cell phone services to the offender, or legal action, or both.
- While using your device, leave some lights on in the room and do not hold the screen too close to your eyes.
- Seizures or blackouts can occur when you are exposed to flashing lights while watching videos or playing games for extended periods. If you feel any discomfort, stop using the device immediately.
- Reduce risk of repetitive motion injuries. When you repetitively perform actions, such as pressing keys, drawing characters on a touch screen with your fingers, or playing games, you may experience occasional discomfort in your hands, neck, shoulders, or other parts of your body. When using your device for extended periods, hold the device with a relaxed grip, press the keys lightly, and take frequent breaks. If you continue to have discomfort during or after such use, stop use and see a physician.
- If your device has a camera flash or light, do not use the flash or light close to the eyes of people or pets. [122011]

# <span id="page-125-1"></span><span id="page-125-0"></span>Standard Limited Warranty

## **What is covered and for how long?**

SAMSUNG TELECOMMUNICATIONS AMERICA, LLC ("SAMSUNG") warrants that SAMSUNG's handsets and accessories ("Products") are free from defects in material and workmanship under normal use and service for the period commencing upon the date of purchase by the first consumer purchaser and continuing for the following specified period of time after that date:

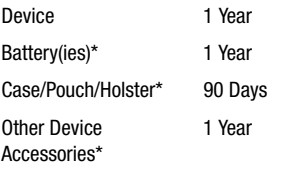

\*If applicable.

### **What is not covered?**

This Limited Warranty is conditioned upon proper use of the Product.

This Limited Warranty does not cover: (a) defects or damage resulting from accident, misuse, abnormal use, abnormal conditions, improper storage, exposure to liquid, moisture, dampness, sand or dirt, neglect, or unusual physical, electrical or electromechanical stress; (b) scratches, dents and cosmetic damage, unless caused by SAMSUNG; (c) defects or damage resulting from excessive force or use of a metallic object when pressing on a touch screen; (d) equipment that has the serial number or the enhancement data code removed, defaced, damaged, altered or made illegible; (e) ordinary wear and tear; (f) defects or damage resulting from the use of Product in conjunction or connection with accessories, products, or ancillary/peripheral equipment not furnished or approved by SAMSUNG; (g) defects or damage resulting from improper testing, operation, maintenance, installation, service, or adjustment not furnished or approved by SAMSUNG; (h) defects or damage resulting from external causes such as collision with an object, fire, flooding, dirt, windstorm, lightning, earthquake, exposure to weather conditions, theft, blown fuse, or improper use of any electrical source; (i) defects or damage resulting from cellular signal reception or transmission, or viruses or other software problems introduced into the Product; or (j) Product used or purchased outside the United States. This Limited Warranty covers batteries only if battery capacity falls below 80% of rated capacity or the battery leaks, and this Limited Warranty does not cover any battery if (i) the battery has been charged by a battery charger not specified or approved by SAMSUNG for charging the battery; (ii) any of the seals on the battery are broken or show evidence of tampering; or (iii) the battery has been used in equipment other than the SAMSUNG phone for which it is specified.

### **What are SAMSUNG's obligations?**

During the applicable warranty period, provided the Product is returned in accordance with the terms of this Limited Warranty, SAMSUNG will repair or replace the Product, at SAMSUNG's sole option, without charge. SAMSUNG may, at SAMSUNG's sole option, use rebuilt, reconditioned, or new parts or components when repairing any Product, or may replace the Product with a rebuilt, reconditioned or new Product.

Repaired/replaced cases, pouches and holsters will be warranted for a period of ninety (90) days. All other repaired/ replaced Products will be warranted for a period equal to the remainder of the original Limited Warranty on the original Product or for ninety (90) days, whichever is longer. All replaced Products, parts, components, boards and equipment shall become the property of SAMSUNG. Except to any extent expressly allowed by applicable law, transfer or assignment of this Limited Warranty is prohibited.

## **What must you do to obtain warranty service?**

To obtain service under this Limited Warranty, you must return the Product to an authorized phone service facility in an adequate container for shipping, accompanied by the sales receipt or comparable proof of sale showing the original date of purchase, the serial number of the Product and the seller's name and address.

To obtain assistance on where to deliver the Product, please call SAMSUNG Customer Care at 1-888-987-4357. If SAMSUNG determines that any Product is not covered by this Limited Warranty, you must pay all parts, shipping, and labor charges for the repair or return of such Product.

You should keep a separate backup copy of any contents of the Product before delivering the Product to SAMSUNG for warranty service, as some or all of the contents may be deleted or reformatted during the course of warranty service.

#### **What are the limits on SAMSUNG's liability?**

THIS LIMITED WARRANTY SETS OUT THE FULL EXTENT OF SAMSUNG'S RESPONSIBILITIES, AND THE EXCLUSIVE REMEDY REGARDING THE PRODUCTS.

ALL IMPLIED WARRANTIES, INCLUDING WITHOUT LIMITATION, IMPLIED WARRANTIES OF MERCHANTABILITY AND FITNESS FOR A PARTICULAR PURPOSE, ARE LIMITED TO THE DURATION OF THIS LIMITED WARRANTY. IN NO EVENT SHALL SAMSUNG BE LIABLE FOR DAMAGES IN EXCESS OF THE PURCHASE PRICE OF THE PRODUCT OR FOR, WITHOUT LIMITATION, COMMERCIAL LOSS OF ANY SORT; LOSS OF USE, TIME, DATA, REPUTATION, OPPORTUNITY, GOODWILL, PROFITS OR SAVINGS; INCONVENIENCE; INCIDENTAL, SPECIAL, CONSEQUENTIAL OR PUNITIVE DAMAGES; OR DAMAGES ARISING FROM THE USE OR INABILITY TO USE THE PRODUCT. SOME STATES AND JURISDICTIONS DO NOT ALLOW LIMITATIONS ON HOW LONG AN IMPLIED WARRANTY LASTS, OR THE DISCLAIMER OR LIMITATION OF INCIDENTAL OR CONSEQUENTIAL DAMAGES, SO THE ABOVE LIMITATIONS AND DISCLAIMERS MAY NOT APPLY TO YOU.

SAMSUNG MAKES NO WARRANTIES OR REPRESENTATIONS, EXPRESS OR IMPLIED, STATUTORY OR OTHERWISE, AS TO THE QUALITY, CAPABILITIES, OPERATIONS, PERFORMANCE

OR SUITABILITY OF ANY THIRD-PARTY SOFTWARE OR EQUIPMENT USED IN CONJUNCTION WITH THE PRODUCT, OR THE ABILITY TO INTEGRATE ANY SUCH SOFTWARE OR EQUIPMENT WITH THE PRODUCT, WHETHER SUCH THIRD-PARTY SOFTWARE OR EQUIPMENT IS INCLUDED WITH THE PRODUCT DISTRIBUTED BY SAMSUNG OR OTHERWISE. RESPONSIBILITY FOR THE QUALITY, CAPABILITIES, OPERATIONS, PERFORMANCE AND SUITABILITY OF ANY SUCH THIRD-PARTY SOFTWARE OR EQUIPMENT RESTS SOLELY WITH THE USER AND THE DIRECT VENDOR, OWNER OR SUPPLIER OF SUCH THIRD-PARTY SOFTWARE OR EQUIPMENT.

Nothing in the Product instructions or information shall be construed to create an express warranty of any kind with respect to the Products. No agent, employee, dealer, representative or reseller is authorized to modify or extend this Limited Warranty or to make binding representations or claims, whether in advertising, presentations or otherwise, on behalf of SAMSUNG regarding the Products or this Limited Warranty.

This Limited Warranty gives you specific legal rights, and you may also have other rights that vary from state to state.

#### **What is the procedure for resolving disputes?**

ALL DISPUTES WITH SAMSUNG ARISING IN ANY WAY FROM THIS LIMITED WARRANTY OR THE SALE, CONDITION OR PERFORMANCE OF THE PRODUCTS SHALL BE RESOLVED. EXCLUSIVELY THROUGH FINAL AND BINDING ARBITRATION, AND NOT BY A COURT OR JURY.

Any such dispute shall not be combined or consolidated with a dispute involving any other person's or entity's Product or claim, and specifically, without limitation of the foregoing, shall not under any circumstances proceed as part of a class action. The arbitration shall be conducted before a single arbitrator, whose award may not exceed, in form or amount, the relief allowed by the applicable law. The arbitration shall be conducted according to the American Arbitration Association (AAA) Commercial Arbitration Rules applicable to consumer disputes. This arbitration provision is entered pursuant to the Federal Arbitration Act. The laws of the State of Texas, without reference to its choice of laws principles, shall govern the interpretation of the Limited Warranty and all disputes that are subject to this arbitration provision. The arbitrator shall decide all issues of interpretation and application of this arbitration provision and the Limited Warranty.

For any arbitration in which your total damage claims, exclusive of attorney fees and expert witness fees, are \$5,000.00 or less ("Small Claim"), the arbitrator may, if you prevail, award your reasonable attorney fees, expert witness fees and costs as part of any award, but may not grant SAMSUNG its attorney fees, expert witness fees or costs unless it is determined that the claim was brought in bad faith. In a Small Claim case, you shall be required to pay no more than half of the total administrative, facility and arbitrator fees, or \$50.00 of such fees, whichever is less, and SAMSUNG shall pay the remainder of such fees.

Administrative, facility and arbitrator fees for arbitrations in which your total damage claims, exclusive of attorney fees and expert witness fees, exceed \$5,000.00 ("Large Claim") shall be determined according to AAA rules. In a Large Claim case, the arbitrator may grant to the prevailing party, or apportion among the parties, reasonable attorney fees, expert witness fees and costs. Judgment may be entered on the arbitrator's award in any court of competent jurisdiction.

This arbitration provision also applies to claims against SAMSUNG's employees, representatives and affiliates if any such claim arises from the Product's sale, condition or performance.

**You may opt out of this dispute resolution procedure by providing notice to SAMSUNG no later than 30 calendar days from the date of the first consumer purchaser's purchase of the Product. To opt out, you must send notice by e-mail to optout@sta.samsung.com, with the subject line: "Arbitration Opt Out." You must include in the opt out e-mail (a) your name and address; (b) the date on which the Product was purchased; (c) the Product model name or model number; and (d) the IMEI or MEID or Serial Number, as applicable, if you have it (the IMEI or MEID or Serial Number can be found (i) on the Product box; (ii) on the Product information screen, which can be found under "Settings;" (iii) on a label on the back of the Product beneath the battery, if the battery is removable; and (iv) on the outside of the Product if the battery is not removable). Alternatively, you may opt out by calling 1-888-987-4357 no later than 30 calendar days from the date of the first consumer purchaser's purchase of the Product and providing the same information. These are the only two forms of notice that will be effective to opt out of this dispute resolution procedure. Opting out of this dispute resolution procedure will not affect the coverage of the Limited Warranty in any way, and you will continue to enjoy the benefits of the Limited Warranty.**

## **Severability**

If any portion of this Limited Warranty is held to be illegal or unenforceable, such partial illegality or unenforceability shall not affect the enforceability of the remainder of the Limited Warranty.

# *Precautions for Transfer and Disposal*

If data stored on this device is deleted or reformatted using the standard methods, the data only appears to be removed on a superficial level, and it may be possible for someone to retrieve and reuse the data by means of special software.

To avoid unintended information leaks and other problems of this sort, it is recommended that the device be returned to Samsung's Customer Care Center for an Extended File System (EFS) Clear which will eliminate all user memory and return all settings to default settings. Please contact the **Samsung Customer Care Center** for details.

**Important!** Please provide warranty information (proof of purchase) to Samsung's Customer Care Center in order to provide this service at no charge. If the warranty has expired on the device, charges may apply.

Samsung Telecommunications America, LLC

1301 E. Lookout Drive

Richardson, Texas 75082

Phone: 1-800-SAMSUNG Phone: 1-888-987-HELP (4357)

No reproduction in whole or in part allowed without prior written approval. Specifications and availability subject to change without notice. [111611]

# End User License Agreement for **Software**

IMPORTANT. READ CAREFULLY: This End User License Agreement ("EULA") is a legal agreement between you (either an individual or a single entity) and Samsung Electronics Co., Ltd. ("Samsung") for software, owned by Samsung and its affiliated companies and its third party suppliers and licensors, that accompanies this EULA, which includes computer software and may include associated media, printed materials, "online" or electronic documentation in connection with your use of this device ("Software").

This device requires the use of preloaded software in its normal operation. BY USING THE DEVICE OR ITS PRELOADED SOFTWARE, YOU ACCEPT THE TERMS OF THIS EULA. IF YOU DO NOT ACCEPT THESE TERMS, DO NOT USE THE DEVICE OR THE SOFTWARE.

1. **GRANT OF LICENSE**. Samsung grants you the following rights provided that you comply with all terms and conditions of this EULA: You may install, use, access, display and run one copy of the Software on the local hard disk(s) or other permanent storage media of one computer and use the Software on a single computer or a mobile device at a time, and you may not make the Software available over a network where it could be used by multiple computers at the same time. You may make one copy of the Software in machine readable form for backup purposes only; provided that the backup copy must include all copyright or other proprietary notices contained on the original.

Certain items of the Software may be subject to open source licenses. The open source license provisions may override some of the terms of this EULA. We make the applicable open source licenses available to you on the Legal Notices section of the Settings menu of your device.

2. **RESERVATION OF RIGHTS AND OWNERSHIP**. Samsung reserves all rights not expressly granted to you in this EULA. The Software is protected by copyright and other intellectual property laws and treaties. Samsung or its suppliers own the title, copyright and other intellectual property rights in the Software. The Software is licensed, not sold.

3. **LIMITATIONS ON END USER RIGHTS**. You may not reverse engineer, decompile, disassemble, or otherwise attempt to discover the source code or algorithms of, the Software (except and only to the extent that such activity is expressly permitted by applicable law not withstanding this limitation), or modify, or disable any features of, the Software, or create derivative works based on the Software. You may not rent, lease, lend, sublicense or provide commercial hosting services with the Software.

4. **CONSENT TO USE OF DATA**. You agree that Samsung and its affiliates may collect and use technical information gathered as part of the product support services related to the Software provided to you, if any, such as IMEI (your device's unique identification number), device number, model name, customer code, access recording, your device's current SW version, MCC (Mobile Country Code), MNC (Mobile Network Code). Samsung and its affiliates may use this information solely to improve their products or to provide customized

services or technologies to you and will not disclose this information in a form that personally identifies you. At all times your information will be treated in accordance with Samsung's Privacy Policy, which can be viewed at: <http://account.samsung.com/membership/pp>.

5. **SOFTWARE UPDATES**. Samsung may provide to you or make available to you updates, upgrades, supplements and add-on components (if any) of the Software, including bug fixes, service upgrades (parts or whole), products or devices, and updates and enhancements to any software previously installed (including entirely new versions), (collectively "Update") after the date you obtain your initial copy of the Software to improve the Software and ultimately enhance your user experience with your device. This EULA applies to all and any component of the Update that Samsung may provide to you or make available to you after the date you obtain your initial copy of the Software, unless we provide other terms along with such Update. To use Software provided through Update, you must first be licensed for the Software identified by Samsung as eligible for the Update. After the Update, you may no longer use the Software that formed the basis for your Update eligibility. The updated Software version may add new functions and, in some limited cases, may delete existing functions.

While the Update will be generally available, in some limited circumstances, the Software updates will only be offered by your network carrier, and such Software updates will be governed by your contractual relationship with your network carrier.

With the "Automatic Update" function enabled (as in the default setting in the System Update menu in the Setting), your device downloads some Updates automatically from time to time. Your device will, however, ask for your consent before installing any Update If you choose to disable the "Automatic Update" function, then you can check the availability of new Updates by clicking on the "Check Update" menu in the Setting. We recommend that you check availability of any new Updates periodically for optimal use of your device. If you want to avoid any use of network data for the Update downloads, then you should choose the "Wi-Fi Only" option in the Setting. (Regardless of the option you choose, the "Automatic Update" function downloads Updates only through Wi-Fi connection.)

6. Some features of the Software may require your device to have access to the internet and may be subject to restrictions imposed by your network or internet provider. Unless your device is connected to the internet through Wi-Fi connection, the Software will access through your mobile

network, which may result in additional charges depending on your payment plan. In addition, your enjoyment of some features of the Software may be affected by the suitability and performance of your device hardware or data access.

7. **SOFTWARE TRANSFER**. You may not transfer this EULA or the rights to the Software granted herein to any third party unless it is in connection with the sale of the mobile device which the Software accompanied. In such event, the transfer must include all of the Software (including all component parts, the media and printed materials, any upgrades, this EULA) and you may not retain any copies of the Software. The transfer may not be an indirect transfer, such as a consignment. Prior to the transfer, the end user receiving the Software must agree to all the EULA terms.

8. **EXPORT RESTRICTIONS**. You acknowledge that the Software is subject to export restrictions of various countries. You agree to comply with all applicable international and national laws that apply to the Software, including all the applicable export restriction laws and regulations.

9. **TERMINATION** This EULA is effective until terminated. Your rights under this License will terminate automatically without notice from Samsung if you fail to comply with any of the

terms and conditions of this EULA. Upon termination of this EULA, you must cease all use of the Software and destroy all copies, full or partial, of the Software.

10. **DISCLAIMER OF WARRANTY**. UNLESS SEPARATELY STATED IN A WRITTEN EXPRESS LIMITED WARRANTY ACCOMPANYING YOUR DEVICE, ALL SOFTWARE PROVIDED BY SAMSUNG WITH THIS MOBILE DEVICE (WHETHER INCLUDED WITH THE DEVICE, DOWNLOADED, OR OTHERWISE OBTAINED) IS PROVIDED "AS IS" AND ON AN "AS AVAILABLE" BASIS, WITHOUT WARRANTIES OF ANY KIND FROM SAMSUNG, EITHER EXPRESS OR IMPLIED. TO THE FULLEST EXTENT POSSIBLE PURSUANT TO APPLICABLE LAW, SAMSUNG DISCLAIMS ALL WARRANTIES EXPRESS, IMPLIED, OR STATUTORY, INCLUDING, BUT NOT LIMITED TO, IMPLIED WARRANTIES OF MERCHANTABILITY, SATISFACTORY QUALITY OR WORKMANLIKE EFFORT, FITNESS FOR A PARTICULAR PURPOSE, RELIABILITY OR AVAILABILITY, ACCURACY, LACK OF VIRUSES, QUIET ENJOYMENT, NON INFRINGEMENT OF THIRD PARTY RIGHTS OR OTHER VIOLATION OF RIGHTS. SOME JURISDICTIONS DO NOT ALLOW EXCLUSIONS OR LIMITATIONS OF IMPLIED WARRANTIES, SO THE ABOVE EXCLUSIONS OR LIMITATIONS MAY NOT APPLY TO YOU. NO ADVICE OR INFORMATION, WHETHER ORAL OR WRITTEN, OBTAINED BY YOU FROM

SAMSUNG OR ITS AFFILIATES SHALL BE DEEMED TO ALTER THIS DISCLAIMER BY SAMSLING OF WARRANTY REGARDING THE SOFTWARE, OR TO CREATE ANY WARRANTY OF ANY SORT FROM SAMSUNG.

11. **THIRD-PARTY APPLICATIONS**. Certain third party applications may be included with, or downloaded to this mobile device. Samsung makes no representations whatsoever about any of these applications. Since Samsung has no control over such applications, you acknowledge and agree that Samsung is not responsible for the availability of such applications and is not responsible or liable for any content, advertising, products, services, or other materials on or available from such applications. You expressly acknowledge and agree that use of third party applications is at your sole risk and that the entire risk of unsatisfactory quality, performance, accuracy and effort is with you. It is up to you to take precautions to ensure that whatever you select to use is free of such items as viruses, worms, Trojan horses, and other items of a destructive nature. References on this mobile device to any names, marks, products, or services of any third-parties are provided solely as a convenience to you, and do not constitute or imply an endorsement, sponsorship, or recommendation of, or affiliation with the third party or its products and services. You agree that Samsung shall not be

responsible or liable, directly or indirectly, for any damage or loss, including but not limited to any damage to the mobile device or loss of data, caused or alleged to be caused by, or in connection with, use of or reliance on any such third party content, products, or services available on or through any such application. You acknowledge and agree that the use of any third-party application is governed by such third party application provider's Terms of Use, License Agreement, Privacy Policy, or other such agreement and that any information or personal data you provide, whether knowingly or unknowingly, to such third-party application provider, will be subject to such third party application provider's privacy policy, if such a policy exists. SAMSUNG DISCLAIMS ANY RESPONSIBILITY FOR ANY DISCLOSURE OF INFORMATION OR ANY OTHER PRACTICES OF ANY THIRD PARTY APPLICATION PROVIDER. SAMSUNG EXPRESSLY DISCLAIMS ANY WARRANTY REGARDING WHETHER YOUR PERSONAL INFORMATION IS CAPTURED BY ANY THIRD PARTY APPLICATION PROVIDER OR THE USE TO WHICH SUCH PERSONAL INFORMATION MAY BE PUT BY SUCH THIRD PARTY APPLICATION PROVIDER.

12. **SAMSUNG APPLICATIONS**. Certain Samsung applications and services may be included with, or downloaded to, this mobile device. Many of them require Samsung Services

membership registration ("Samsung Account"), and your rights and obligations will be set forth in separate Samsung Account terms and conditions and privacy policies. There are non-Samsung Account applications and services that require your consent to their separate terms and conditions and privacy policies. You expressly acknowledge and agree that your use of such applications and services will be subject to the applicable terms and conditions and privacy policies.

13. **LIMITATION OF LIABILITY**. SAMSUNG WILL NOT BE LIABLE FOR ANY DAMAGES OF ANY KIND ARISING OUT OF OR RELATING TO THE USE OR THE INABILITY TO USE THE SOFTWARE OR ANY THIRD PARTY APPLICATION, ITS CONTENT OR FUNCTIONALITY, INCLUDING BUT NOT LIMITED TO DAMAGES CAUSED BY OR RELATED TO ERRORS, OMISSIONS, INTERRUPTIONS, DEFECTS, DELAY IN OPERATION OR TRANSMISSION, COMPUTER VIRUS, FAILURE TO CONNECT, NETWORK CHARGES, IN-APP PURCHASES, AND ALL OTHER DIRECT, INDIRECT, SPECIAL, INCIDENTAL, EXEMPLARY, OR CONSEQUENTIAL DAMAGES EVEN IF SAMSUNG HAS BEEN ADVISED OF THE POSSIBILITY OF SUCH DAMAGES. SOME JURISDICTIONS DO NOT ALLOW THE EXCLUSION OR LIMITATION OF INCIDENTAL OR CONSEQUENTIAL DAMAGES, SO THE ABOVE EXCLUSIONS OR LIMITATIONS MAY NOT APPLY TO YOU. NOTWITHSTANDING

THE FOREGOING, SAMSUNG ELECTRONIC CO.'S TOTAL LIABILITY TO YOU FOR ALL LOSSES, DAMAGES, CAUSES OF ACTION, INCLUDING BUT NOT LIMITED TO THOSE BASED ON CONTRACT, TORT, OR OTHERWISE, ARISING OUT OF YOUR USE OF THE SOFTWARE OR THIRD PARTY APPLICATIONS ON THIS MOBILE DEVICE, OR ANY OTHER PROVISION OF THIS EULA, SHALL NOT EXCEED THE AMOUNT PURCHASER PAID SPECIFICALLY FOR THIS MOBILE DEVICE OR ANY SLICH THIRD PARTY APPLICATION THAT WAS INCLUDED WITH THIS MOBILE DEVICE. THE FOREGOING LIMITATIONS, EXCLUSIONS, AND DISCLAIMERS (INCLUDING SECTIONS 10, 11, 12 AND 13) SHALL APPLY TO THE MAXIMUM EXTENT PERMITTED BY APPLICABLE LAW, EVEN IF ANY REMEDY FAILS ITS ESSENTIAL PURPOSE.

14. **U.S. GOVERNMENT END USERS RESTRICTED RIGHTS**. The Software is licensed only with "restricted rights" and as "commercial items" consisting of "commercial software" and "commercial software documentation" with only those rights as are granted to all other end users pursuant to the terms and conditions herein. All Products are provided only with "restricted rights" with only those rights as are granted to all other end users pursuant to the terms and conditions herein. All Software and Products are provided subject to Federal Acquisition Regulation (FAR) 52.227.19.

15. **APPLICABLE LAW**. This EULA is governed by the laws of the jurisdiction where you are a resident or, if a resident of the United States, by the laws of the state of Texas, without regard to its conflict of law provisions. This EULA shall not be governed by the UN Convention on Contracts for the International Sale of Goods, the application of which is expressly excluded.

#### 16. **DISPUTE RESOLUTION**.

(a) Non-United States residents. If a dispute, controversy or difference arising in any way from this EULA or your use of the Software is not amicably settled, it shall be subject to the non-exclusive jurisdiction of the courts of the jurisdiction where you are a resident. Notwithstanding the foregoing, Samsung may apply for injunctive remedies (or an equivalent type of urgent legal relief) in any jurisdiction.

(b) United States residents. ALL DISPUTES WITH SAMSUNG ARISING IN ANY WAY FROM THIS EULA OR YOUR USE OF THE SOFTWARE SHALL BE RESOLVED EXCLUSIVELY THROUGH FINAL AND BINDING ARBITRATION, AND NOT BY A COURT OR JURY. Any such dispute shall not be combined or consolidated with any other person's or entity's claim or dispute, and specifically, without limitation of the foregoing, shall not under any circumstances proceed as part of a class

action. The arbitration shall be conducted before a single arbitrator, whose award may not exceed, in form or amount, the relief allowed by the applicable law. The arbitration shall be conducted according to the American Arbitration Association (AAA) Commercial Arbitration Rules applicable to consumer disputes. This arbitration provision is entered pursuant to the Federal Arbitration Act. The laws of the State of Texas, without reference to its choice of laws principles, shall govern the interpretation of the EULA and all disputes that are subject to this arbitration provision. The arbitrator shall decide all issues of interpretation and application of this arbitration provision and the EULA. For any arbitration in which your total damage claims, exclusive of attorney fees and expert witness fees, are \$5,000.00 or less ("Small Claim"), the arbitrator may, if you prevail, award your reasonable attorney fees, expert witness fees and costs as part of any award, but may not grant Samsung its attorney fees, expert witness fees or costs unless it is determined that the claim was brought in bad faith. In a Small Claim case, you shall be required to pay no more than half of the total administrative, facility and arbitrator fees, or \$50.00 of such fees, whichever is less, and Samsung shall pay the remainder of such fees. Administrative, facility and arbitrator fees for arbitrations in which your total damage claims,

exclusive of attorney fees and expert witness fees, exceed \$5,000.00 ("Large Claim") shall be determined according to AAA rules. In a Large Claim case, the arbitrator may grant to the prevailing party, or apportion among the parties, reasonable attorney fees, expert witness fees and costs. Judgment may be entered on the arbitrator's award in any court of competent jurisdiction. This arbitration provision also applies to claims against Samsung's employees, representatives and affiliates if any such claim arises from the licensing or use of the Software. You may opt out of this dispute resolution procedure by providing notice to Samsung no later than 30 calendar days from the date of the first consumer purchaser's purchase of this device. To opt out, you must send notice by e-mail to optout@sta.samsung.com, with the subject line: "Arbitration Opt Out." You must include in the opt out e-mail (a) your name and address; (b) the date on which the device was purchased; (c) the device model name or model number; and (d) the IMEI or MEID or Serial Number, as applicable, if you have it (the IMEI or MEID or Serial Number can be found (i) on the device box; (ii) on the device information screen, which can be found under "Settings;" (iii) on a label on the back of the device beneath the battery, if the battery is removable; and (iv) on the outside of the device if the battery is not

removable). Alternatively, you may opt out by calling 1-888-987-4357 no later than 30 calendar days from the date of the first consumer purchaser's purchase of the device and providing the same information. These are the only two forms of notice that will be effective to opt out of this dispute resolution procedure. Opting out of this dispute resolution procedure will not affect your use of the device or its preloaded Software, and you will continue to enjoy the benefits of this license.

17. **ENTIRE AGREEMENT; SEVERABILITY**. This EULA is the entire agreement between you and Samsung relating to the Software and supersedes all prior or contemporaneous oral or written communications, proposals and representations with respect to the Software or any other subject matter covered by this EULA. If any provision of this EULA is held to be void, invalid, unenforceable or illegal, the other provisions shall continue in full force and effect. [050113]

# Index

# **A**

**Accessing a Menu Function** [18](#page-22-0) **Adding a New Contact** Adding More Fields [39](#page-43-0) Deleting Fields [39](#page-43-1) During a Call [40](#page-44-0) Idle Screen [38](#page-42-0) **Address Book** Adding a New Contact [38](#page-42-1) Adding Paus[es to Contact](#page-44-1)  Numbers 40 Address Book Entry Options [41](#page-45-0) Copying an entry to the Phone [45](#page-49-0) Copying Entry to Phone [45](#page-49-1) Copying Entry to SIM Card [45](#page-49-2) Deleting an Address Book entry [46](#page-50-0) Dialing a Number [41](#page-45-1) FDN (Fixed Dialing Number) Mode [42](#page-46-0) Finding an Add[ress Book Entry](#page-47-0) [41](#page-45-2) Group Settings 43

Managing Address Book Entries [45](#page-49-3) Own Phone Number [42](#page-46-1) Usin[g Contacts List](#page-78-0) [41](#page-45-3) **Alarms** 74 setting up auto power-up alarm [75](#page-79-0) **Amber Alerts** [36](#page-40-0) **Answering a Call** [22](#page-26-0) **Any Key** Answering a Call [22](#page-26-1) **Application [Settings](#page-100-0)** Calendar 96 Reset [89](#page-93-0) **Applications** Alarms [74](#page-78-0) Calculator [77](#page-81-0) Calendar [63](#page-67-0)[,](#page-82-0) [76](#page-80-0) Converter 78 Memo [76](#page-80-1) Record Audio [73](#page-77-0) Stopwatch [79](#page-83-0)

Tasks [76](#page-80-2) Timer [79](#page-83-1) Using the Camcorder [51](#page-55-0) Using the Camera [47](#page-51-0) World Clock [78](#page-82-1) **Audio** [55](#page-59-0) **Auto Key Lock** [85](#page-89-0) **B Backlight** description [17](#page-21-0) **Battery** charging [8](#page-12-0) Installing [7](#page-11-0) Low Battery Indicator [10](#page-14-0) **Battery Cover** Replace [5](#page-9-0) **Battery Us[e & Safety](#page-96-0)** [107](#page-111-0) **Bluetooth** 92 My Bluetooth Info [94](#page-98-0) My Devices [93](#page-97-0) **Bluetooth Device** Stereo [67](#page-71-0)

#### **Browser** [60](#page-64-0)

Clear cache [62](#page-66-0) Enter URL [62](#page-66-1) Exiting [61](#page-65-0) Favorites [61](#page-65-1) Navigating [61](#page-65-2) **Business Card** attaching to a message [33](#page-37-0)

# **C**

**Calculator - Eco** [77](#page-81-1) **Calendar** [63](#page-67-1), [76](#page-80-3) Deleting an Event [65](#page-69-0) Viewing an Event [65](#page-69-1) **Call Functions** [20](#page-24-0) 3-Way Calling (Multi-Party Calling) [27](#page-31-0) Adding a Rejecte[d Number](#page-26-2) [26](#page-30-0) Answering a Call 22 Call Waiting [26](#page-30-1) Correcting the Number [21](#page-25-0) Deleting Missed Call [25](#page-29-0) Ending a Call [21](#page-25-1) International Call [20](#page-24-1) Making a Call [20](#page-24-2)

Manual Paus[e Dialing](#page-28-0) [20](#page-24-3) Recent Calls 24 Removing a Rejected Number [26](#page-30-2) Saving the Misse[d Call Number to](#page-29-1)  Address Book 25 Send Message to Missed Call [25](#page-29-2) Using the Speakerphone [23](#page-27-0) Viewing All Calls [24](#page-28-1) Viewing [Missed Calls](#page-55-1) [25](#page-29-3) **Camcorder** 51 Accessing the V[ideo Folder](#page-55-2) [53](#page-57-0) Shooting Video 51 **Camcorder Options** [52](#page-56-0) Camcord[er Options after a Video is](#page-57-0)  Taken 53 **Camera** Accessing the Pi[ctures Folder](#page-52-0) [50](#page-54-0) Camera Options 48 Picture Folder [50](#page-54-0) Taking Pictures [47](#page-51-1)

**Care and Maintenance** [113](#page-117-0) **Changing Your S[ettings](#page-12-0)** [80](#page-84-0) **Charging battery** 8 **Children and Cell Phones** [103](#page-107-0) **Clear Phone Memory** [97](#page-101-0)

#### **D**

**Dialing Display** Background Color [84](#page-88-0) Font Color [84](#page-88-1) Font Size [84](#page-88-2) Font Type [83](#page-87-0) **Display** backlight [17](#page-21-0) icons [16](#page-20-0) Light Settings [83](#page-87-1) Menu Style [83](#page-87-2) Wallpaper [83](#page-87-3) **Display / Touch-Screen** [111](#page-115-0) **Do cell phones pose a health hazard?** [99](#page-103-0) **Downloads** [56](#page-60-0)

## **E**

**Eco Calculator** [77](#page-81-2) **Emergency Alerts** Amber Alerts [36](#page-40-1) Settings [36](#page-40-2) **Emergency Calls** [112](#page-116-0) **Entering Text** [28](#page-32-0) Changing the Text Entry Mode [30](#page-34-0) Using SYm (symbol) Mode [30](#page-34-1) **Exposur[e to Radio Frequency \(RF\)](#page-103-1)  Signals** 99

# **F**

**FCC Notice and Cautions** [118](#page-122-0) **FDN**

Changing the Status [42](#page-46-2) Creating New Numbers [43](#page-47-1)

# **G**

#### **Getting Started** [4](#page-8-0) SIM Card [6](#page-10-0) Voice mail [11](#page-15-0)

#### **Go to**

Menu [19](#page-23-0)

### **GPS & AGPS** [111](#page-115-1) **Group**

Adding an Entry [44](#page-48-0) Creating New Group [43](#page-47-2) Removing an Entry [44](#page-48-1) Renaming a group [44](#page-48-2) **H**

**Health and Safety Information** [99](#page-103-2)

# **I**

**Icons, description** [16](#page-20-0) **International Call** [20](#page-24-4)

# **L**

**Light Settings** Backlight Time [83](#page-87-4) Brightness [83](#page-87-5) **Locking and Unlocking the Screen** [11](#page-15-1) **M**

**Main Display Settings** Dialing Display [83](#page-87-6) Menu Style [83](#page-87-7) Wallpaper [83](#page-87-3)

## **Memo** [76](#page-80-4) **Memory Card Installation** [9](#page-13-0) **Memory Management** [97](#page-101-1) Clear Phone [Memory](#page-101-3) [97](#page-101-2) Used Space 97 **Menu Navigation** [18](#page-22-1) **Menu Navigations** Using Shortcut Numbers [18](#page-22-2) **Messages** Settings [96](#page-100-1) **Messaging** Creating and [Sending Text](#page-36-0)  Messages 32 Settings [35](#page-39-0) Signing into Your M[obile Email](#page-36-1) [37](#page-41-0) Types of Messages 32 Using Message Options [34](#page-38-0) **Metro411** Using [69](#page-73-0)

# **MetroSTUDIO** [66](#page-70-0)

## **microSD card**

Installing [9](#page-13-1)

**Multitasking** [67](#page-71-1) **Music** [55](#page-59-1) Purchase [66](#page-70-1) **Music Player** [66](#page-70-2) Playing Music Throu[gh a Stereo](#page-71-2)  Bluetooth Device 67 Playing Music T[ransferred from](#page-71-3)  the Handset 67 Playing M[usic while Using the](#page-71-1)  Phone 67 Playlists [68](#page-72-0) Settings [96](#page-100-2) **Mute** [24](#page-28-2) **My Folder** Audio [55](#page-59-2) Music [55](#page-59-1) Other Files [59](#page-63-0) Pictures [56](#page-60-1) Recor[ded Audio](#page-59-4) [55](#page-59-3) Tones 55

**N**

**Network connection** Adding a new [71](#page-75-0) **Network Selection** [94](#page-98-1) **O**

**Operating Environment** [116](#page-120-0) **Other Important Safety Information** [119](#page-123-0)

## **P**

**Phone**

icons [16](#page-20-0) Own Number [85](#page-89-1) Switching On/Off [10](#page-14-1) **Phone Keys** [12](#page-16-0), [15](#page-19-0) **Phone Settings** [85](#page-89-2) **Playlists** Adding songs to a Playlist [69](#page-73-1) Creating a Playlist [68](#page-72-1) Removing songs from a Playlist [69](#page-73-2) **Powering** Off [10](#page-14-2) On [10](#page-14-3)

**Q**

**QWERTY Keypad** [28](#page-32-1) **QWERTY Slide Setting** [85](#page-89-0)

#### **R**

**Recorded Audio** [55](#page-59-3) Creating [56](#page-60-2) **Reducing Exposure** Hands-Free Kit[s and Other](#page-106-0)  Accessories 102 **Reject List** Adding [25](#page-29-4) **Responsible Listening** [114](#page-118-0) **Restricting Chi[ldren](#page-122-1)'[s Access to Your](#page-122-1)  Mobile device** 118 **S**

**Samsung [Mobile Products and](#page-113-0)  Recycling** 109 **Security** [86](#page-90-0) Change Phone Password [88](#page-92-0) Change PIN2 Code [88](#page-92-1) Check PIN Code [86](#page-90-1)

Used Space [59](#page-63-1) Videos [58](#page-62-0)

#### **Settings**

Address Book [38](#page-42-2) Applications [95](#page-99-0) Call Settings [90](#page-94-0) Display [83](#page-87-8) Music Player [96](#page-100-2) Phone [85](#page-89-3) Record Audio [96](#page-100-3) Sound [80](#page-84-1) Time and Date [84](#page-88-3) **SIM Card** Insertion [6](#page-10-1) Lock [86](#page-90-2) Removal [7](#page-11-1) **Smart Practices While Driving** [106](#page-110-0) **Sound Profile** Driving [80](#page-84-2) Outdoor [80](#page-84-3) Silent [80](#page-84-4) **Speakerphone Key** [23](#page-27-1) **Specific Absorption Rate (SAR) Certification Information** [104](#page-108-0) **Standard Limited Warranty** [121](#page-125-0)

# **T**

**T9 Mode** Add a New Word [31](#page-35-0) **T9 Predictive Text** [30](#page-34-2) **Time and Date** [84](#page-88-3) **Tip Ca[lculator](#page-59-4)** [77](#page-81-3) **Tones** 55 **Tools** Alarms [74](#page-78-1) Calculator [77](#page-81-4) Calendar [63](#page-67-2)[,](#page-51-2) [76](#page-80-5) Camera 47 Converter [78](#page-82-2) Record Audio [73](#page-77-1) Stopwatch [79](#page-83-2) Tasks [76](#page-80-2) Timer [79](#page-83-3) World Clock [78](#page-82-3) **Travel A[dapter](#page-13-2)** [8](#page-12-1) Using 9

## **U**

**UL Certified Travel Charger** [110](#page-114-0) **Understanding Your Phone** [12](#page-16-1) Features of Your Phone [12](#page-16-2) Open View [12](#page-16-0)[,](#page-19-1) [15](#page-19-0) Side Views 15 **Used Space** [59](#page-63-2) **V Videos** [58](#page-62-0) **Voice Mail** Accessing [11](#page-15-2) From [Another Phone](#page-15-4) [11](#page-15-3) Setup 11 **Voice Recognition** [72](#page-76-0) **W Warranty Information** [121](#page-125-1) **Wi-Fi** About [70](#page-74-0) Activating [70](#page-74-1) Connecting to [70](#page-74-2) Deactivating [71](#page-75-1) **World Clock** [78](#page-82-3)

Deleting an Entry [79](#page-83-4)